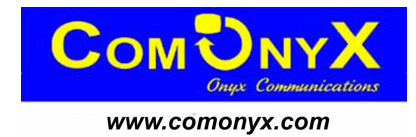

# **Гибридный AHD/ CVBS/ IP видеорегистратор**

# **CO-RDH90401, CO-RDH90801, CO-RDH91602**

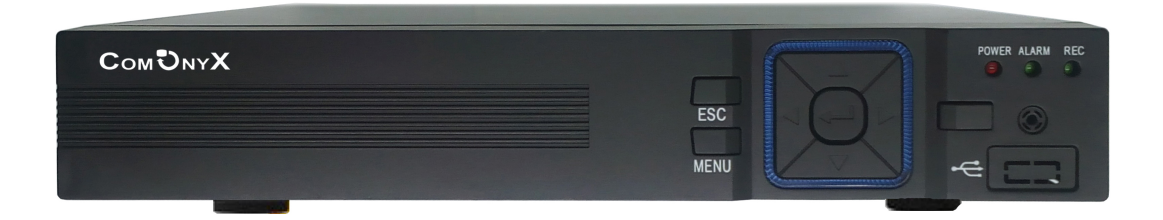

# **Руководство по эксплуатации**

# **ВНИМАНИЕ!**

- Пожалуйста, внимательно прочитайте данное руководство пользователя для обеспечения нормальной работы видеорегистратора и безопасности оператора.
- Данное руководство может изменяться без предупреждения.
- Видеорегистратор работает только от питания, тип которого указан на корпусе. Перед использованием необходимо проверить напряжение.
- Не устанавливайте регистратор возле нагревательных приборов, в том числе радиаторов и печей.
- Не устанавливайте прибор возле воды. Разрешается чистка только сухой тканью.
- Не закрывайте вентиляционные отверстия. Обеспечьте вентиляцию вокруг всего прибора.
- Не выключайте DVR из сети во время записи! Необходимо сначала остановить запись, а затем через меню выключить видеорегистратор. После этого можно отключать питание
- Технический осмотр должен проводить только квалифицированный специалист. Ни в коем случае не пытайтесь ремонтировать самостоятельно.
- Внимание! При использовании HDD с повышенным энергопотреблением рекомендуется заменить блок питания для CO-RDH90401, CO-RDH90801, на модель 12V/3A, для CO-RDH91602 на модель 12V/5A.

# Содержание

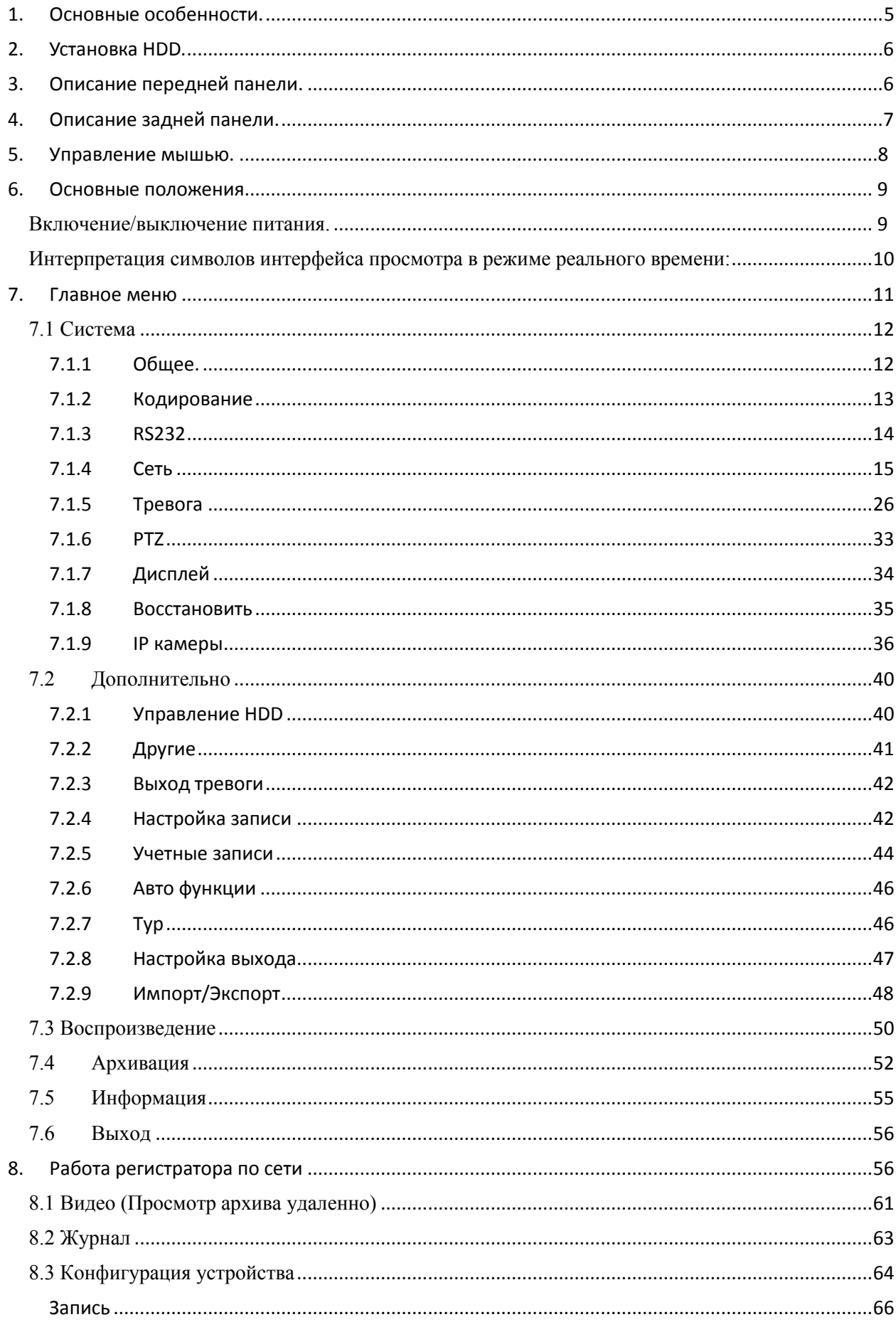

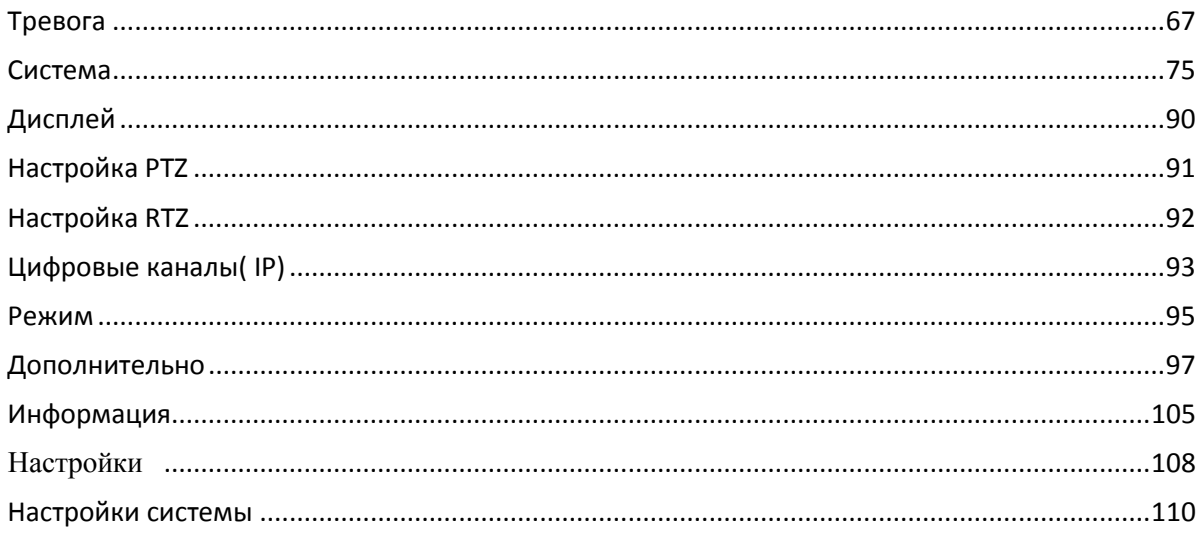

# **1. Основные особенности.**

- <span id="page-4-0"></span>Стандарт сжатия видео H.264;
- Поддержка выхода HDMI/ VGA;
- Поддержка «маскировки» для защиты канала в реальном времени;
- Отображение состояния записи и основной информации;
- Поддержка многофункционального порта USB;
- Поддержка устройств USB 2.0 для резервного копирования;
- Поддержка сохранения записи в формате AVI для передачи на удаленный компьютер через Интернет;
- Режимы записи: ручной, по расписанию, по движению;
- Поддержка циклической записи при заполнении HDD;
- Можно настроить разрешение, частоту кадров и качество изображения;
- Два режима поиска записи: по времени и по событию;
- Поддержка воспроизведения 4 каналов (1 realtime) ;
- Поддержка удаленного доступа через сеть Интернет.

# **СИГНАЛ ТРЕВОГИ**

- Поддержка расписания для определения движения;
- Поддержка предзаписи и последующей записи по тревоге;
- Поддержка записи с нескольких каналов или сигнала тревоги на определенном канале;
- Поддержка реакции PTZ устройств на тревогу.

# **УПРАВЛЕНИЕ PTZ**

- Поддержка различных протоколов PTZ;
- 28 предварительных настроек PTZ и 8 траекторий поворота;
- Управление PTZ через Интернет.

# **БЕЗОПАСНОСТЬ**

- Гибкая настройка прав доступа: поиск по журналу регистрации, настройка системы, управление файлами, управление диском, дистанционный вход, просмотр в режиме реального времени, ручная запись, воспроизведение, управление PTZ и дистанционный просмотр в режиме реального времени;
- Поддержка 1 администратора и 3 пользователей одновременно;
- Поддержка составления и проверки журнала регистрации событий, количество событий не ограничено.
- <span id="page-5-0"></span>Поддержка протоколов TCP/IP, DHCP, PPPoE, DDNS, FTP,RTSP,Wi-Fi,3G,NTP;
- Удаленный просмотр через браузер IE;
- Поддержка двух потоков (локальная сеть или интернет). Поток через интернет настраивается независимо;
- Возможность получения удаленно снимка из видео;
- Поддержка дистанционного поиска по времени и событию, а также воспроизведения канала;
- Поддержка наблюдения по мобильному телефону;
- Поддержка CMS для управления несколькими устройствами через Интернет;

# **2. Установка HDD.**

# **Внимание: устанавливайте HDD только при выключенном питании!**

- Открутите винты и снимите крышку;
- Установите HDD;
- Закрепите HDD , прикрутив его ко дну регистратора. (как показано на рисунке).

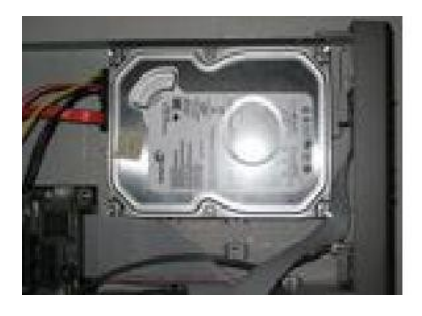

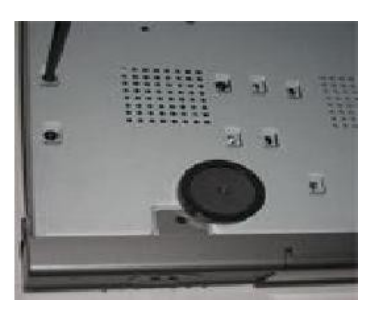

# **3. Описание передней панели.**

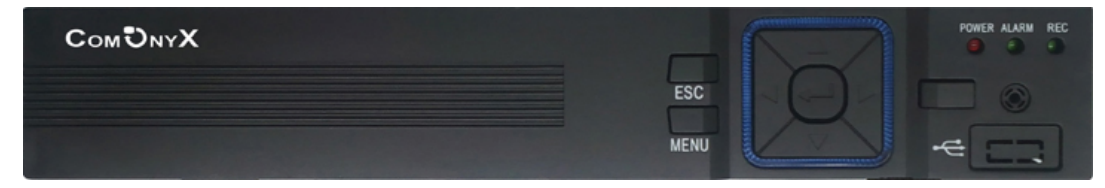

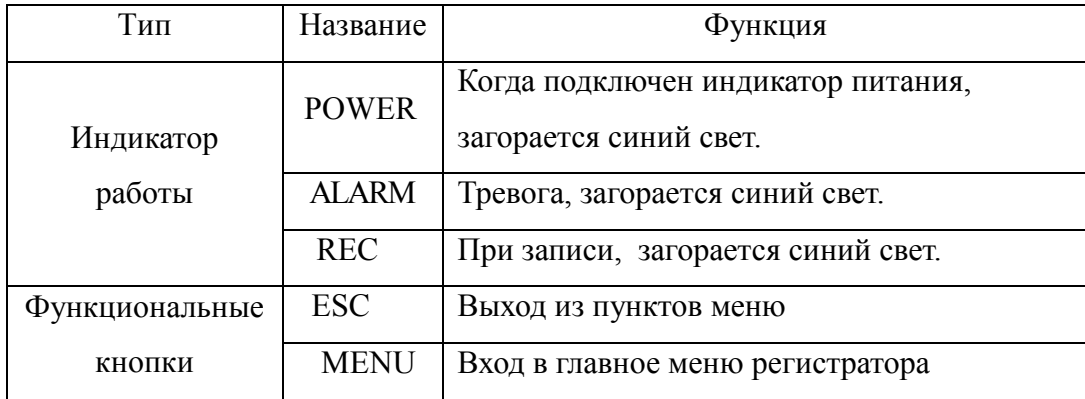

4. Описание задней панели.

<span id="page-6-0"></span>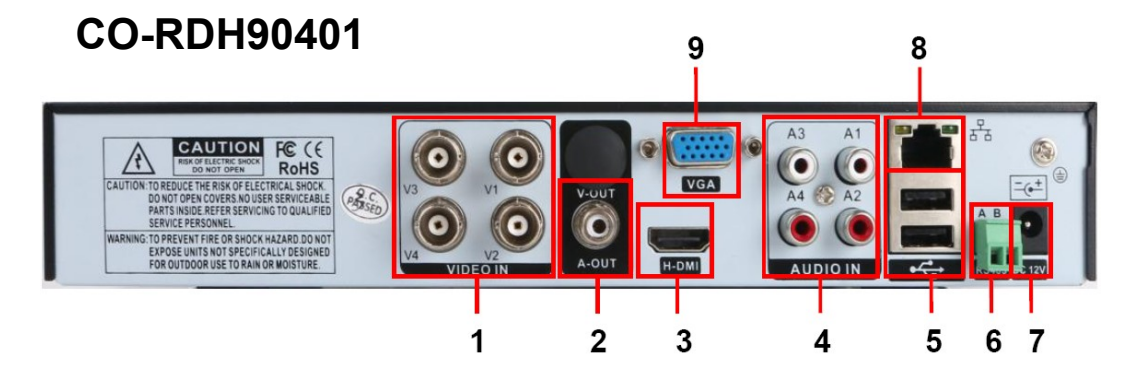

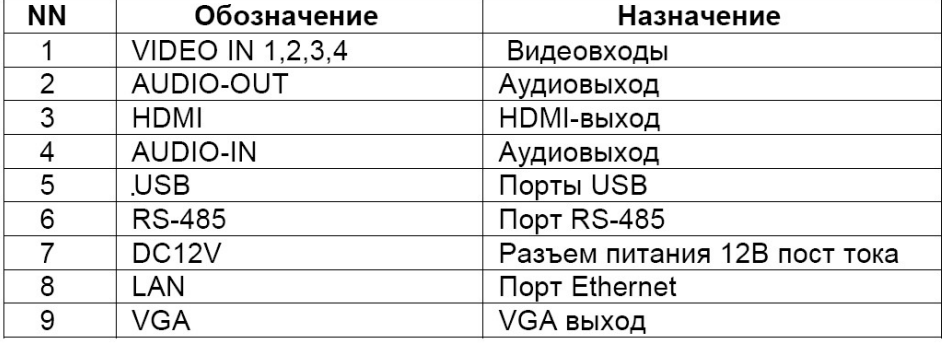

**CO-RDH90801** 

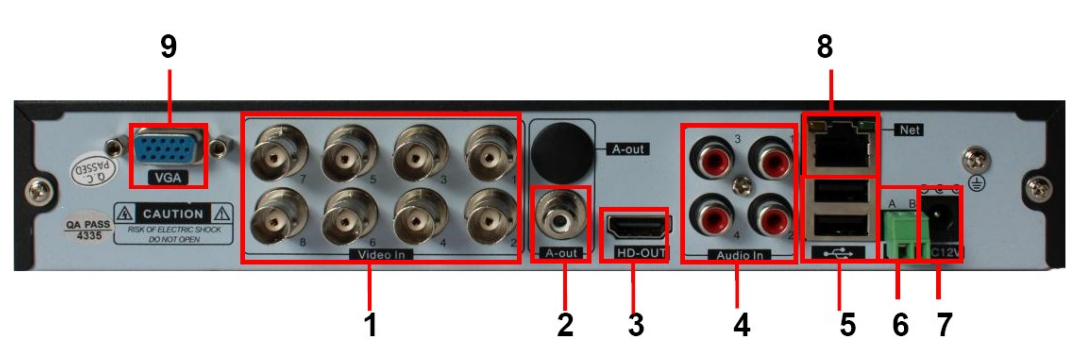

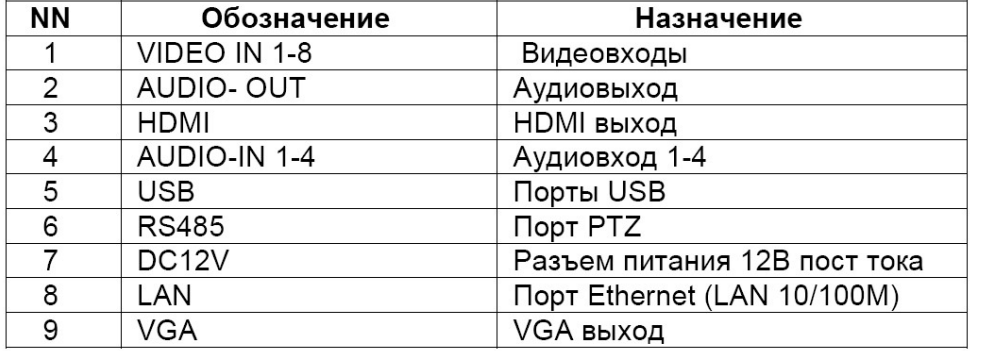

# **CO-RDH91602**

<span id="page-7-0"></span>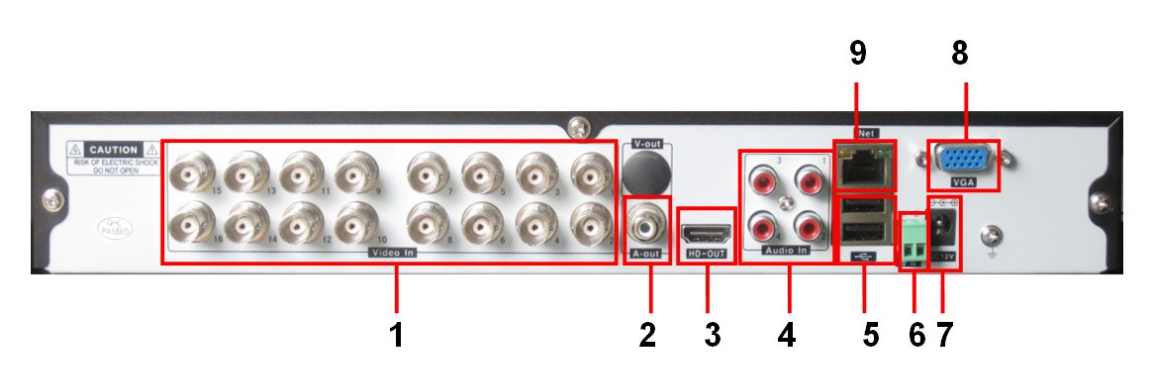

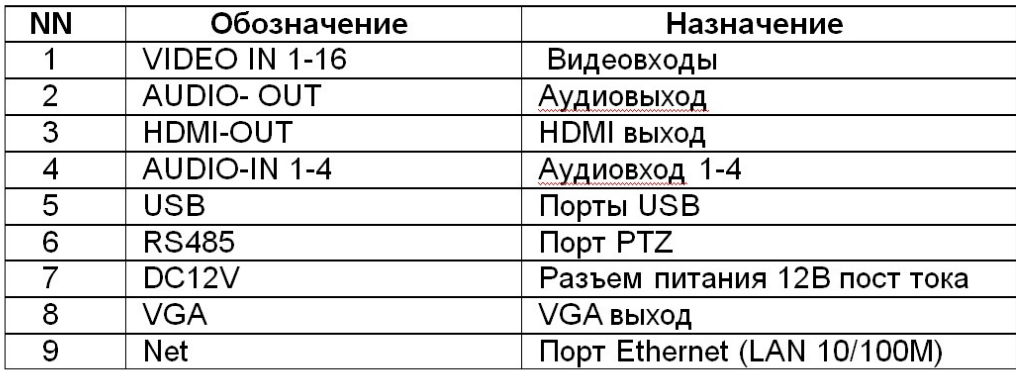

#### **5. Управление мышью.**

Прибор поддерживает USB мышь, которую подключают через порты на задней панели.

# **В режиме реального времени:**

Двойной клик левой кнопкой на камеру для полноэкранного режима. Двойной клик правой кнопкой для возврата к предыдущему экрану.

Клик правой кнопкой для показа панели управления в нижней части экрана. Пульт дистанционного управления. Здесь находятся все настройки и способы управления. Клик правой кнопкой для скрытия панели управления.

#### **При настройке:**

Клик правой кнопкой для входа. Клик правой кнопкой для отмены настройки или возврата.

При необходимости ввода значения передвиньте курсор на поле и кликните. Появится окно ввода как показано на рисунке. Поддерживается ввод цифр, букв и символов.

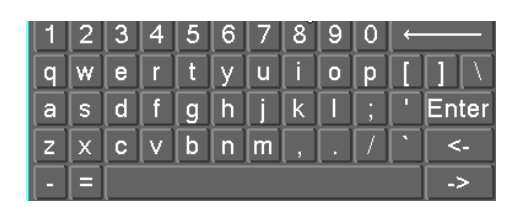

<span id="page-8-0"></span>Можно поменять значение колесом мыши, например, время. Передвиньте курсор к значению и поверните колесо, когда значение начнет мигать.

Поддерживается перетаскивание мышью. Например, настройка области определения движения: кликните на необходимую область, удерживайте левую кнопку и тяните мышь для установки области определения движения. Настройка графика: удерживайте левую кнопку и тяните для настройки времени

#### **При воспроизведении:**

Клик левой кнопкой для выбора опции. Клик правой кнопкой для возврата к режиму реального времени.

#### **При резервном копировании:**

Клик левой кнопкой для выбора опции. Клик правой кнопкой для возврата к предыдущему изображению.

#### **В режиме PTZ:**

Клик левой кнопкой для выбора кнопок управления PTZ. Клик правой кнопкой для возврата к режиму реального времени.

#### **6. Основные положения.**

#### **Включение/выключение питания.**

Прежде чем включить питание видеорегистратора, пожалуйста, проверьте надежность всех соединений. **Включение питания**:

- подсоедините источник питания, нажмите кнопку питания рядом с входом для питания на задней панели;
- прибор загрузится, а индикатор питания засветится синим;
- в начале откроется окно WIZZARD(мастер настроек), в котором будут показаны сведения о часовом поясе, настройке времени, конфигурации сети, конфигурации записи и управлении диском. Можно настроить здесь или обратиться к отдельным инструкциям из соответствующих глав. Если же Вы не хотите настраивать параметры в Wizard, пожалуйста, кликните на кнопку Exit для выхода.

После включения питания, если нет меню или идет проверка всех данных, можно выключить видеорегистратор долгим нажатием на кнопку ESC.

#### **Выключение питания:**

Можно отключить питание с мышью.

#### **Клавиатура и мышь:**

 войдите в Меню, затем выберите значок «Выход», появится окно Выключения. Вам необходимо выбрать следующее:

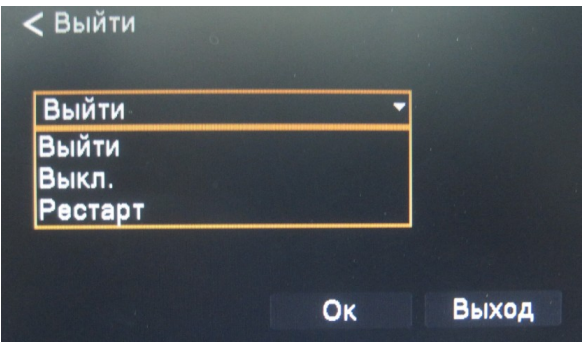

- нажмите «Выкл», через некоторое время прибор отключится;
- <span id="page-9-0"></span>отключите питание.

# **7. Главное меню**

<span id="page-10-0"></span>Для входа в меню вам необходимо нажать правую кнопку мышки

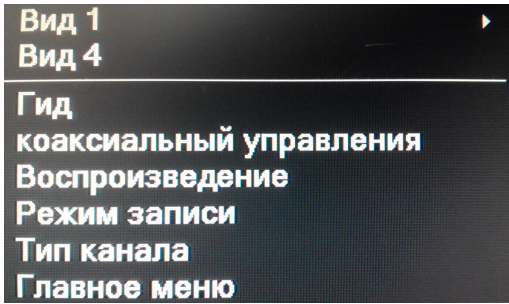

и выбрать пункт «Главное меню». (Для работы с

регистратором лучше всего использовать мышку, так как она значительно упрощает навигацию по меню).

После нажатия на кнопку Главное меню вам откроется окно авторизации.

**В нем введите в строке «Имя пользователя» введите –admin,«Пароль» - 123456**

# **Рекомендуется сменить пароль по умолчанию.**

После авторизации открывается «**Главное меню**»:

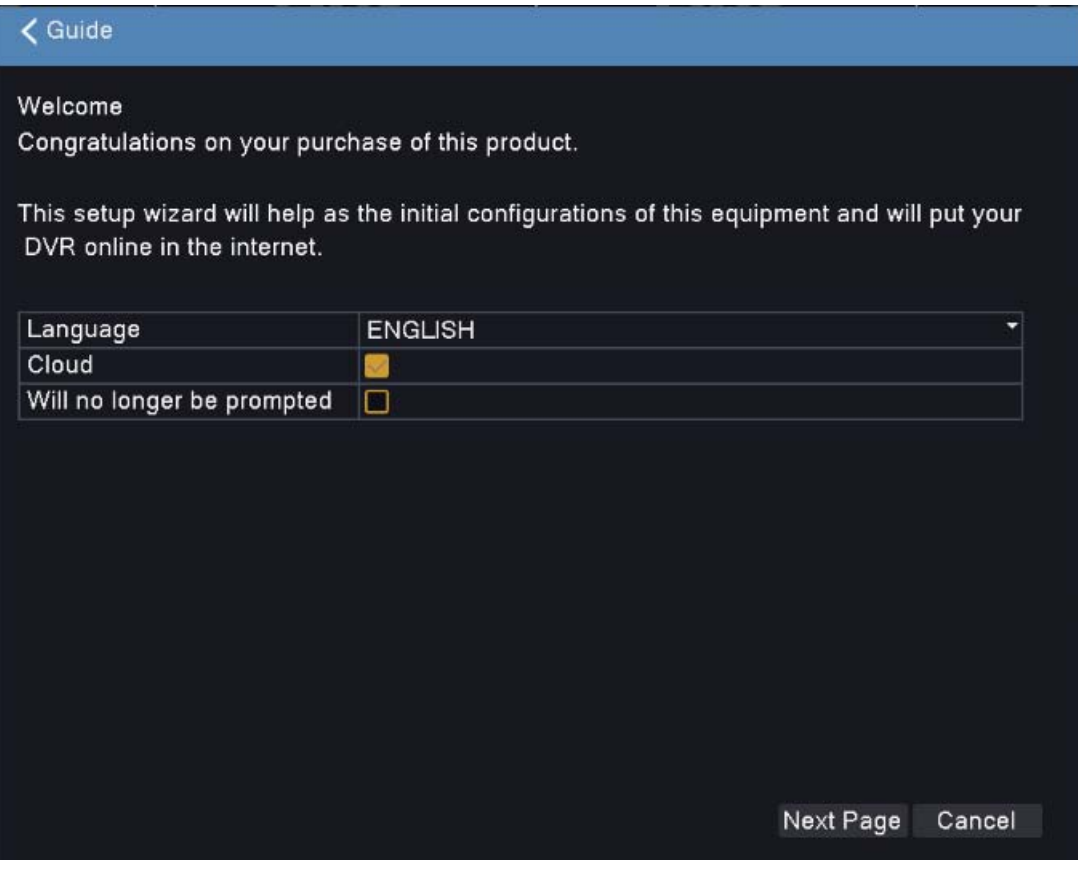

# <span id="page-11-0"></span>**7.1 Система**

Выберите «**Система**», этот пункт отвечает за основные параметры регистратора.

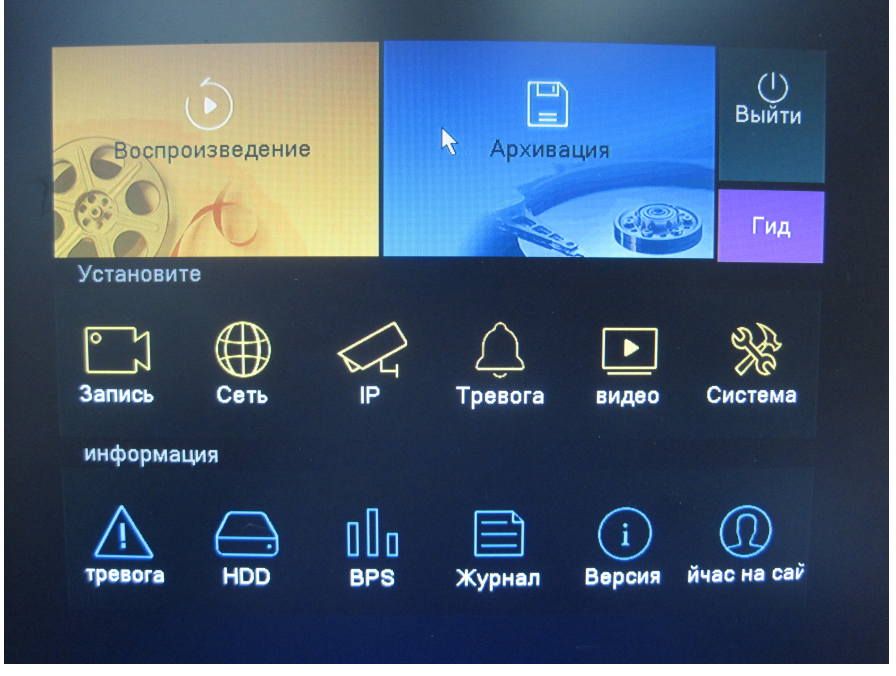

#### **7.1.1 Общее (Система/Общее)**

<span id="page-11-1"></span>Выбрав пункт «**Общее**» ,можно произвести настройку системы.

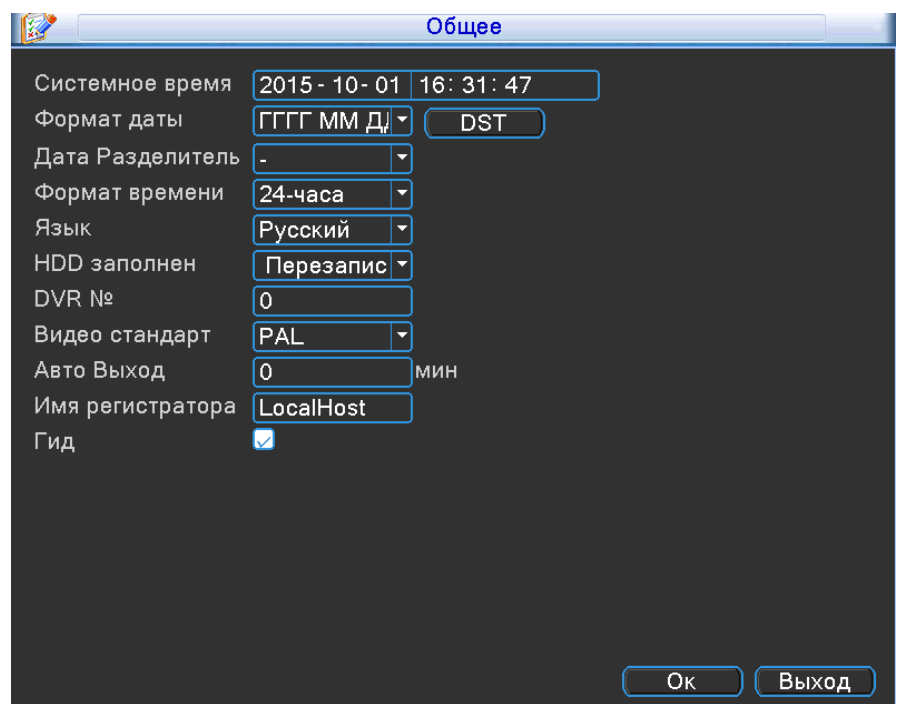

- **Системное время** Время, на данный момент установленное на регистраторе. Для изменения установите курсор на час/минуту/секунду и измените значение.
- **Формат даты**  дата, установленная на данный момент в регистраторе. Для изменения даты на регистраторе кликните левым кликом мышки в строке «Формат даты»;
- **Разделить даты** предназначен для разделения границ года, месяца, даты.
- **Формат времени** выбор отображения времени на экране монитора;
- **Язык**  язык для работы с системой регистратора;
- **HDD**  установить режим перезаписи при заполнении HDD.
- **DVR N-** адрес устройства
- **Видеостандарт** формат записи PAL или NTSC
- **Авто выход** Автоматический выход из главного меню.
- **Имя устройства** имя регистратора
- **Гид** вкл/выкл мастера начальной настройки при включение регистратора;

# **7.1.2 Кодирование (Видео//Кодирование)**

<span id="page-12-0"></span>Выбрав пункт «**Кодирование** » вы можете настроить запись по каналам или определенной камеры , запись звука для камер, кол-во кадров, качество.

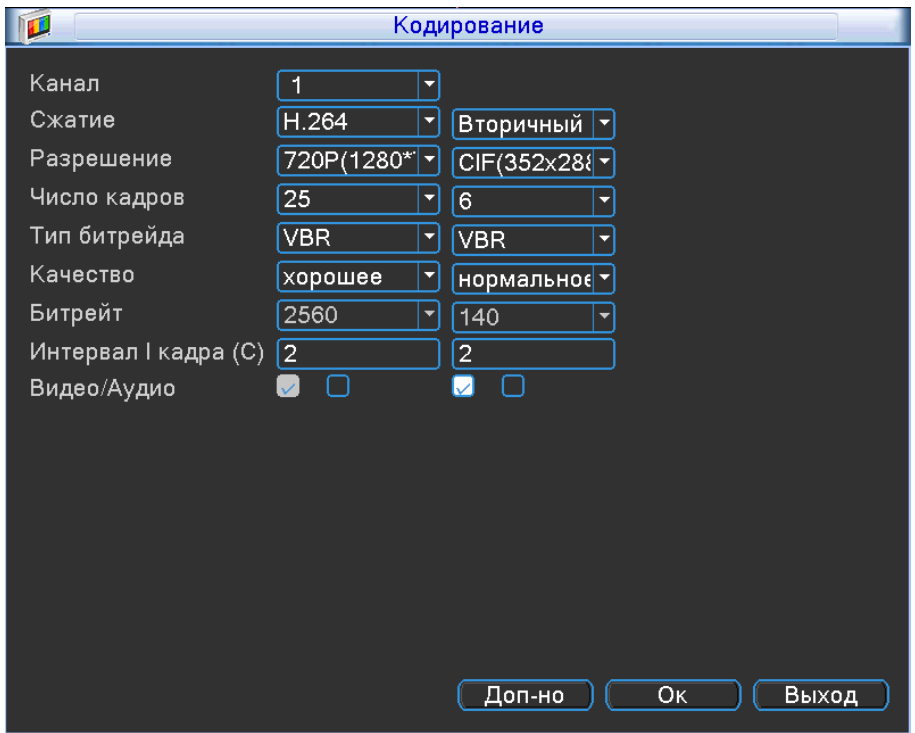

- **Канал** номер канала для установки его на запись;
- **Сжатие** кодек сжатия используемый для обработки видео потока (по умолчанию H.264)
- **Разрешение** выбор разрешения для канала ;
- **Число кадров** установка скорости записи для канала (1-25к/с);
- **Тип компрессии** выбор режима кодирования (VBR/CBR). VBR –режим записи с переменным битрейтом. CBR - с постоянным битрейтом;
- **Качество** *–* установка качества сжатия (Отличное/Хорошее/Выше среднего/Средне/Низкое/Худшее);
- **Битрейт (Kb/S)** *–* установка битрейта для каждой камеры (265-2048Кбайт/с);
- **2 кадр интервал (S)-** Интервал между кадрами
- **Видео/Звук** включение записи звука на канале.

**Внимание** :Сбросить конфигурацию на заводские настройки, вы можете при помощи кнопки «Дополнительно», выбрав в списке строку «По умолчанию».

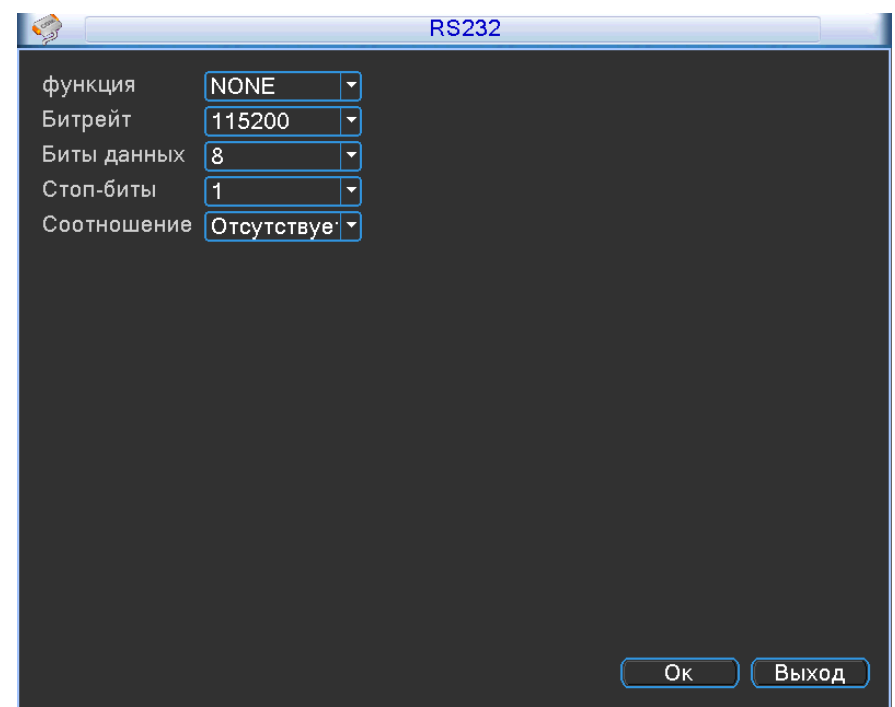

# <span id="page-13-0"></span>**7.1.3 RS232 (Система / RS232)**

- **Функция-** GPS,
- **Битрейт** скорость передачи данных
- **Бит данных**-5-8
- **Стоповый бит** 1-2
- **Соотношение** Нет, Нечетный, Четный, Отметка, Место.

# **7.1.4 Сеть (Сеть/Сеть)**

<span id="page-14-0"></span>Выбрав пункт «**Сеть**» вам откроется окно настроек:

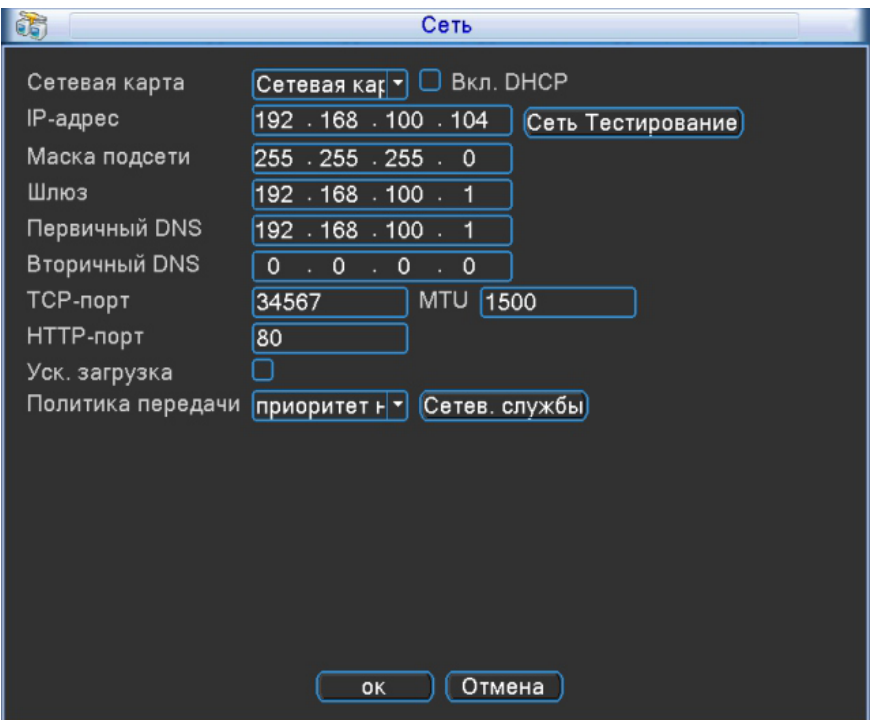

- **Порт HTTP** порт для работы с регистратором через WEB браузеры (Chrome, IE, Safari, Firefox) . Если значение изменилось, пользователю необходимо будет дописать номер порта, указывая IP-адрес в адресной строке браузера, таким образом, установив значение порта HTTP 82, при IP-адресе http://192.168.0.25, пользователю надо будет ввести следующий адрес в браузере IE: http:// 192.168.0.25:82. **Порт HTTP по умолчанию 80,**
- **Порт TCP** порт для работы с CMS;

**Порт TCP по умолчанию 34567**- порт для передачи команд управления и видеопотока;

- **Вкл. DHCP** получение IP адреса от управляющего устройства в сети(роутер, сервер DHCP)
- **IP адрес** IP адрес назначенный для данного регистратора (**по**

#### **умолчанию:192.168.1.18**)

- **Маска подсети** установка маски для регистратора
- **Шлюз** установка шлюза для регистратора
- **Предпочитаемый DNS сервер** установка первичного DNS сервера
- **Альтернативный DNS** *–* установка вторичного DNS сервера

# **Сетевые службы (Сеть /Сетевые службы )**

 $P2P$ 

E-Video

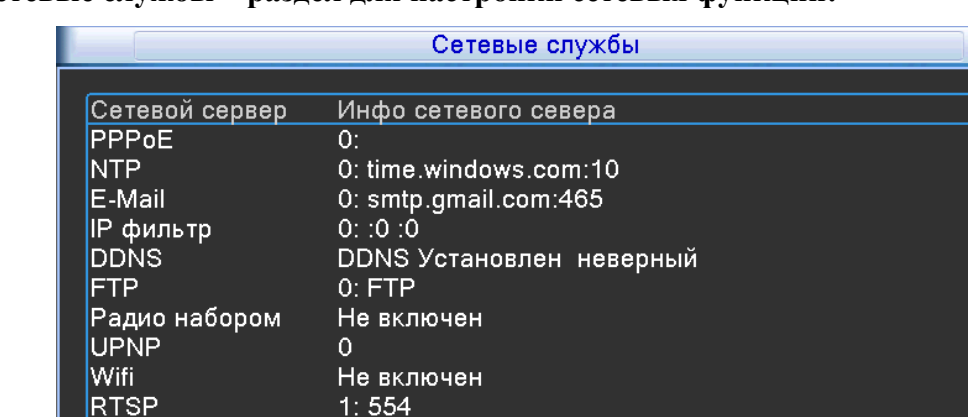

Включено: av630726f6

c82202037b4f.dvripc.net: 1

**Сетевые службы – раздел для настройки сетевых функций:** 

(1- Включено; 0- Выключено)

(Установить) (

 $\overline{OK}$ 

Выход

**PPPoE (Сеть /Сетевые службы / PPPoE)** - включение использования протокола PPP через сети xDLS, выбрав вкладку «**PPPoE**» вам откроется окно настроек:

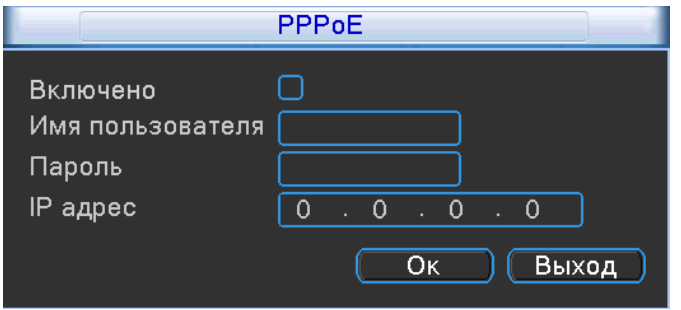

- **Имя пользователя** имя пользователя для системы PPPoE
- **Пароль** –для пользователя системы PPPoE
- **Тест** *–* тестирование сети на основе PPPoE

#### **NTP (Сеть /Сетевые службы/NTP)**

**NTP-** сервер для синхронизации времени регистратора по сети, выбрав вкладку «**NTP**» вам откроется окно настроек:

# **NTP (Сеть /Сетевые службы/NTP)**

**NTP-** сервер для синхронизации времени регистратора по сети, выбрав вкладку «**NTP**» вам откроется окно настроек:

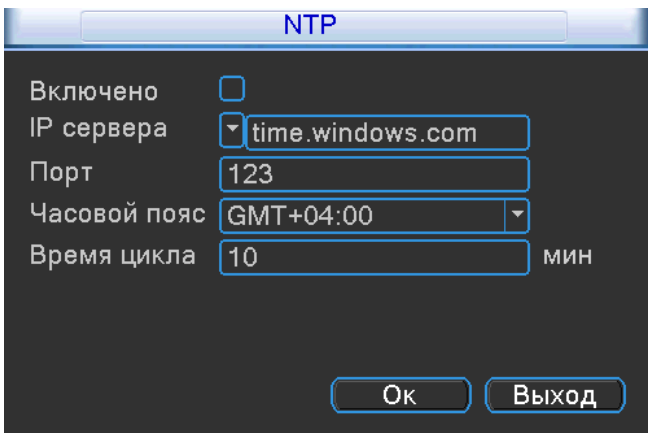

- **Включить** установите галочку, чтобы активировать данную функцию.
- **IP Сервера** укажите адрес NTP сервера, с которым вы хотите производить синхронизацию.
- **Порт** порт NTP сервера
- **Часовой пояс** укажите ваш часовой пояс
- **Время цикла** время опроса NTP сервера

# **E-mail (Сеть / E-Mail)**

Выбрав вкладку «**Email**» вам откроется окно настроек:

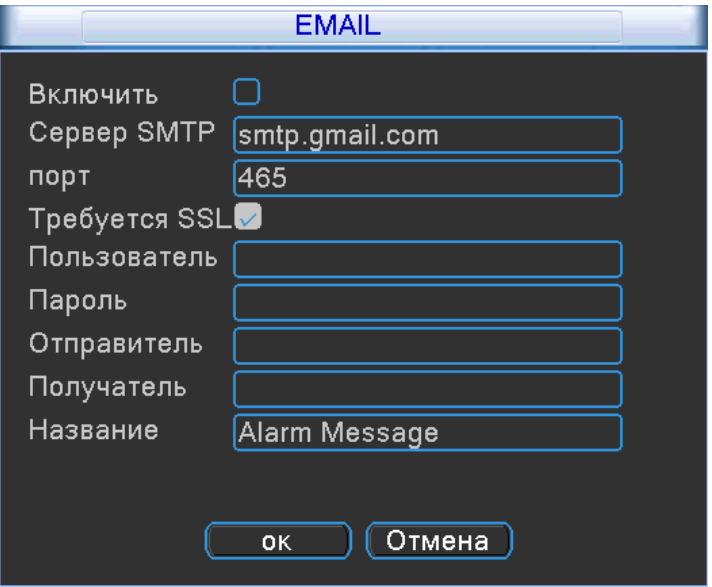

- **Включить** установите галочку, чтобы активировать данную функцию;
- **Сервер SMTP** сервер отправки сообщений;
- **Порт**  порт для соединения с SMTP сервером;
- **Требуется SSL** *–* включение шифрования;
- **Пользователь-** учетная запись вашего почтового ящика;
- **Пароль-** пароль от вашей учетной записи почтового ящика;
- **Отправитель-** необходимо указать вашу почту , логин и пароль от которой вы указывали выше;
- **Получатель-** необходимо указать почту, на которую будет отправлено письмо по тревожному событию;
- **Название-** содержание тревожного письма;

#### **DDNS (Сеть / DDNS)**

**Динамический DNS** — технология, позволяющая информации на DNS-сервере обновляться в реальном времени, и (по желанию) в автоматическом режиме. Она применяется для назначения постоянного доменного имени устройству

(компьютеру, сетевому накопителю) с динамическим IP-адресом. Это позволяет, при невозможности получить от провайдера статический IP, присвоить доменное имя постоянно меняющемуся IP адресу.

Выбрав вкладку «**DDNS**» вам откроется окно настроек:

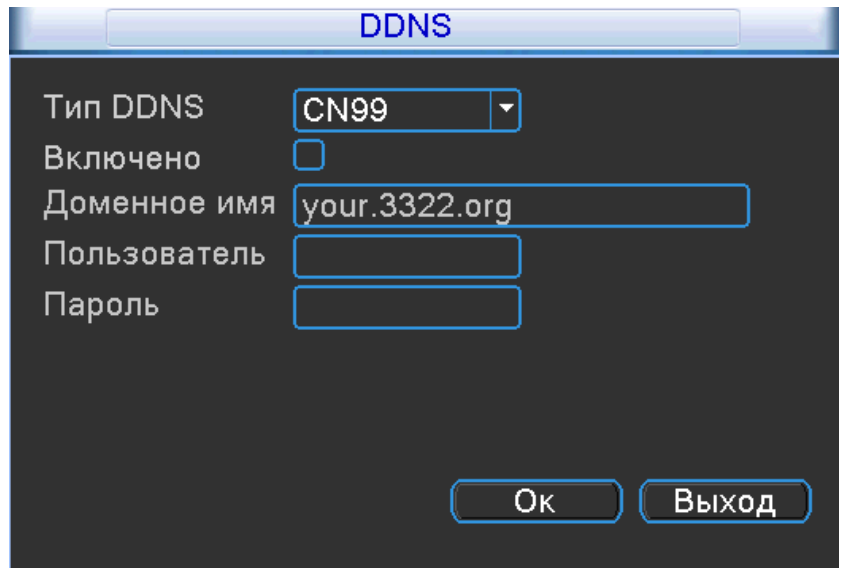

- **Тип DDNS-** поддерживаемые сервера DDNS по умолчанию (CN99,DynDNS,Oray, NO-IP, MYQ-SEE);
- **Включить** установите галочку, чтобы активировать данную функцию;
- **Имя домена-** имя домена хоста;
- **Пользователь-** имя пользователя от вашей учетной записи, зарегистрированной вами на сервисе DDNS;
- **Пароль-** пароль от вашей учетной записи, зарегистрированной вами на сервисе DDNS;

**Внимание**: сервис DDNS не поможет подключиться к регистратору, если ни одна из услуг, предоставляющих выделенный («белый», «публичный») IP адрес не подключена.Т.е если у вас имеется статический IP адрес, а вы хотите воспользоваться DDNS , то вам необходимо сменить статический адрес на динамический. Установить связь возможно только при наличии **выделенного** динамического (постоянно меняющегося) адреса.

**Внимание: В случае, если к интернет каналу подключено несколько устройств – настройку DDNS необходимо производить на роутере (маршрутизаторе).**

# **FTP (Сеть / Сетевые службы / FTP)**

**FTP(** *File Transfer Protocol* **— протокол передачи файлов)** — стандартный протокол, предназначенный для передачи файлов по TCP-сетям (например, Интернет). FTP часто используется для загрузки сетевых страниц и других документов с частного устройства разработки на открытые сервера хостинга.

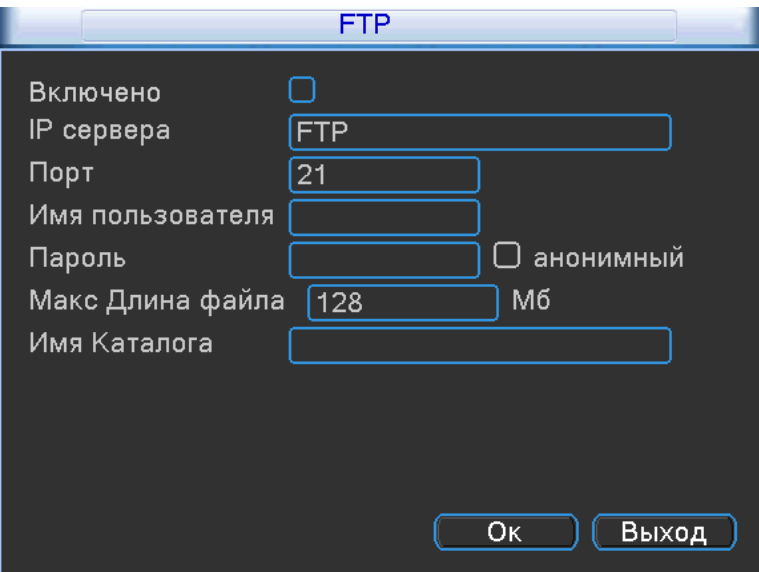

- **Включить** установите галочку, чтобы активировать данную функцию;
- **IP- адрес сервера** установите адрес вашего FTP сервера;
- **Порт** порт, который используется вашим FTP сервером;
- **Пользователь** необходимо ввести данные от вашей учетной записи, которая используется FTP сервером;
- **Пароль** необходимо ввести пароль от вашей учетной записи, которая используется FTP сервером;
- **Макс**.**размер файла** максимальный размер файла от 1 мб до 65535 мб;
- **Имя каталога** раздел на вашем FTP сервере, куда должны сохраняться файлы;

# **Беспроводное соединение (3G) (Сеть / Радио набором)**

Подключите 3G модем (Huawei: EC1261;E352 ;E173;E176G;E177) к регистратору в переднюю панель.

Выбрав вкладку «**Радио набором**» вам откроется окно настроек:

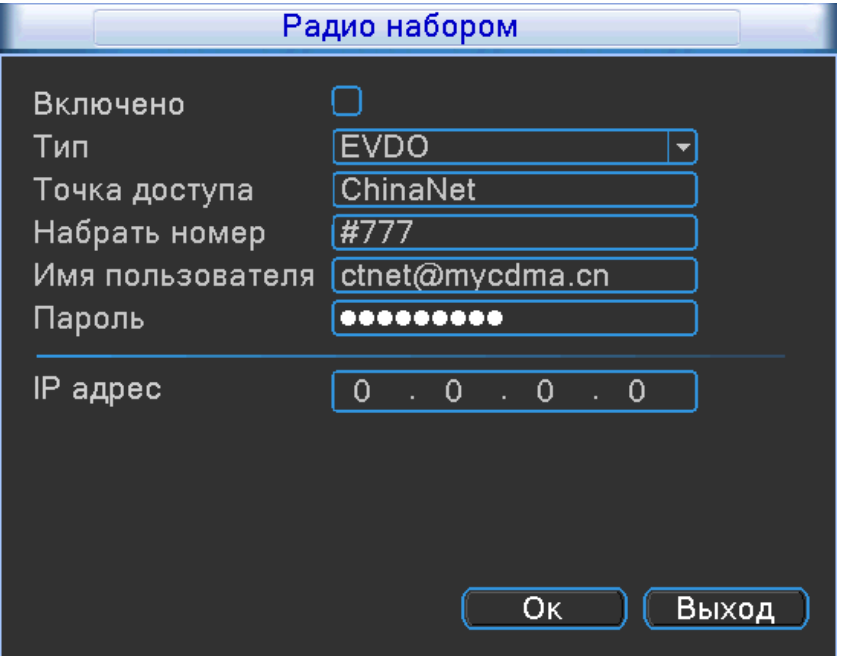

- **Включить** установите галочку, чтобы активировать данную функцию;
- **Тип-** по умолчанию AUTO, но поддерживаются: TD-SCDMA,WCDMA,CDMA 1.X, GPRS ,EVDO;
- **Точка доступа-** по умолчанию установлена «internet» , может быть изменена для настройки подключения к сети провайдера;
- **Набрать номер –** набор номера дозвона к сети провайдера;
- **Имя пользователя-** имя пользователя от вашего подключения;
- **Пароль-** пароль от вашего подключения;
- **IP адрес-** когда подключение пройдет успешно, в этой строке будет указан IP адрес, который провайдер присвоил вашему подключению.

# **UPNP (Сеть / UPNP)**

**UPNP**-включение технологии Universal Plug and Play, выбрав вкладку «**UPNP**» вам откроется окно настроек:

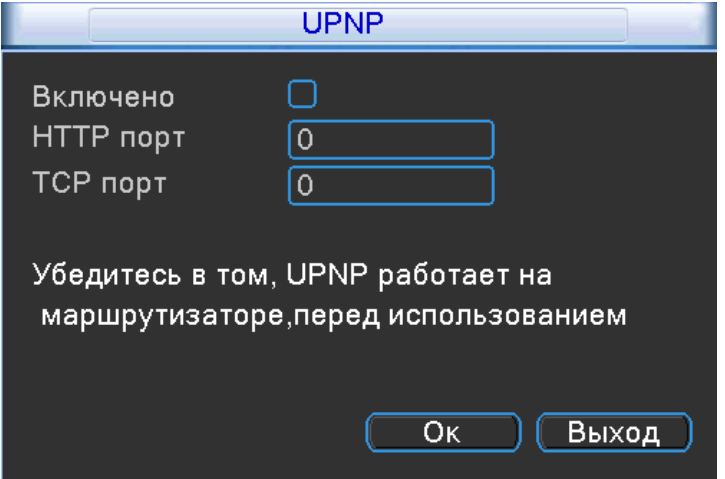

- **Включить** установите галочку, чтобы активировать данную функцию;
- **HTTP порт** порт HTTP установлен будет автоматически;
- **TCP порт-** порт TCP установлен будет автоматически;
- **Телефон порт-** порт мобильный установлен будет автоматически;

**Внимание: Убедитесь в том, UPNP работает на маршрутизаторе, перед использованием**

# **Wi-Fi (Сеть / Wifi)**

Подключите Wi-Fi адаптер (**RT3070**) в задний USB порт. Выбрав вкладку «**Wi-Fi**» вам откроется окно настроек:

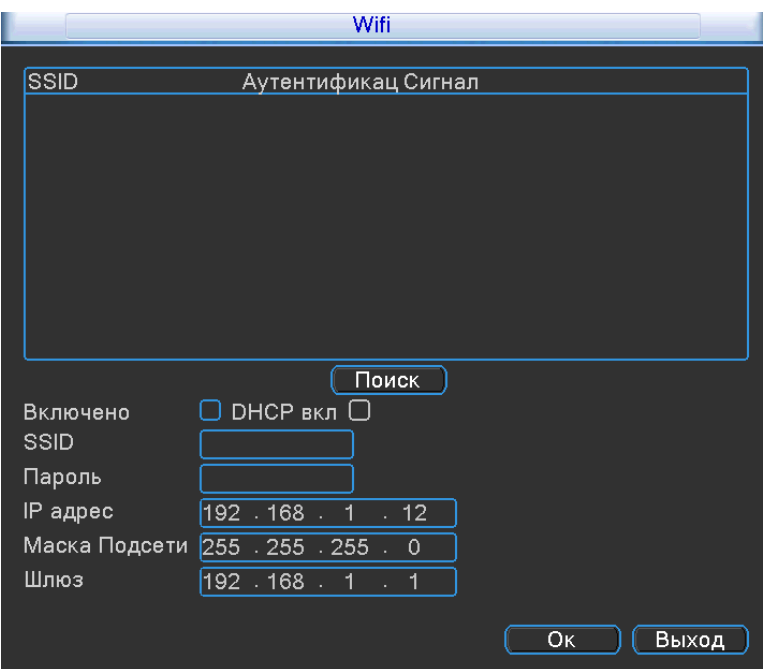

Нажав кнопку «Поиск», регистратор просканирует имеющиеся Wi-Fi сети и выведет данные о них в таблице.

- **Включить** установите галочку, чтобы активировать данную функцию;
- **DHCP-** автоматические получение IP адреса, от DHCP сервера;
- **SSID-** название вашей Wi-Fi сети;
- **Пароль-** пароль от вашей Wi-Fi сети;
- **IP адрес-** статический IP адрес, который используется для подключения к сети Wi-Fi;
- **Маска подсети -** установка маски для регистратора;
- **Шлюз**  установка шлюза для регистратора;

# **RTSP (Сеть / Сетевые службы / RTSP)**

**RTSP-** Потоковый протокол реального времени (Real Time Streaming Protocol) Выбрав вкладку «**RTSP**» вам откроется окно настроек:

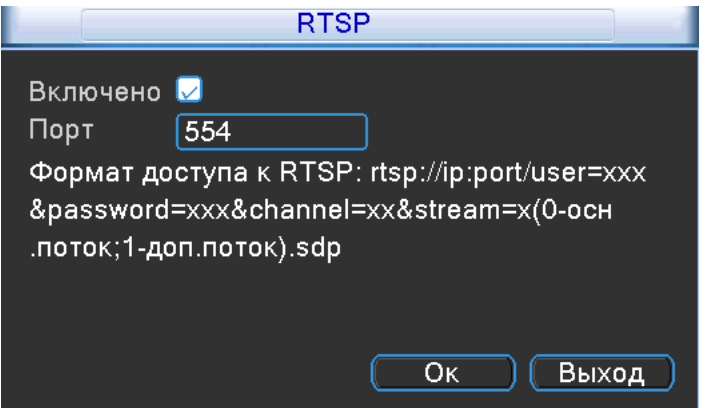

- **Включить-** установите галочку, чтобы активировать данную функцию;
- **Порт-** порт используемый для подключения через RTSP , по умолчанию 554.

# **Внимание: В окне RTSP , вам представлен шаблон, по которому вы можете подключиться к регистратору:**

**IP**- адрес вашего регистратора;

**Порт**- порт RTSP

**User**- учетная запись

**Password**- пароль от учетной записи

**Channel-** канал

**Stream**- поток (0- mainstream(главный поток);1- substream (вторичный поток))

# **P2P (Сеть / P2P)**

Выбрав вкладку «**P2P**» вам откроется окно настроек:

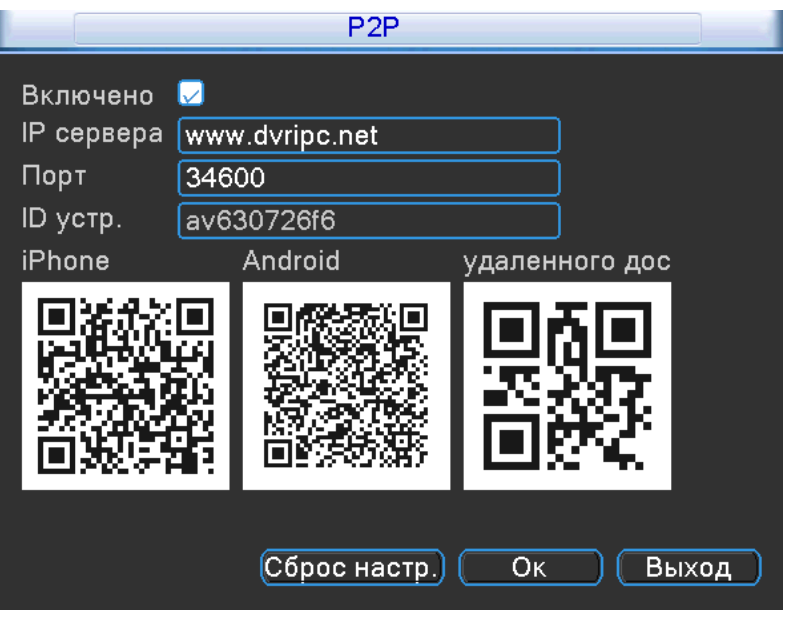

- **Включить** установите галочку, чтобы активировать данную функцию;
- **Сервера-** адрес P2P сервера **по умолчанию [www.dvripc.net;](http://www.dvripc.net/)**
- $\bullet$  **Порт-** порт P2P сервера;
- **ID-** ID регистратора;
- **ОВ код-** для быстрого подключения, просто сканируйте QR код, все поля автоматически буду заполнены.

#### **E-Video (Сеть / E-Video)**

Выбрав вкладку **«E-Video»** вам откроется окно:

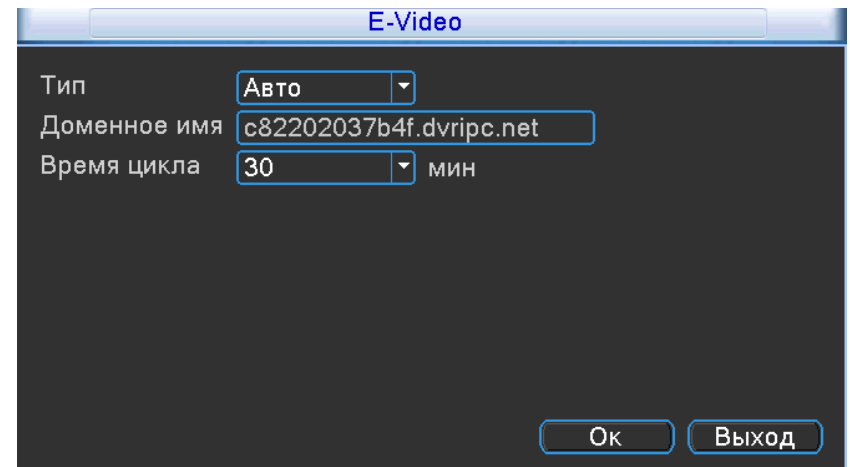

- **Тип-** по умолчанию выбран «Авто», способ обновления домена регистратора с сервером.
- **Доменное имя** уникальное доменное имя, присвоенное регистратору. Введите в адресной строке браузера IE.
- **Время цикла-** время обновления соединения с сервером. По умолчанию установлено 30 минут.

# **7.1.5 Тревога**

<span id="page-25-0"></span>Выбрав пункт «**Тревога**» можно провести настройку тревожных событий регистратора:

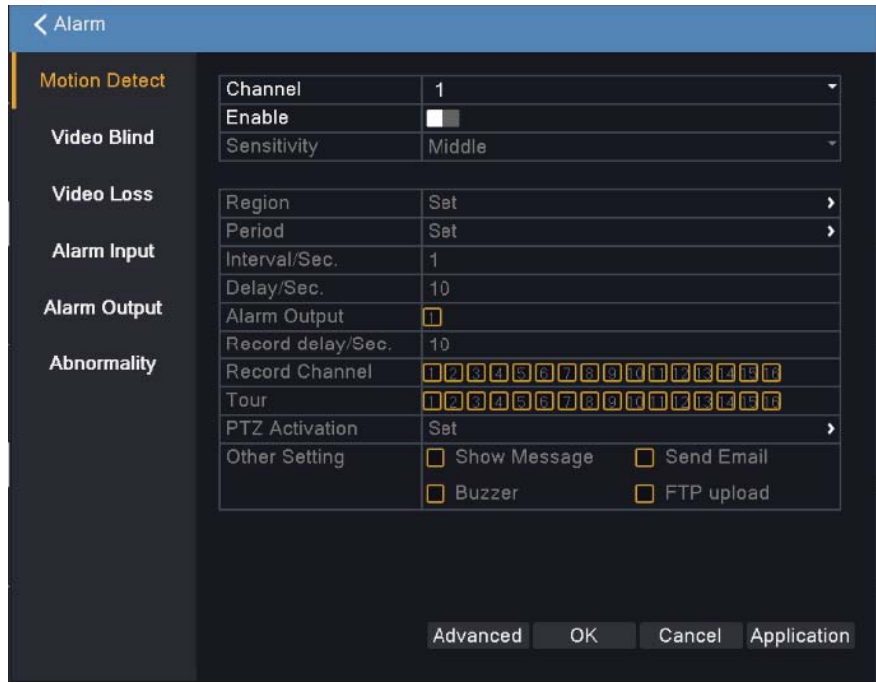

- **Детекция по движению(Motion Detect);**
- **Видео закрыто(Video Bind);**
- **Видео потеряно (Video Loss);**
- **Другие (Abnormality)**

# **Детекция по движению (Motion Detect)**

Выбрав вкладку «**Детекция по движению**» вам откроется окно настроек:

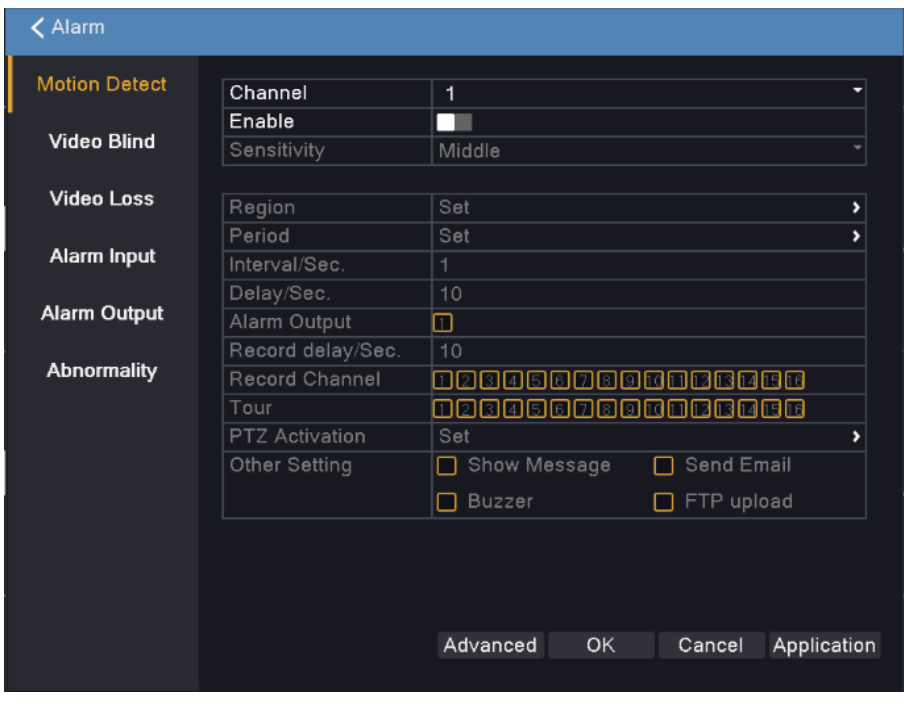

- **Канал** номер канала, для которого будет настраиваться детектор движения;
- **Разрешено** установите галочку, чтобы разрешить использовать детекцию по движению на выбранном вами канале;
- **Порог** чувствительность может быть установлена (Самая низкая/Низкая/Средняя/Высокая/Очень высокая/Сверх высокая)
- **Область** нажмите на кнопку «Задать» и вам откроется окно:

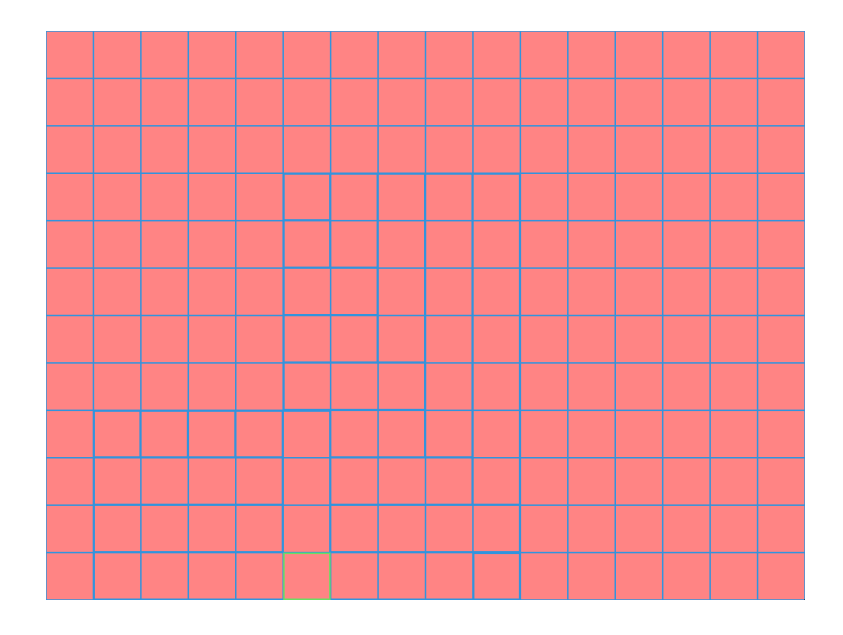

Область , которую вы закрасите не будет видна при просмотре видео из архива.

 **Период-** временной интервал, при котором система будет работать в режиме детекции по движению. Нажмите на кнопку «Установить», вам откроется окно:

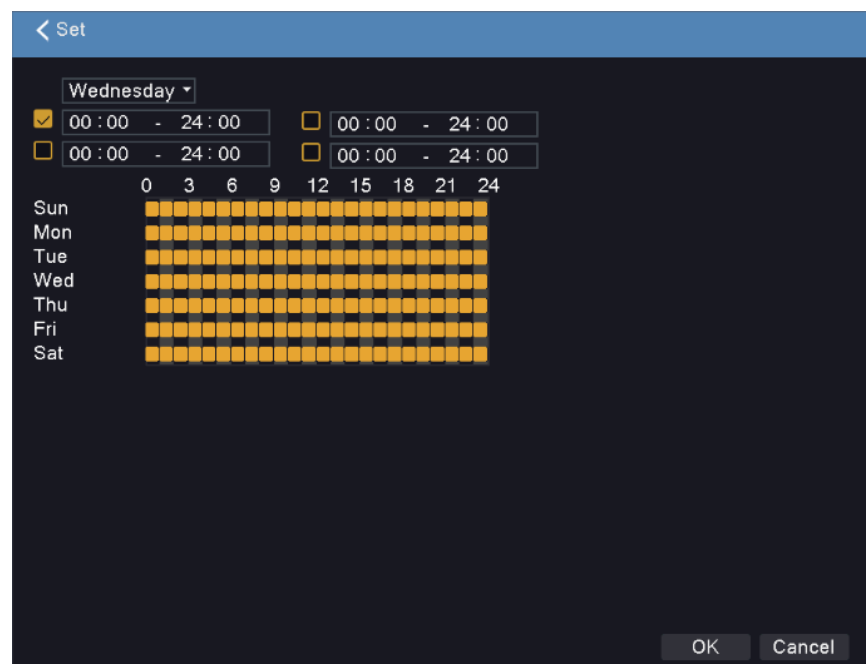

В первой строке, вы можете выбрать необходимы вам день недели, а временные интервалы, которые вы захотите установить буду активированы, если будет установлена галочка.

- **Интервал** интервал между каждым срабатыванием;
- **Вых. Тревоги-** выход тревоги на канал **;**
- **Задержка-** время задержки детектора движения;
- **Тур-** обход каналов, при возникновении тревоги;
- **PTZ активация –** если вы используете PTZ камеру, то вам необходимо нажать на кнопку «Задать», чтобы настроить логику работы камеры при детекции движения. Выбрав вкладку «**Задать**» вам откроется окно настроек:

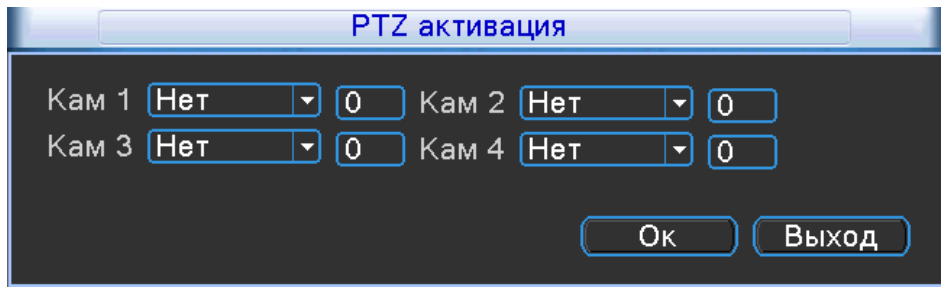

К каждому каналу, вы можете указать следующее действие: **Нет; Предуст;. Тур; Шаблон**

- **Задержка-** задержка реагирования камеры составляет от 10 секунд до 300 секунд;
- **Показ сообщений-** сообщение будет отображено на канале во время тревоги;
- **Отправить на E-**Mail- установите галочку, чтобы принимать на почту сообщения о тревоге;
- **Зуммер-** установите галочку, для включения звукового оповещения, при срабатывании;
- **Загрузка по FTP –** установите галочку, чтобы загружались файлы на FTP по тревоге;

## **Видео закрыто**

Выбрав вкладку «**Видео закрыто**» вам откроется окно настроек:

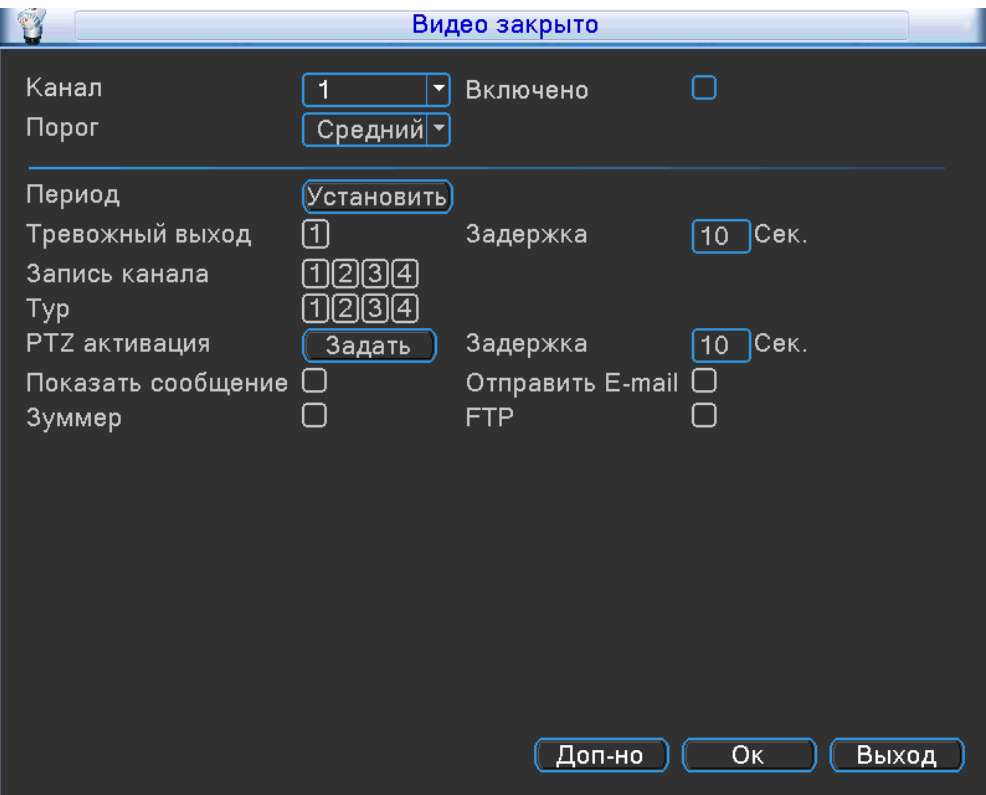

- **Канал** номер канала, для которого будет настраиваться закрытие камеры;
- **Включено** установите галочку, чтобы разрешить использовать закрытие камеры на выбранном вами канале;
- **Порог** чувствительность может быть установлена (Самая низкая/Низкая/Средняя/Высокая/Очень высокая/Сверх высокая)
- **Период-** временной интервал, при котором система будет работать в режиме закрытия камеры. Нажмите на кнопку «**Установить**», вам откроется окно:

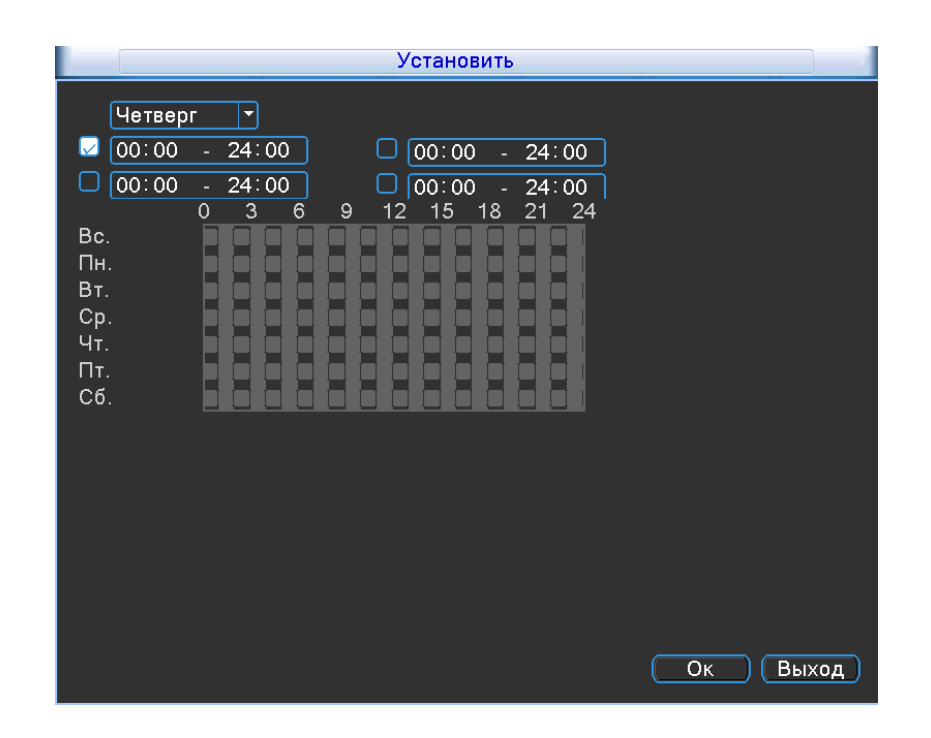

В первой строке, вы можете выбрать необходимы вам день недели, а временные интервалы, которые вы захотите установить буду активированы, если будет установлена галочка.

- **Вых. Тревоги-** выход тревоги на канал **;**
- **Задержка-** время задержки срабатывания тревоги;
- **Тур-** обход каналов, при возникновении тревоги;
- **PTZ активация –** если вы используете PTZ камеру, то вам необходимо нажать на кнопку «Задать», чтобы настроить логику работы камеры при детекции закрытии камеры. Выбрав вкладку «**Задать**» вам откроется окно настроек:

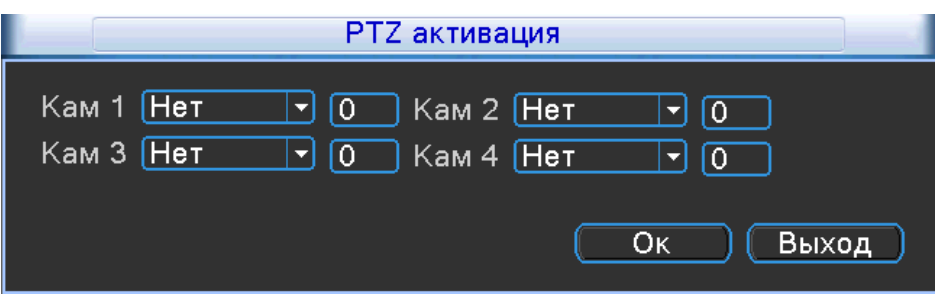

К каждому каналу, вы можете указать следующее действие: **Нет; Предуст;.**

# **Тур; Шаблон**

- **Задержка-** задержка реагирования камеры составляет от 10 секунд до 300 секунд;
- **Показ сообщений-** сообщение будет отображено на канале во время тревоги;
- **Отправить на E-**Mail- установите галочку, чтобы принимать на почту сообщения о тревоге;
- **Зуммер-** установите галочку, для включения звукового оповещения, при срабатывании;
- **Загрузка по FTP –** установите галочку, чтобы загружались файлы на FTP по тревоге;

# **Потеря сигнала**

Выбрав вкладку «**Потеря сигнала**» вам откроется окно настроек:

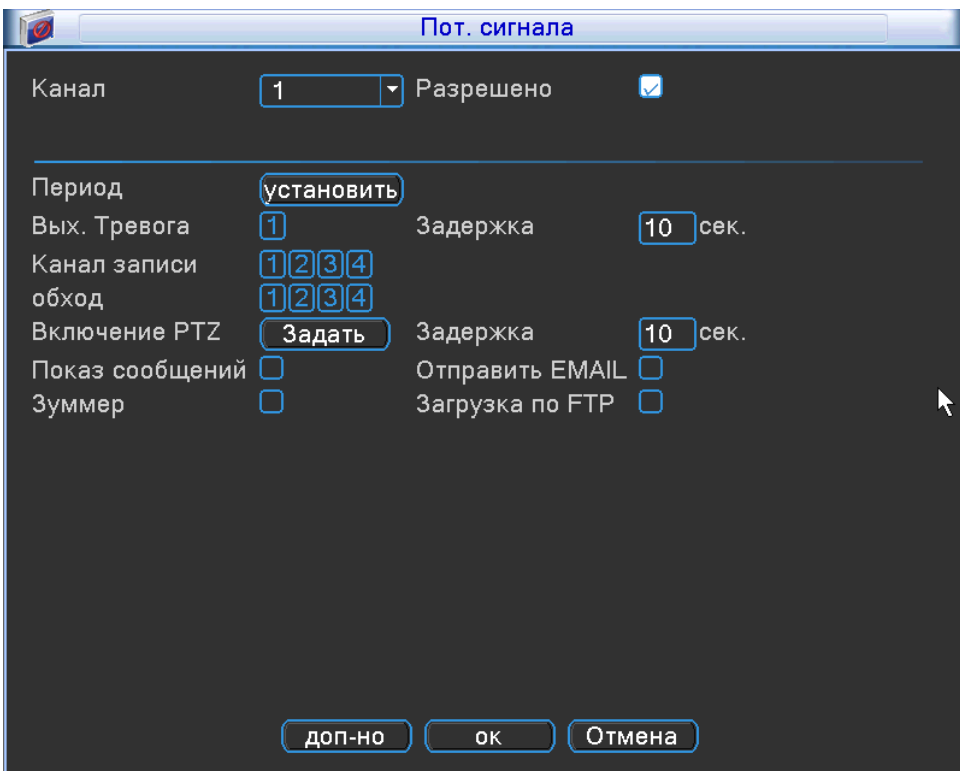

- **Канал** номер канала, для которого будет настраиваться
- **Период** временной интервал, при котором система будет работать в режиме закрытия камеры. Нажмите на кнопку «**Установить**», вам откроется окно:

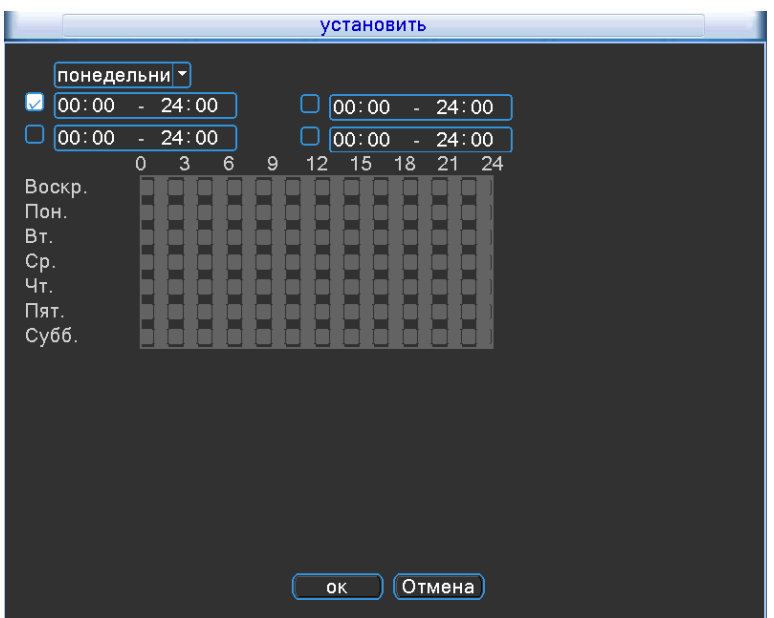

В первой строке, вы можете выбрать необходимы вам день недели, а временные интервалы, которые вы захотите установить буду активированы, если будет установлена галочка.

- **Вых. Тревоги-** выход тревоги на канал **;**
- **Задержка-** время задержки срабатывания тревоги;
- **Тур-** обход каналов, при возникновении тревоги;
- **PTZ активация –** если вы используете PTZ камеру, то вам необходимо нажать на кнопку «Задать», чтобы настроить логику работы камеры при детекции закрытии камеры. Выбрав вкладку «**Задать**» вам откроется окно настроек:

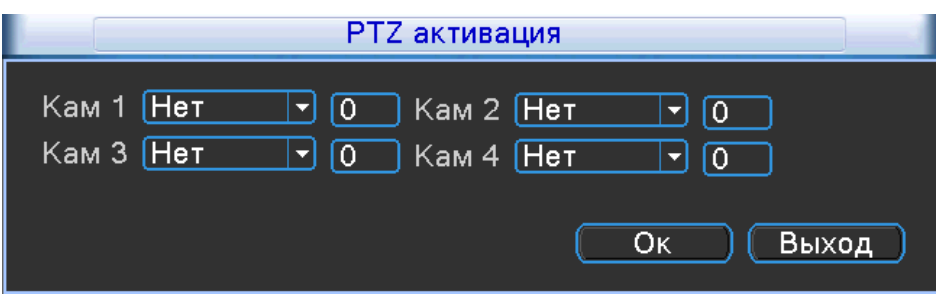

К каждому каналу, вы можете указать следующее действие: **Нет; Предуст;.**

# **Тур; Шаблон**

- **Задержка-** задержка реагирования камеры составляет от 10 секунд до 300 секунд;
- **Показ сообщений-** сообщение будет отображено на канале во время тревоги;
- **Отправить на E-**Mail- установите галочку, чтобы принимать на почту сообщения о тревоге;
- **Зуммер-** установите галочку, для включения звукового оповещения, при срабатывании;
- **Загрузка по FTP –** установите галочку, чтобы загружались файлы на FTP по тревоге;

# **7.1.6 PTZ (Видео / PTZ)**

Выбрав вкладку «**PTZ**» вам откроется окно настроек:

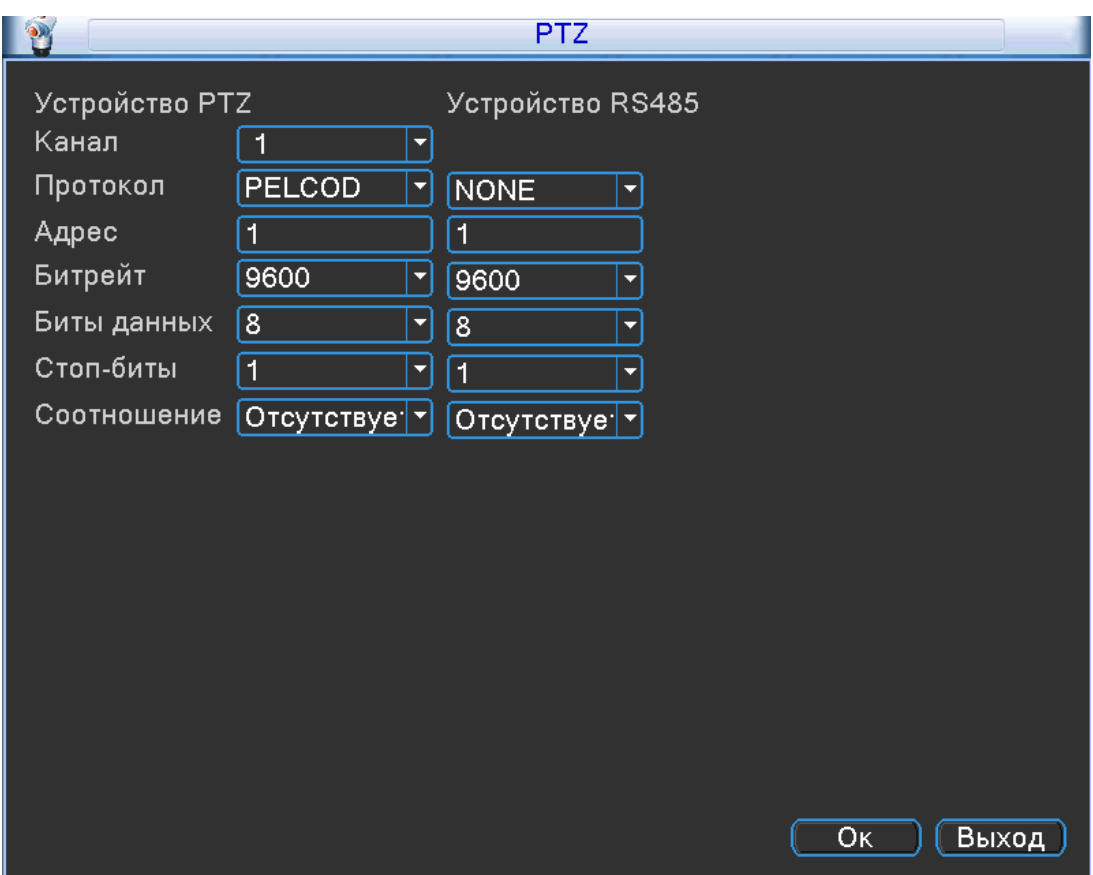

- **Канал** выбор канала для настройки функции PTZ;
- **Протокол** протокол управления PTZ устройством;
- **Адрес** задать адрес PTZ устройства;
- **Битрейт** скорость передачи данных в линии RS-485;
- **Биты данных** изменяются от 5 до 8;
- **Стоповый бит** изменяется от 1 до 2;
- **Четность-** может быть изменена на : Нет; Нечетный; Четный; Отметка; Место;

Для вызова окна **Управление PTZ** выберите канал, сделайте клик левой кнопкой мышки, и сверху в панели инструментов выберите значок

#### **PTZ настройки** $\hat{\mathbf{a}}$

- **Отправить на E-**Mail- установите галочку, чтобы принимать на почту сообщения о тревоге;
- **Зуммер-** установите галочку, для включения звукового оповещения, при срабатывании;
- **Загрузка по FTP –** установите галочку, чтобы загружались файлы на FTP по тревоге;

# <span id="page-33-0"></span>**7.1.6 PTZ (Видео / PTZ)**

Выбрав вкладку «**PTZ**» вам откроется окно настроек:

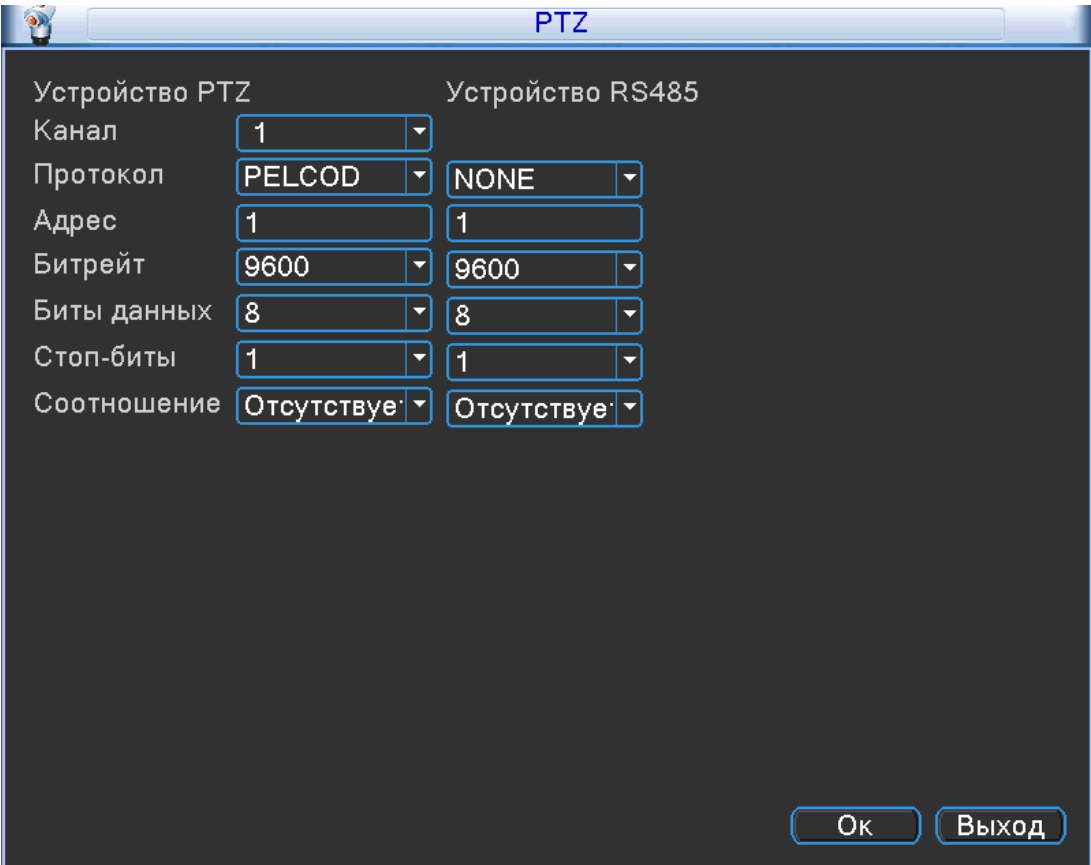

- **Канал** выбор канала для настройки функции PTZ;
- **Протокол** протокол управления PTZ устройством;
- **Адрес** задать адрес PTZ устройства;
- **Битрейт** скорость передачи данных в линии RS-485;
- **Биты данных** изменяются от 5 до 8;
- **Стоповый бит** изменяется от 1 до 2;
- **Четность-** может быть изменена на : Нет; Нечетный; Четный; Отметка; Место;

# <span id="page-34-0"></span>**7.1.7 Дисплей (Видео / Дисплей)**

Выбрав вкладку «**Дисплей**» вам откроется окно настроек:

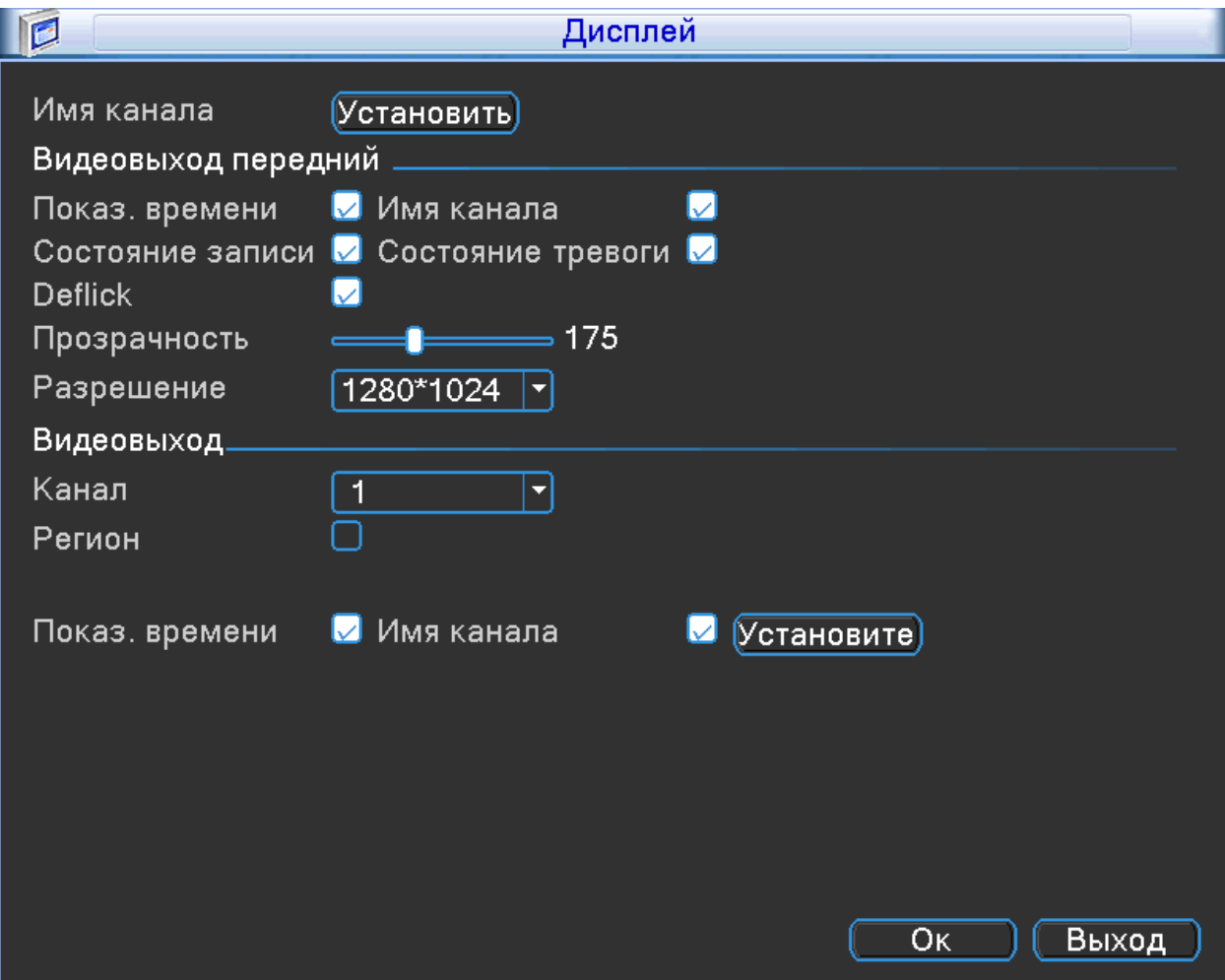

 **Имя канала**- задайте необходимое вам имя канала, нажмите на кнопку «**Установить**», вам откроется окно:

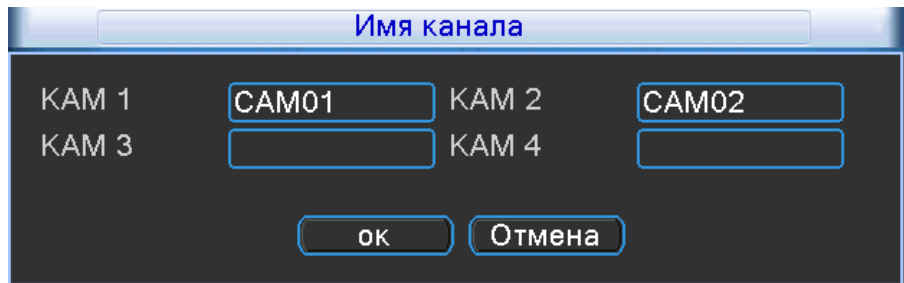

Название каждому каналу, присвоено заводское имя CAM, вы можете его изменить в этом окне.

- **Показывать время** отображение времени на экране;
- **Имя канала** отображение имени канала на экране;
- **Состояние записи** отображается на экране, в углу каждого канала;
- **Состояние тревоги** отображается на экране;
- **Прозрачность** прозрачность окон меню;
- **Разрешение** разрешение видео на мониторе/телевизоре можно установить: 1024\*768; 1280\*720 ;1280\*1024; 1440\*900; 1920\*1080;
- **Канал** укажите номер канала, по которому будет осуществлен видеовыход;
- **Регион** вы можете установить несколько областей , которые замаскируют необходимый вам участок видео.
- **Показывать Время** установите галочку, чтобы время отображалось на экране вашего монитора.
- **Имя канала** установите галочку, чтобы имя канала отображалось на экране вашего монитора. Нажав на кнопку установить, вам откроется окно вашего канала, где вам необходимо навести курсор мыши, на надпись со временем или с названием. Нажав левую кнопку мыши удерживайте её и переместите надпись, в удобное для вас положение.

# **7.1.8 Восстановить (Система / Восстановить)**

<span id="page-35-0"></span>Выбрав вкладку «**Восстановить**» вам откроется окно настроек:

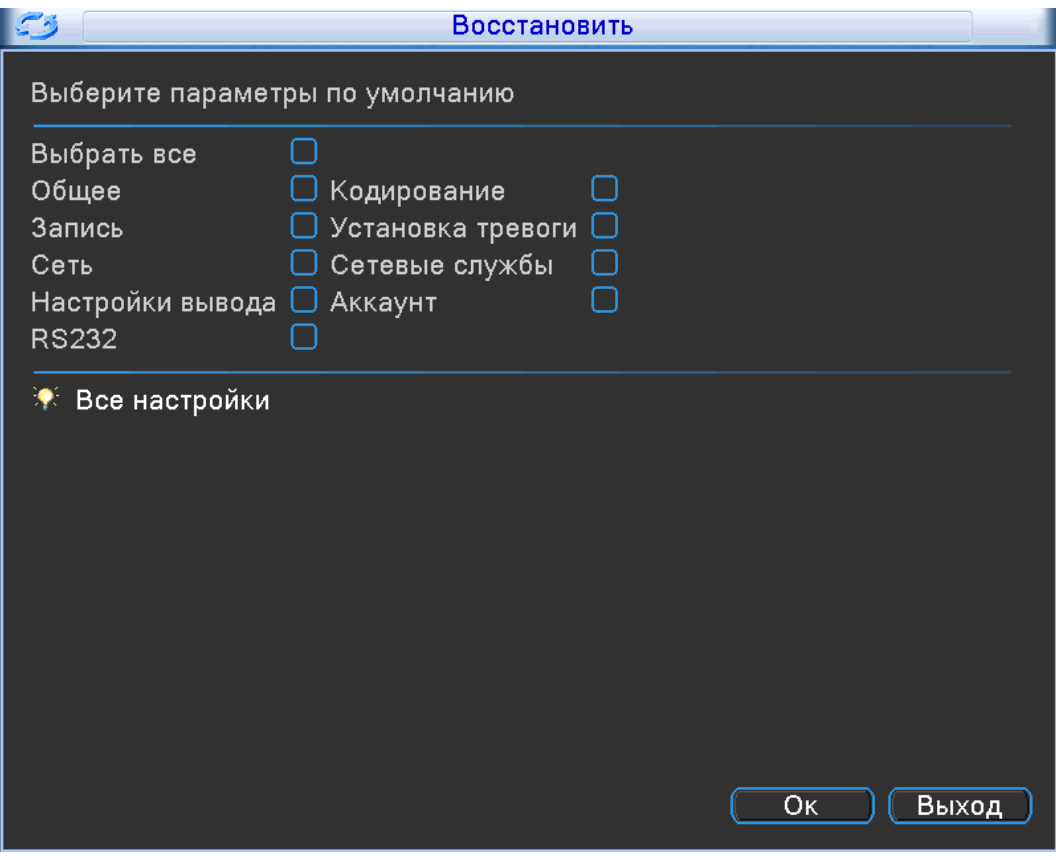

Выберите необходимый вам раздел, для сброса на заводские настройки. Для сброса регистратора полностью установите галочку в пункте «Выбрать все» и нажмите кнопку «ОК».
## **7.1.9 IP камеры ( IP)**

Выбрав вкладку «**IP камеры**» вам откроется окно настроек:

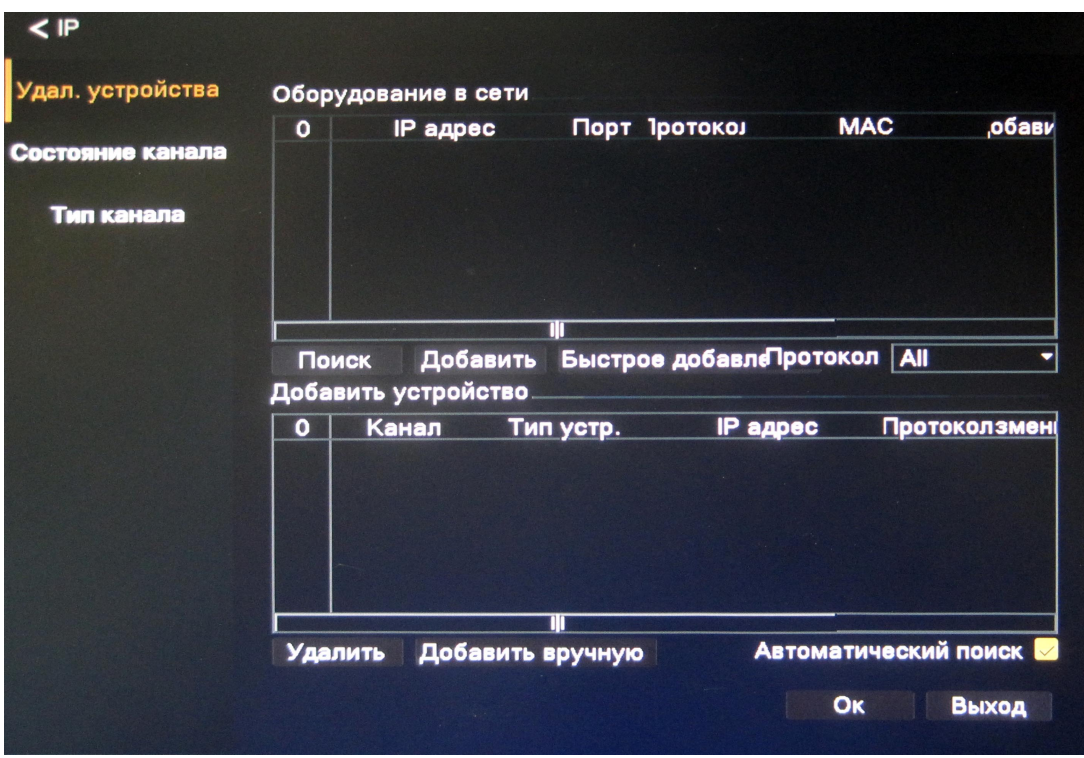

- **Удаленные устройства-** выберите пункт, для настройки подключения IP камер;
- **Состояние канала** выберите пункт, для отображения состояние каналов;
- **Тип канала** выберите пункт, чтобы сменить режим работы регистратора;

Выбрав пункт **Удаленные устройства**, вам откроется окно:

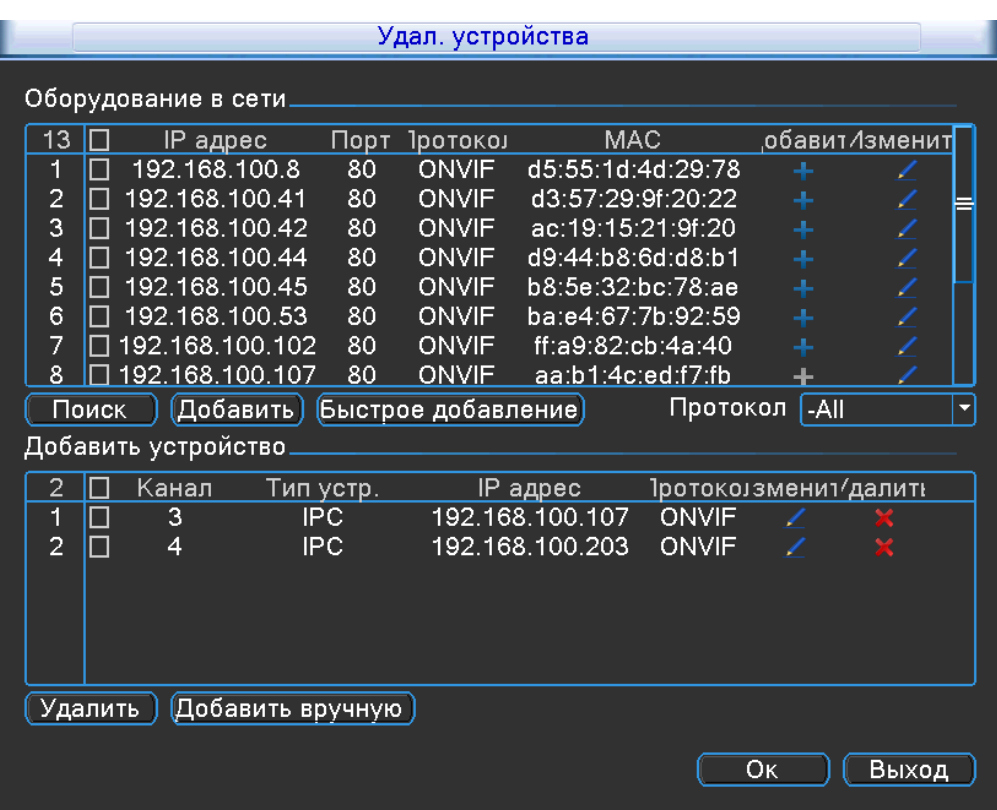

- **Поиск** нажмите на кнопку , чтобы регистратор просканировал вашу сеть, на наличие IP камер. В таблице вы увидите IP адрес, Порт, Протокол,MAC вашей камеры. Нажмите на кнопку «плюс»,чтобы добавить камеру, а на «карандаш» ,чтобы редактировать.
- **Добавить-** для добавления камеры установите галочку на нужной вам камере, в списке «Онлайн оборудования» и нажмите на кнопку.
- **Быстро добавление** регистратор автоматически добавит IP камеры случайным образом;
- **Протокол-** поддерживается протокол ONVIF, а так же возможность поиска по всем протоколам;
- **Удалить** для удаления камеры, вам необходимо установить галочку в строке той камеры, которая будет удалена и нажать кнопку;
- **Добавить вручную** нажав на кнопку , вам откроется окно:

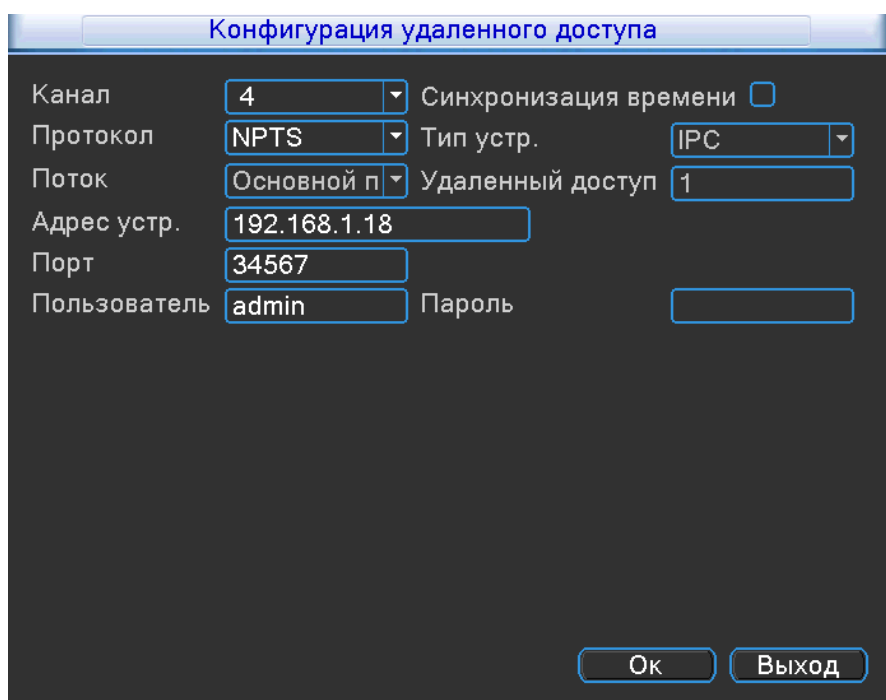

- **Канал** выберите канал, на который вы хотите добавить IP камеру;
- **Синхронизация времени** установите галочку, для синхронизации времени IP камеры с регистратором;
- **Имя конфигурации-** имя вашей конфигурации;
- **Тип устройства** выберите тип устройства, по умолчанию установлена IP камера;
- **Протокол** выберите протокол , по которому вы хотите добавить камеру;
- **Канал-** канал, по которому будет передаваться видео поток при удаленном подключении;
- **Stream-** тип потока, с IP камеры;
- **Адрес устройства-** локальный адрес вашей IP камеры;
- **Порт** порт для обращения к вашей IP камере;
- **Имя пользователь-** учетная запись от вашей IP камеры;
- **Пароль-** пароль от учетной записи ;

Выбрав пункт **«Состояние каналов»**, вам откроется окно:

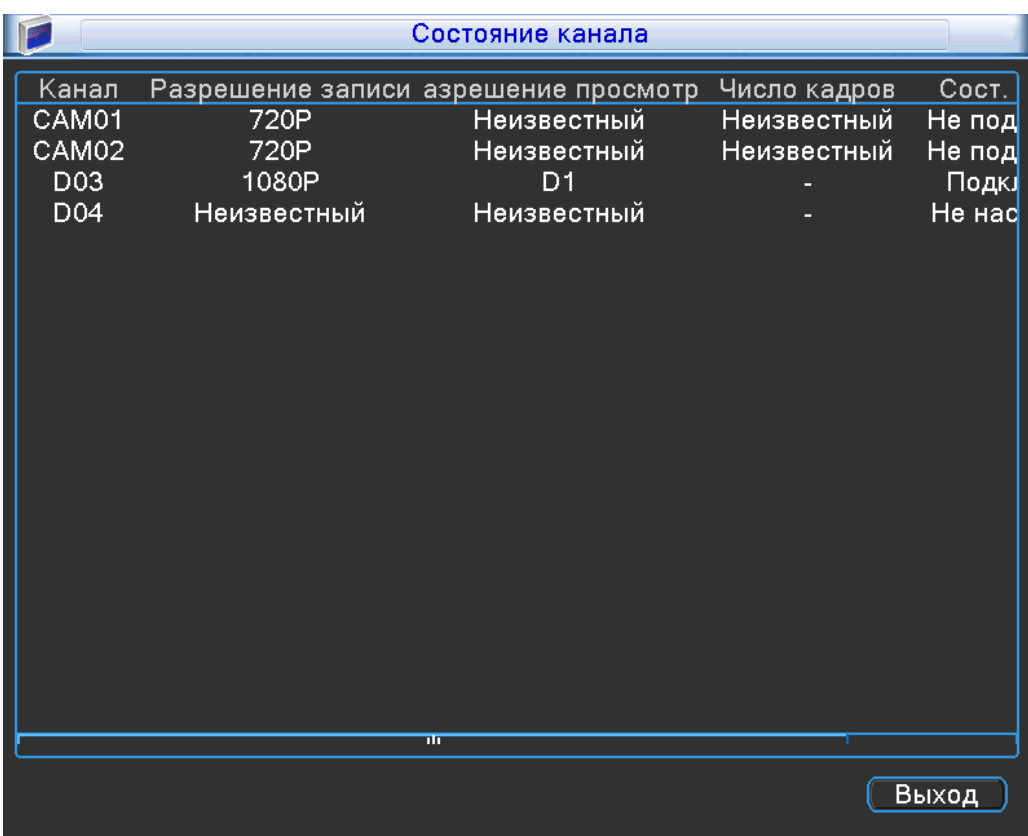

В каждом столбце будет отображена информация о всех настройках записи.

Выбрав пункт **«Тип канала»,** вам откроется окно:

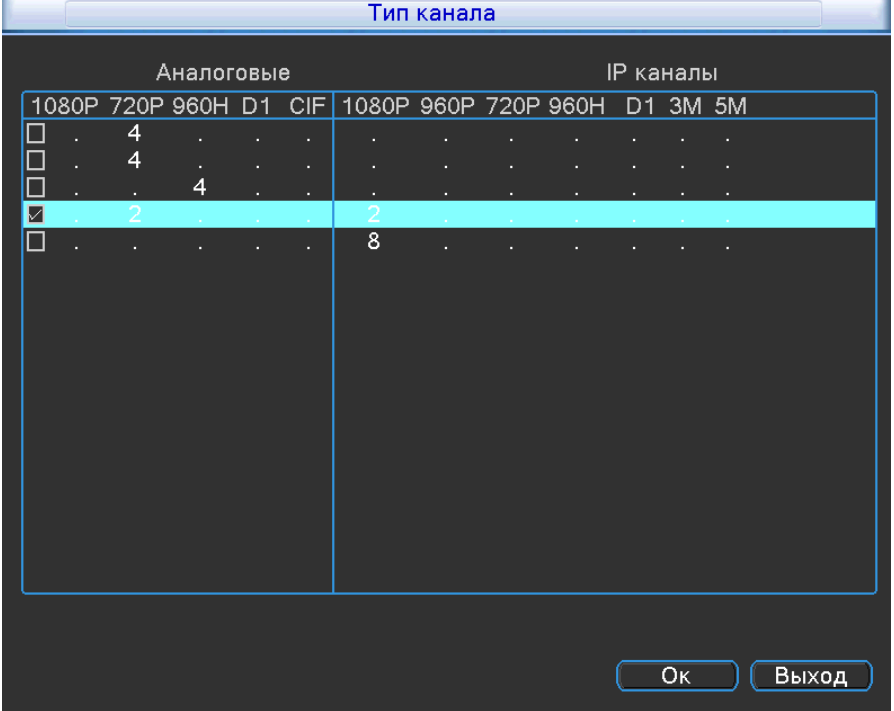

Установите галочку, в нужной вам строке и нажмите кнопку «ОК». Регистратор перезагрузиться, с выбранным вами режимом.

# **7.2 Дополнительно** :

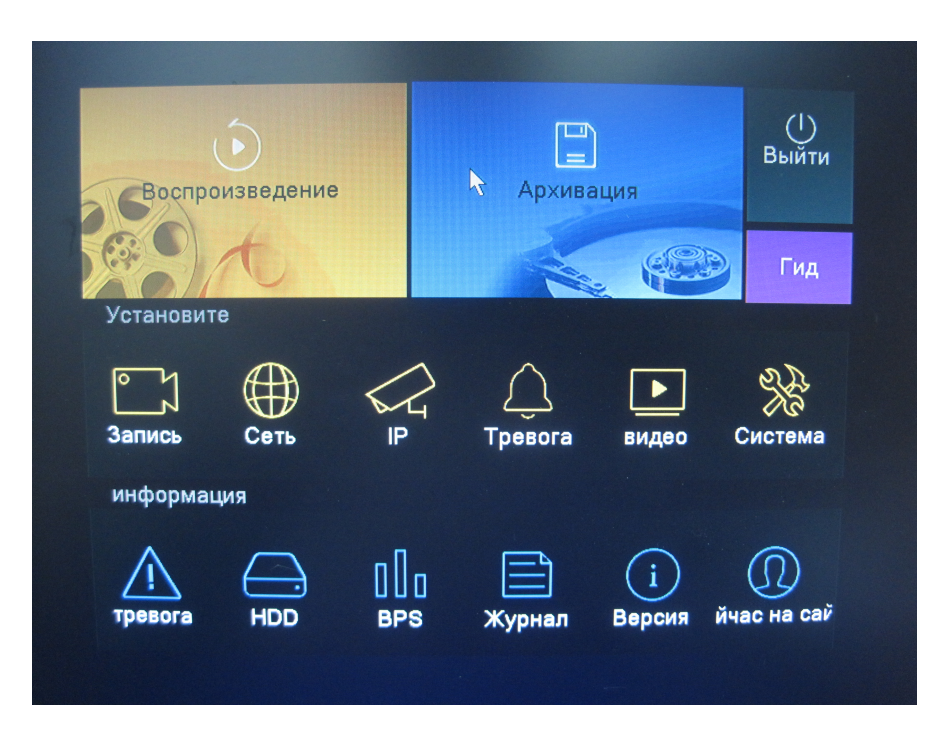

# **7.2.1 Управление HDD (HDD)**

Выбрав пункт «**HDD**» вам откроется окно :

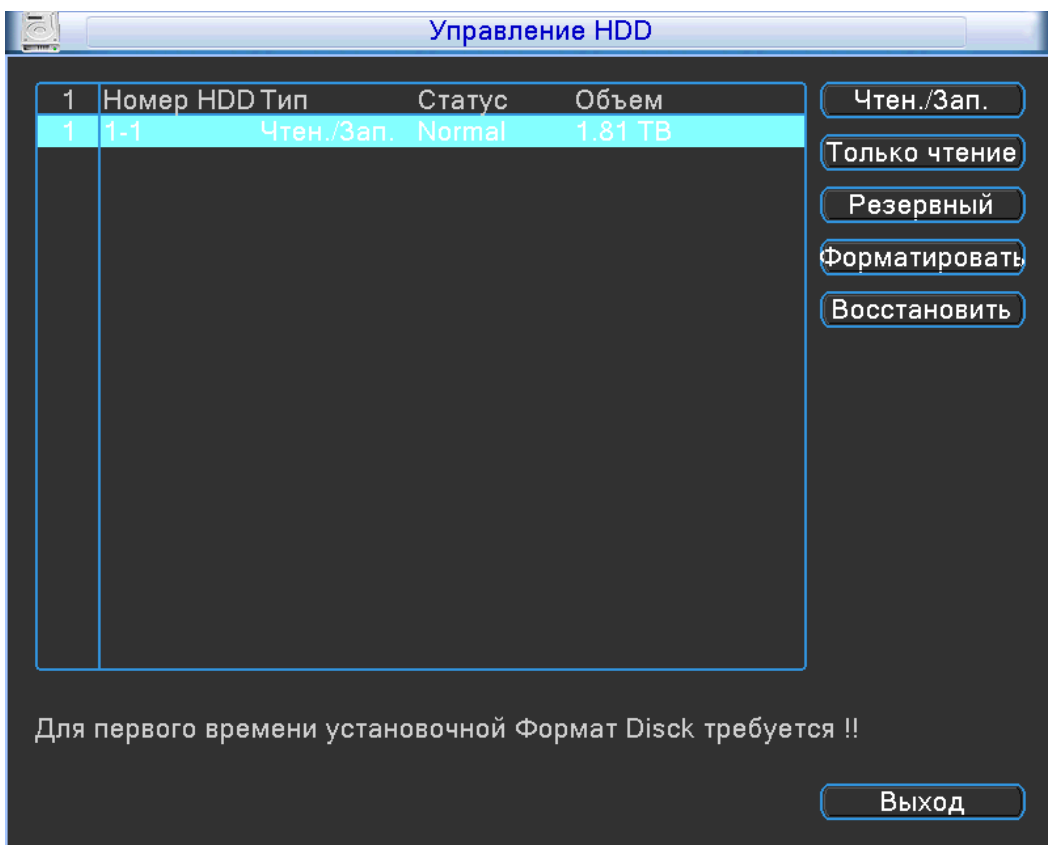

 **Чтение/Запись-** нажав на кнопку, вы сделаете диск доступным для чтения и записи;

- **Только чтение-** нажав на кнопку , вы сделаете диск доступным только для чтения;
- **Резервный-** нажав на кнопку , вы сделаете диск резервным и запись на этот диск будет остановлена;
- **Форматировать-** нажав на кнопку, произойдет полное стирание данных с HDD и перевод HDD в файловую систему регистратора;
- **Восстановить-** нажав на кнопку восстановить, регистратор произведет попытку устранить ошибку HDD;
- **Раздел-** нажав на кнопку, вы можете создать раздел на HDD;

### **7.2.2 Другие (Тревога / Другие )**

Выбрав пункт «**Другие**» вам откроется окно :

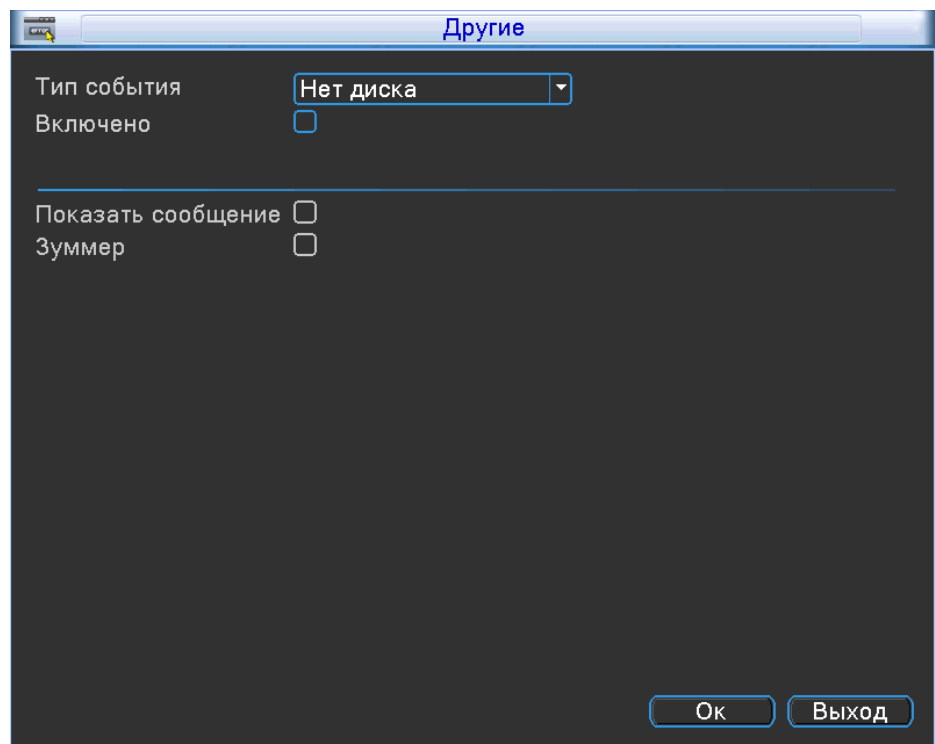

**Тип события**– на который хотим выставить реакцию системы (Нет места на диске/ Конфликт IP/Сеть разъединена/Ошибка диска/Нет диска)

 **Нет места на диске**: Если жесткий диск переполнен, устройство автоматически отправит уведомление по электронной почте, указанной пользователем, о конфликтной ситуации, включит сигнал встроенного динамика, подаст команду на выход тревоги. В меню «тревога диска» следует указать минимальный остаток дискового пространства, после которого начнется извещение о тревоге;

- **Конфликт IP-адресов:** Если в пределах одной сети происходит конфликт IPадресов, устройство автоматически отправит уведомление по электронной почте, указанной пользователем, о конфликтной ситуации;
- **Сеть разъединена:** если произойдет отключение, устройство автоматически внесет запись в системный журнал, об отключении (сразу после включения);
- **Ошибка диска:** если при работе жесткого диска произошла ошибка, система известит об этом;
- **Нет диска:** если диск был изъят или потерян системой, произойдет уведомление;
- **Включено** установите галочку, чтобы включить;
- **Показ сообщений** установите галочку, чтобы отображались сообщения на экране;
- **Зуммер** установите галочку, чтобы активировать звуковое оповещение;

## **7.2.3 Тр. выход(Тревога / Тр. выход)**

Выбрав пункт «**Тр. выход**» вам откроется окно :

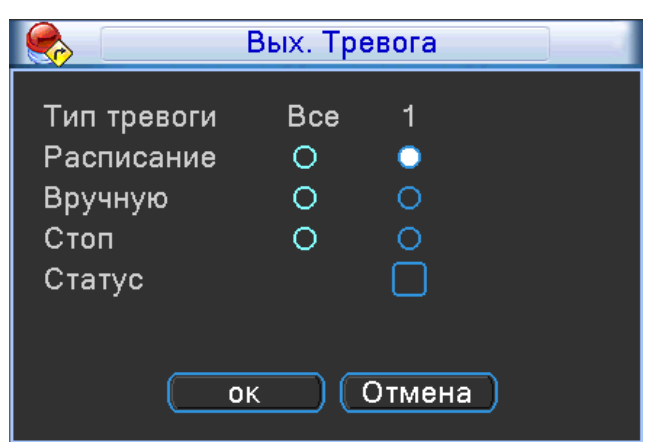

Выберите необходимый режим записи.

## **7.2.4 Настройка записи (Запись)**

Выбрав пункт «З**апись**» вам откроется окно :

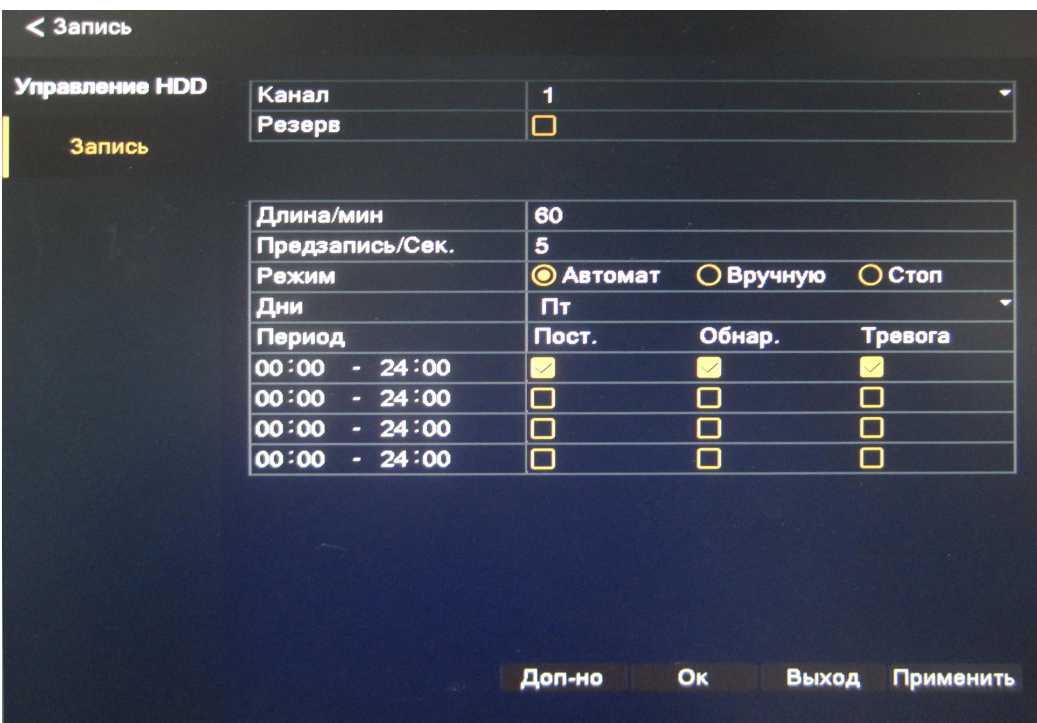

- **Канал** выберите канал, для которого будет применена ваша конфигурация;
- **Резерв** дублирование архива, для этой функции необходимо 2 жестких диска ;
- **Длина-** укажите длину видео фрагмента, в пределах 60 минут;
- **Предзапись** время претревожной записи (1-30 сек);
- **Режим** установите режим записи для канала;
- **Дни** установите день недели;
- **Период** временной интервал, при котором система будет выполнять следующие действия записи: постоянная запись, по детекции движения (Обнар.,) по тревоге.

### **7.2.5 Учетные записи (Система / Аккаунт)**

Выбрав пункт «**Аккаунт**» вам откроется окно :

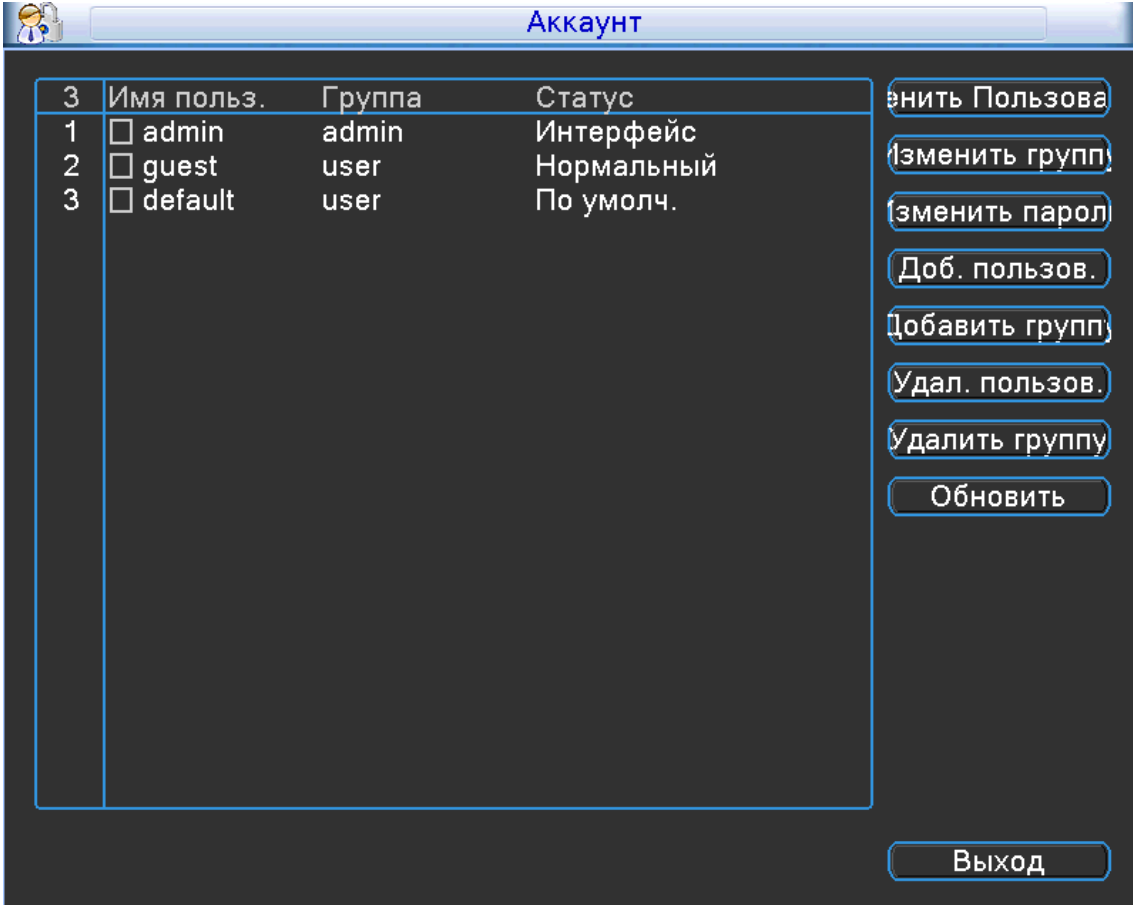

- **Изменить пользователя** измените права доступа, а так же название учетной записи, **установите галочку на выбранном вами пользователе**;
- **Изменить группу** измените права группы пользователей, а так же название группы пользователей, **установите галочку на выбранной вами группе** ;
- **Изменить пароль** измените пароль учетной записи, установите галочку на выбранном вами пользователе;
- **Добавить пользователя** нажмите на кнопку, чтобы добавить новую учетную запись;

Вам откроется окно:

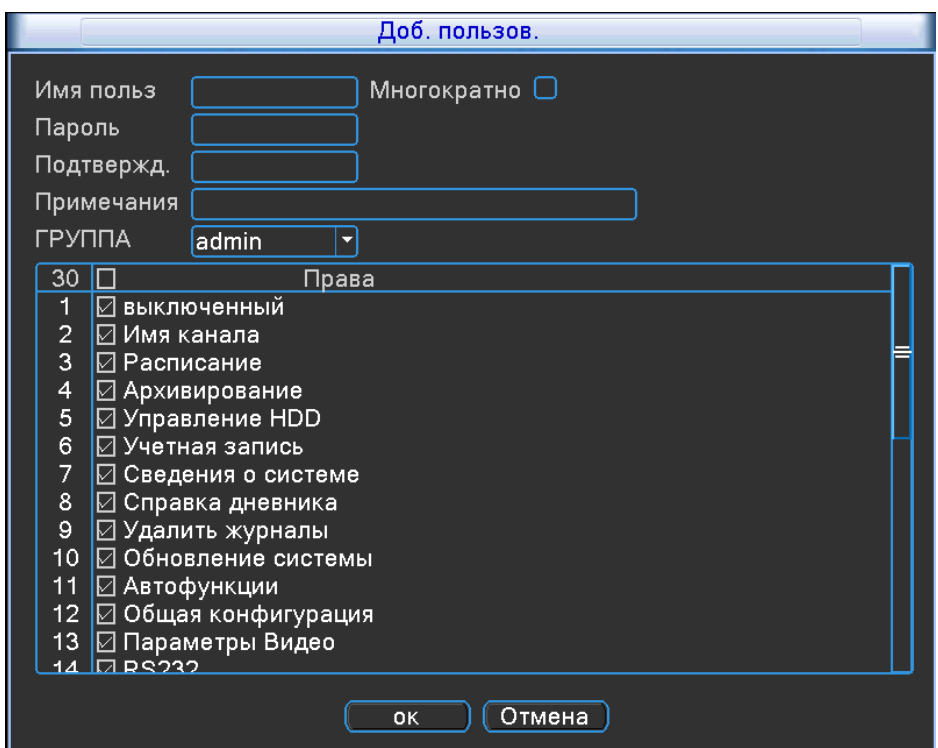

Заполните все поля, как вам нужно. Установите галочку в строке прав, если хотите разрешить доступ к функции регистратора, если вы хотите отнять права, уберите галочку. Нажмите кнопку «ОК» для сохранения.

 **Добавить группу**- нажмите на кнопку, чтобы добавить группу учетных записей; Вам откроется окно:

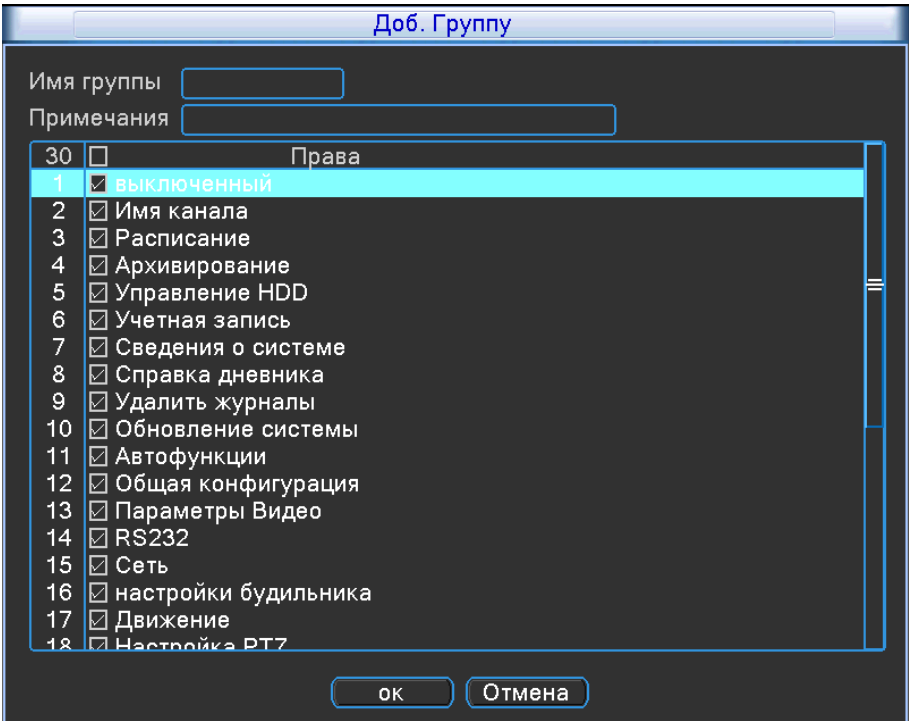

Заполните все поля, как вам нужно. Установите галочку в строке прав, если хотите разрешить доступ к функции регистратора, если вы хотите отнять права, уберите галочку. Нажмите кнопку «ОК» для сохранения.

- **Удалить пользователя** выберите пользователя, установив галочку и нажмите на кнопку, пользователь будет удален;
- **Удалить группу** выберите группу пользователей, установив галочку и нажмите на кнопку, группа будет удалена;
- **Update** обновить список учетных записей и групп;

### **7.2.6 Авто функции (Система / АвтоВедение)**

Выбрав пункт «**АвтоВедение**» вам откроется окно :

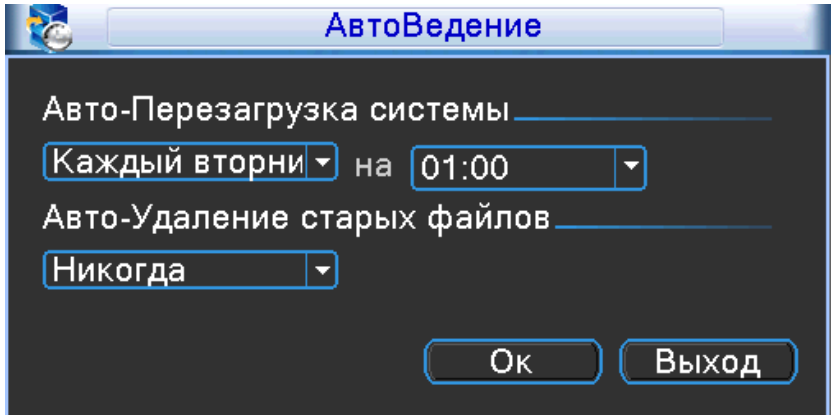

- **Автоматическая перезагрузка системы** установите день недели, при котором регистратор будет перезагружаться в заданное вами время;
- **Автоматическое удаление старых файлов-** по умолчанию установлено «Никогда», но вы можете установить кол-во дней в ручную, для этого необходимо выбрать «Настройка» и задать кол-во дней (1-255).

## **7.2.7 Тур (Система / Тур)**

Выбрав пункт «**Тур**» вам откроется окно :

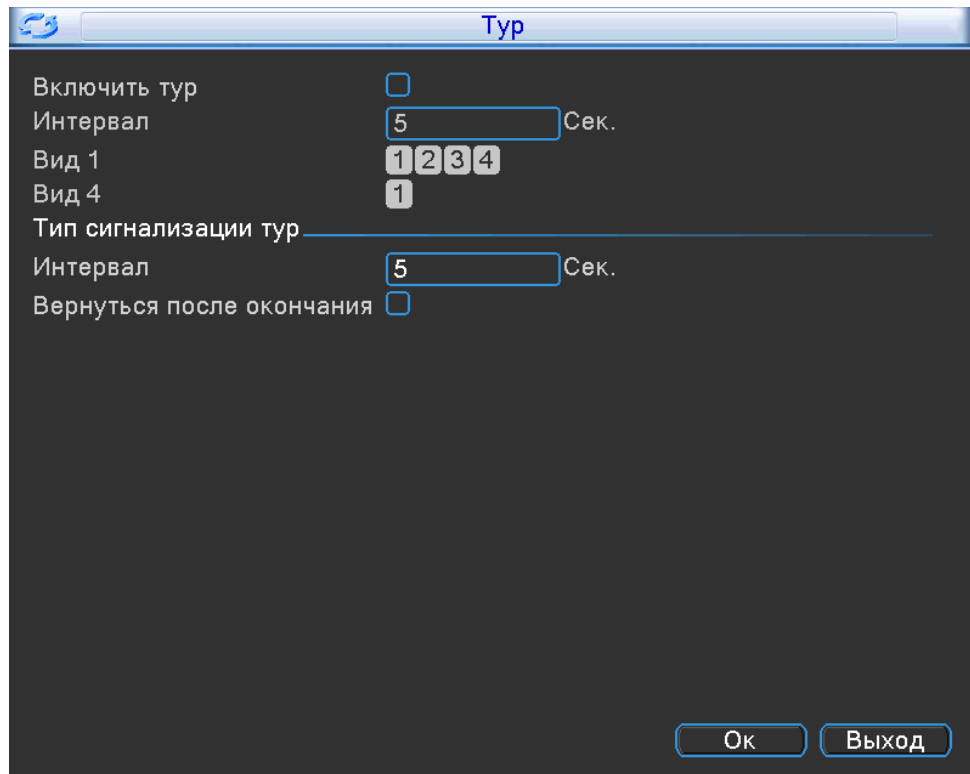

**Включить обзор**- установите галочку, чтобы запустить функцию

«Тур»;

- **Интервал** укажите интервал тура (5-120 сек);
- **Вид 1** укажите по каким канал, должен выполняться тур;
- **Вид 4** выбрав данный вид, тур будет производиться по всем каналам;
- **Интервал** временной интервал при тревоге (5-120 сек);
- **Вернуться после окончания** установите галочку, чтобы после окончания тура, он снова повторялся;

### **7.3.8 Настройка выхода (Видео / Настройка выхода)**

Выбрав пункт «**Настройка выхода**» вам откроется окно :

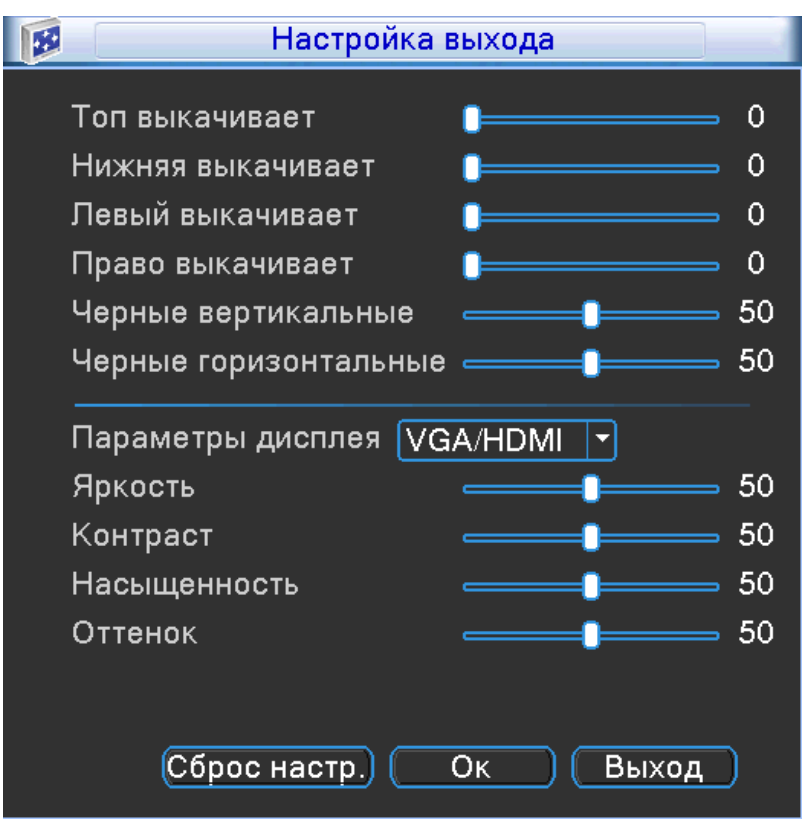

Установите необходимые параметры калибровки, под ваш монитор или телевизор.

### **7.2.9 Импорт/Экспорт (Система / Импорт/Экспорт)**

Выбрав пункт «**Импорт/Экспорт**» вам откроется окно :

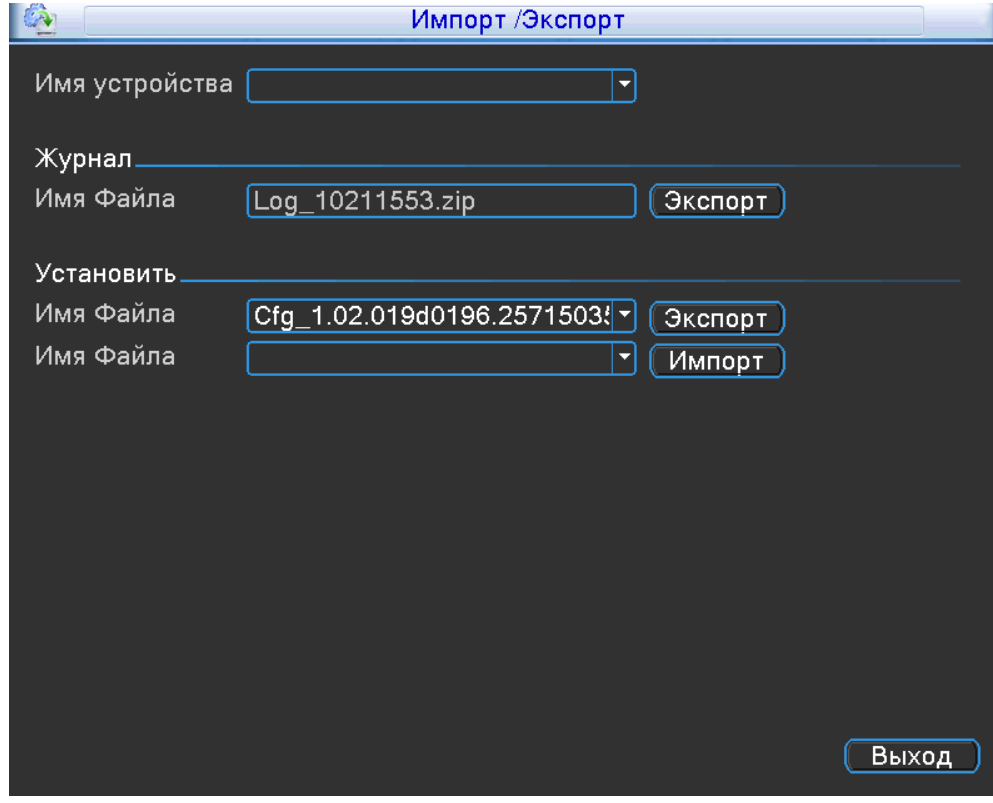

**Имя устройства**- ваше устройство USB flash;

- **Имя файла** имя файла, системного журнала. Для начала копирования нажмите на кнопку «Экспорт»;
- **Имя файла** имя файла, конфигурации регистратора. Для начала копирования нажмите на кнопку «Экспорт»;
- **Имя файла** нажмите на кнопку «Импортировать», чтобы импортировать конфигурационный файл для регистратора;

#### **7.3 Воспроизведение**

Выбрав пункт «**Воспроизведение**» вам откроется окно :

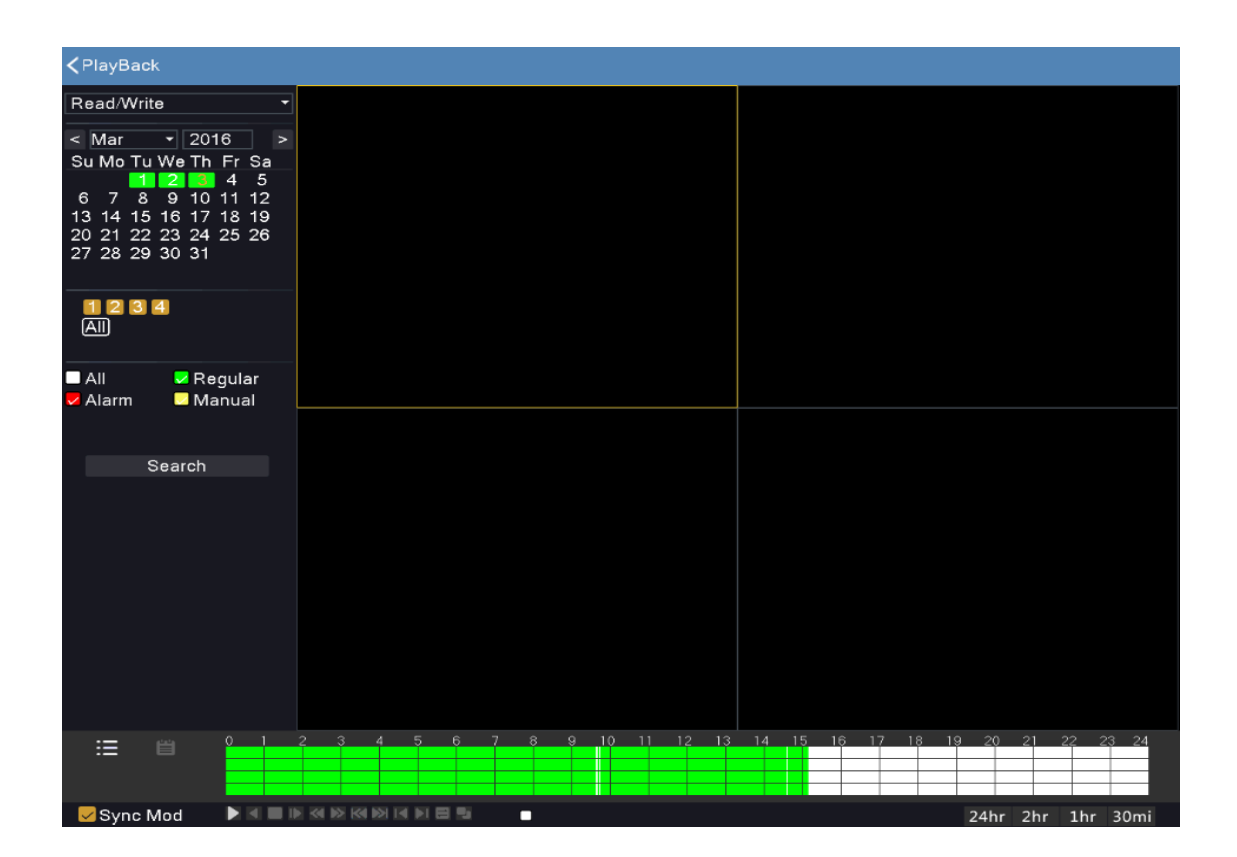

Выберите месяц и год, укажите дату. Нажмите на интересующий вас канал. Нажав на кнопку поиска Search ,вам отобразиться записанное видео. Для удобство каждый тип записи имеет свой цвет.

 Если вы хотите приблизить дорожку видео, в правом нижнем углу выберите тип: 24 часа, 2 часа, 1 час, 30 минут.

Запрос по режиму записи

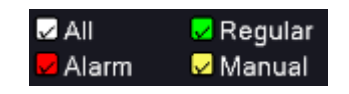

#### Запрос по периоду времени

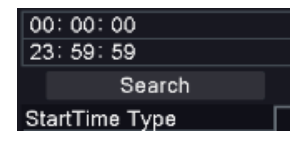

Нажав на кнопку  $\equiv$ , вы увидите список файлов. Одновременно отображается не более 128.

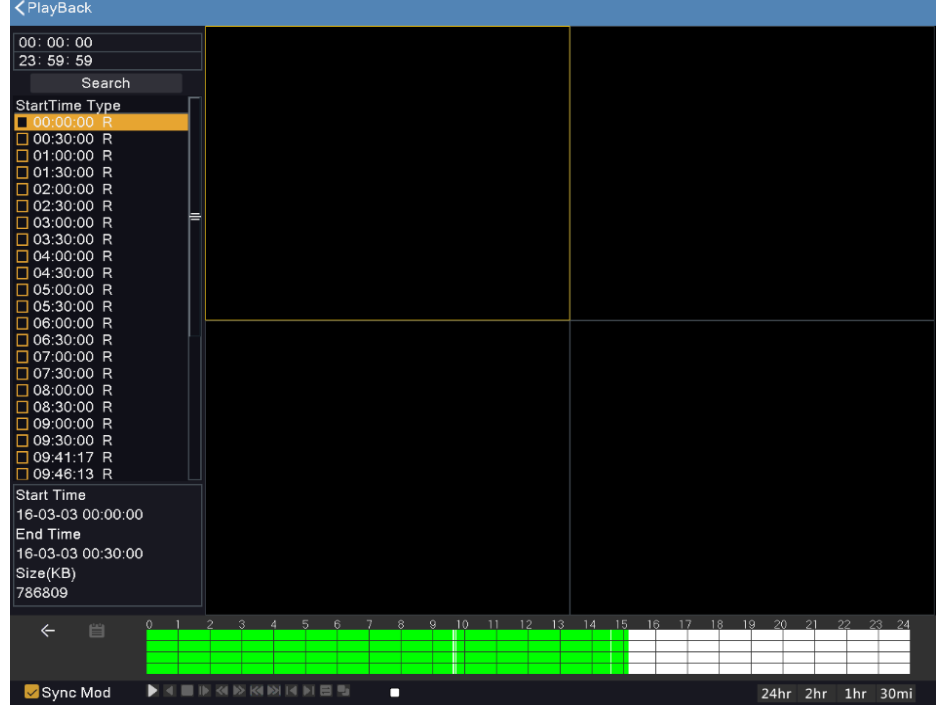

Щелкнув 2 раза левой клавишей мыши, вы запустите видео файл. Продолжительность его будет отображена в видео дорожке.

Когда вы установите галочки на нужных вам видео файлах, появится кнопка

«Архивация» .

Нажмите на кнопку «Архивация» и вам откроется окно :

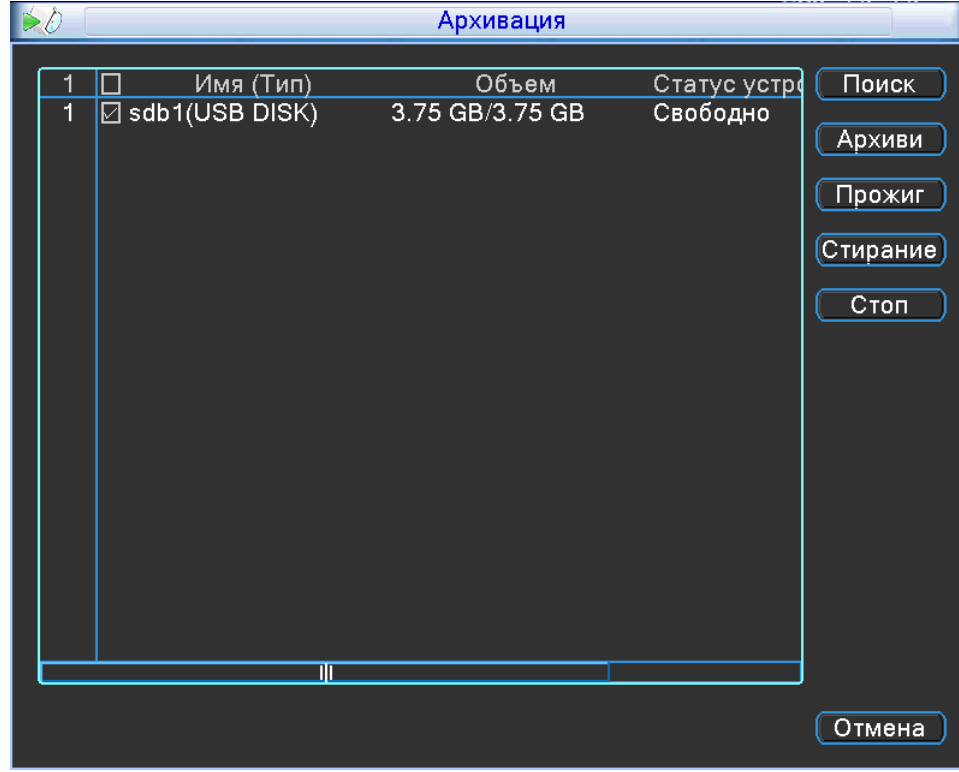

В данном окне, вы увидите ваш USB flash.

Нажмите на кнопку «Архивация», вам откроется окно:

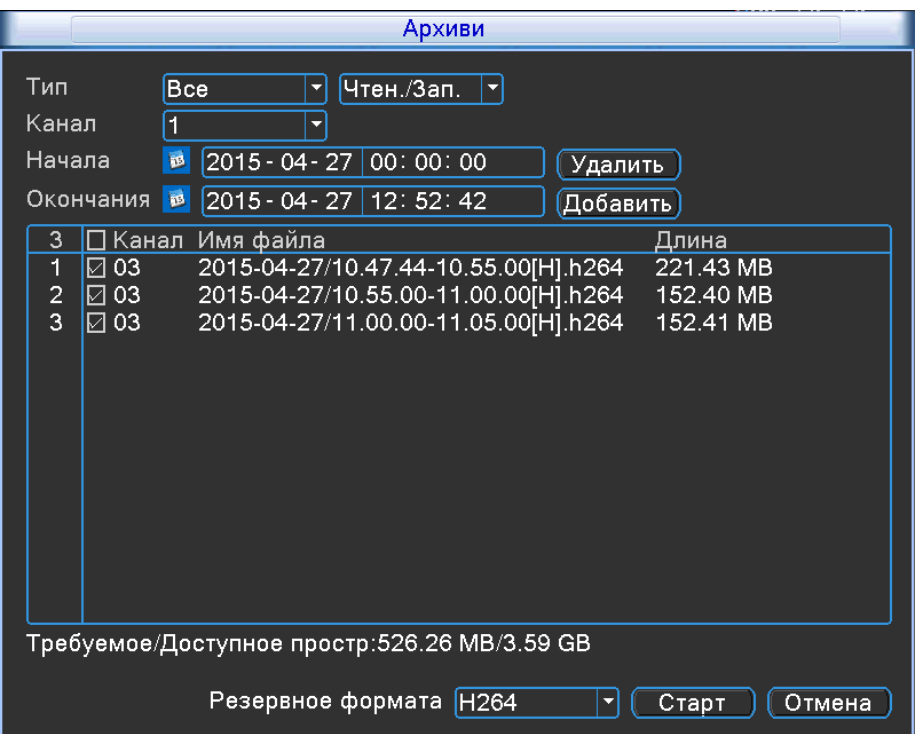

Укажите файлы, которые вы хотите скопировать на ваш USB flash . Выберите формат H.264, AVI, нажмите кнопку «Старт». Система автоматически рассчитает оставшееся время копирования.

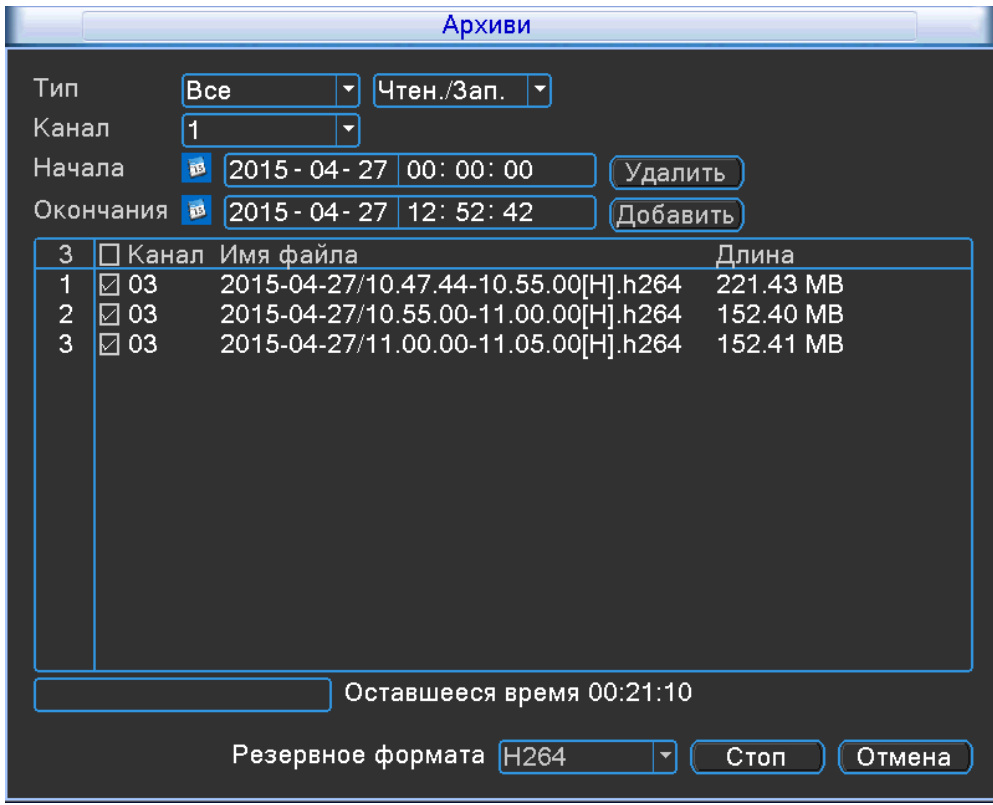

## **7.4 Архивация**

Выбрав пункт «**Архивация**» вам откроется окно :

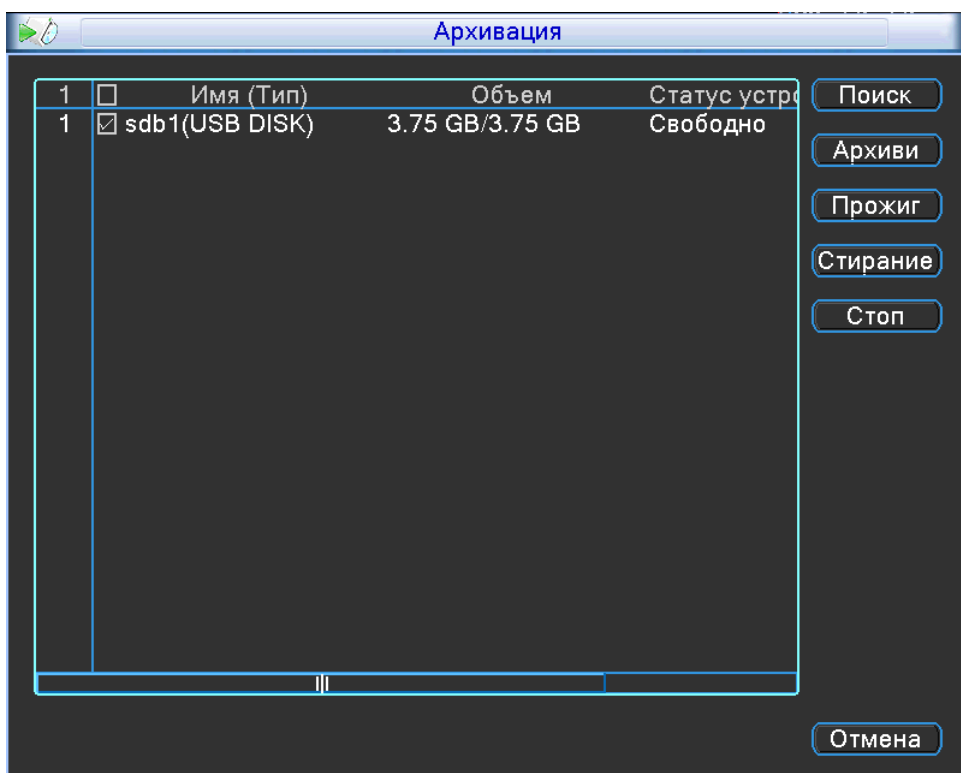

- **Поиск** нажмите на кнопку, чтобы обновить список устройств;
- **Архивация** нажмите на кнопку, чтобы перейти к выбору файлов и их копированию;
- **Прожиг** нажмите на кнопку для записи всех файлов на USB flash;
- **Стирание-** нажмите на кнопку, чтобы очистить ваш носитель;
- **Стоп** нажмите на кнопку, чтобы остановить любое действие;

Нажав на кнопку архивация, вам откроется окно:

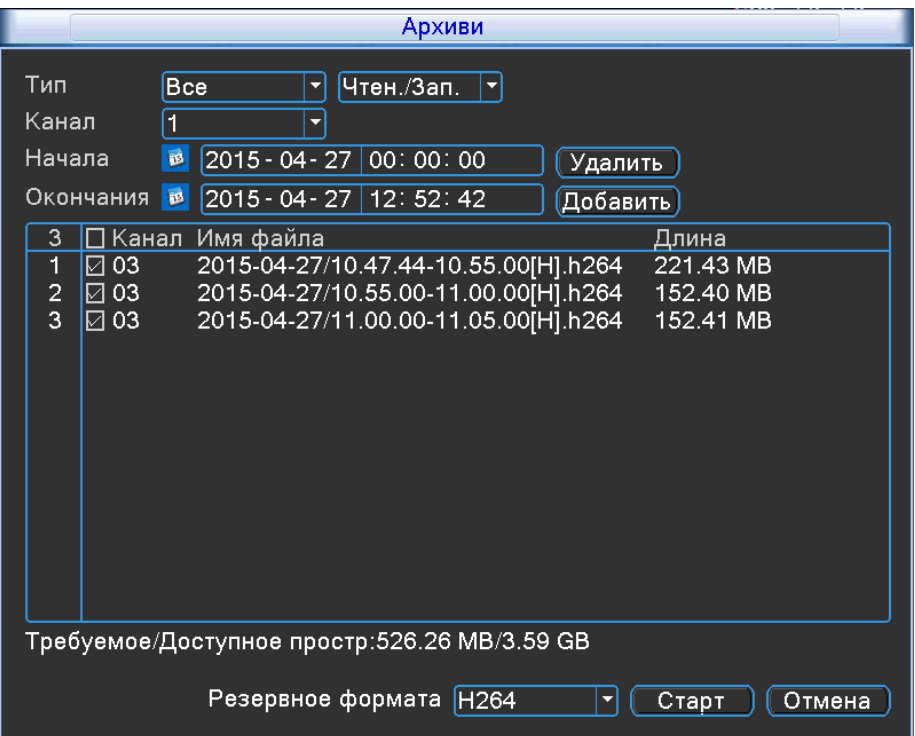

Укажите временной промежуток, который вы хотите скопировать на USB flash. Нажмите

на кнопку и вам откроется окно :

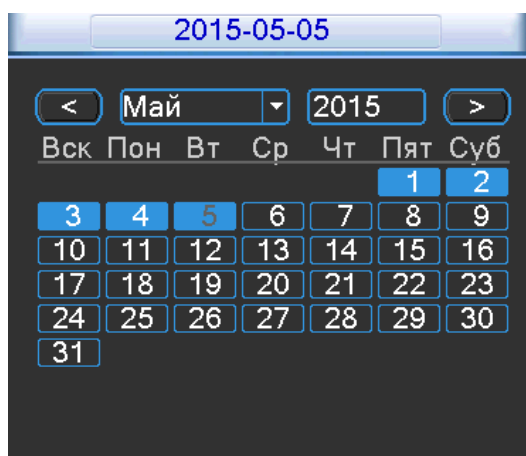

Синим цветом, будут закрашены календарные дни. Это значит, что за определенный календарный день существует видео запись.

Из списка файлов, выберите нужные вам установив галочки, напротив каждой записи. Автоматически будет посчитано пространство , которое необходимо на USB flash. Выберите формат H.264, AVI, нажмите кнопку «Старт». Система автоматически рассчитает оставшееся время копирования.

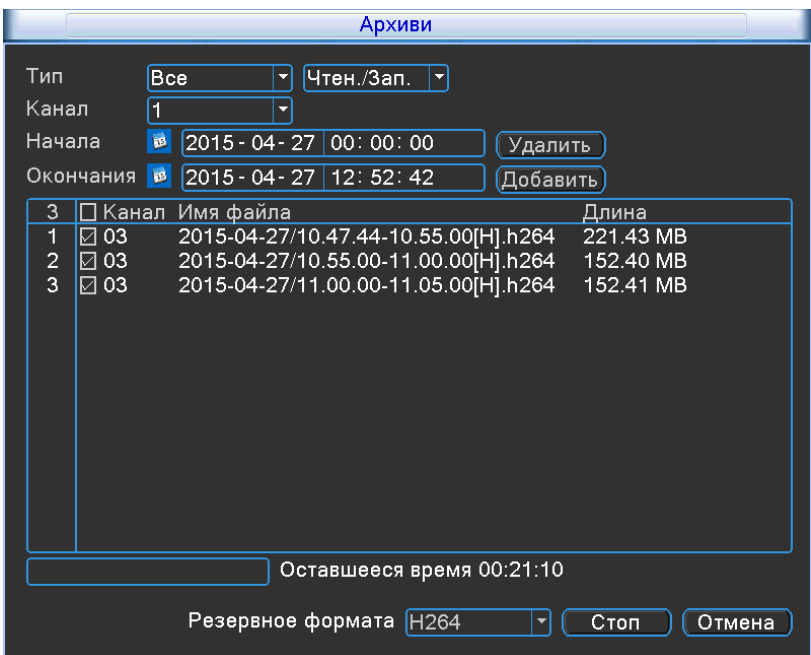

## **7.5 Информация**

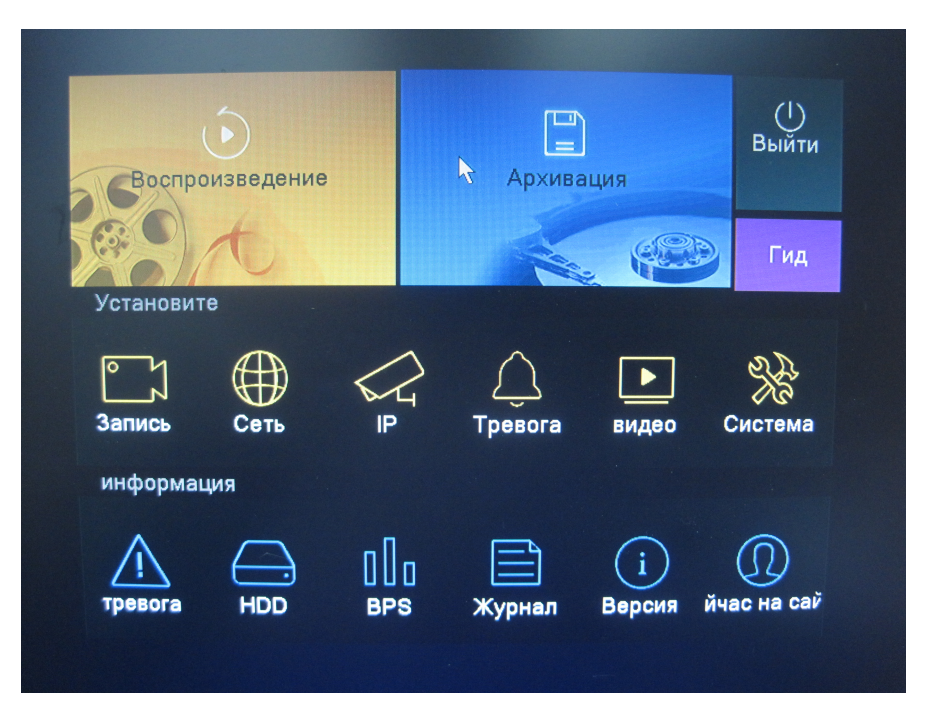

 **HDD**- в этом пункте вы можете смотреть все необходимые сведения о HDD( Тип записи, Объем, Оставшееся пространство,

Статус)

- **BPS** График нагрузки на каналы;
- **Журнал** системный журнал, в нем вы можете посмотреть каждое действие, которое сделали с регистратором, а так же ошибки возникшие в процессе эксплуатации;
- **Версия** в этом пункте меню вы можете посмотреть версию прошивки регистратора, а так же аппаратную версию;
- **Сейчас на сайте** выбрав данный пункт, вам будут отображены все пользователи, которые подключены к регистратору онлайн.

### **7.6 Выход**

Выбрав пункт «**Выход**» вам откроется окно :

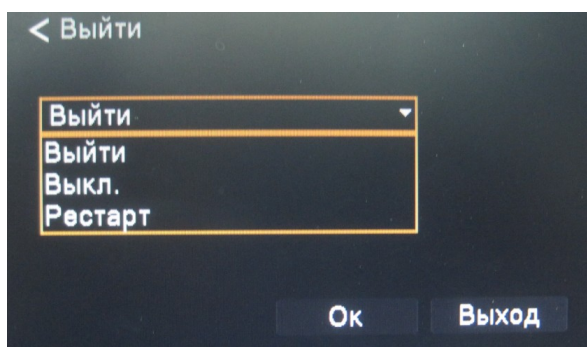

**Выйти**- выход из учетной

записи;

**Выкл**- выключение

регистратора;

**Рестарт**- перезагрузка регистратора;

### **8. Работа регистратора по сети**

### **Доступ по локальной сети (LAN) .**

- Введите IP-адрес, подсеть, шлюз. При использовании DHCP, пожалуйста, активируйте DHCP в DVR и в роутере. Войдите в Меню / Сеть, где можно проверить конфигурацию сети DVR;
- Зайдите на ПК в «Панель управления», выберите пункт «Центр управления сетями и общим доступом». Выберите пункт «Изменение параметров адаптера». Выберите свой сетевой адаптер, нажмите на нём правой кнопкой мыши и выберите «Свойства».

Вам откроется окно настроек:

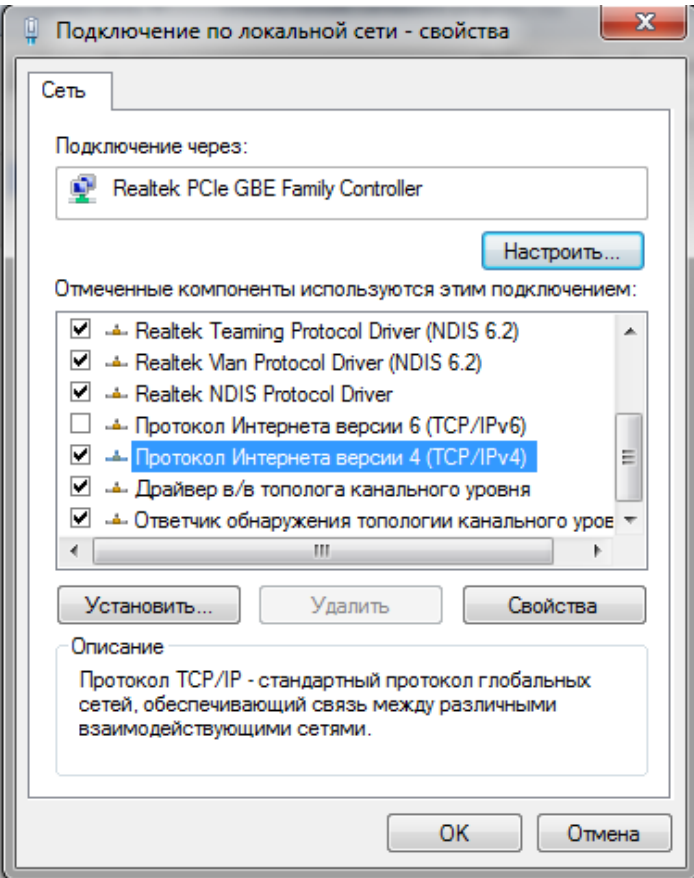

Выберите пункт , который показан на картинке сверху и нажмите кнопку «Свойства». Вам откроется окно настроек:

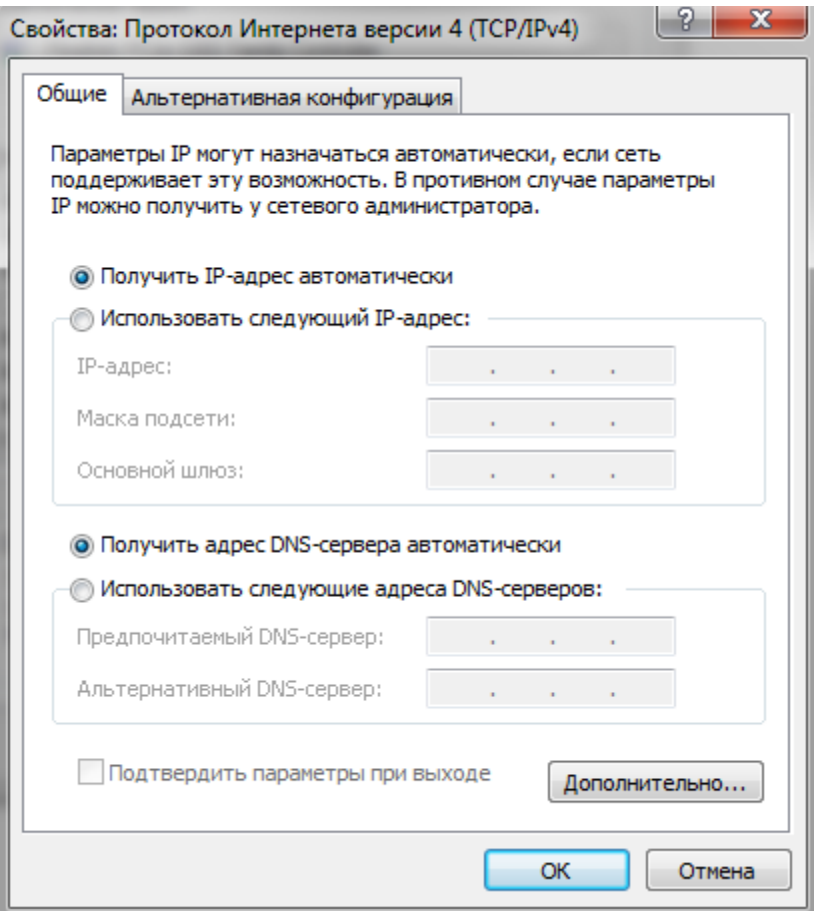

Выберите пункт «Использовать следующий IP-адрес» , выбрав его строки IP-адрес, Маска подсети, Основной шлюз- будут доступны для заполнения.

### **Пример:**

Если на регистраторе вы указали настройки сети:

**IP**-192.168.1.100

**Маска**- 255.255.255.0

**Основной шлюз**- 192.168.1.1

В таком случае на ПК вы должны задать след параметры сети:

**IP**-192.168.1.101

**Маска**- 255.255.255.0

**Основной шлюз**- 192.168.1.1

Откройте браузер IE на компьютере, наберите IP-адрес указанный вами на регистраторе;

IE загрузит ActiveX автоматически. Затем откроется окно, в которое необходимо ввести имя пользователя и пароль.

(Для работы Вам понадобится использовать ActiveX компоненты. Убедитесь, что они не отключены в браузере. Для этого зайдите в «Сервис» - «Свойства обозревателя» -

«Безопасность» - «Надежные узлы» - «Узлы» и укажите адрес регистратора в качестве надежного, для которого будут разрешены все действия с активным содержимым.)

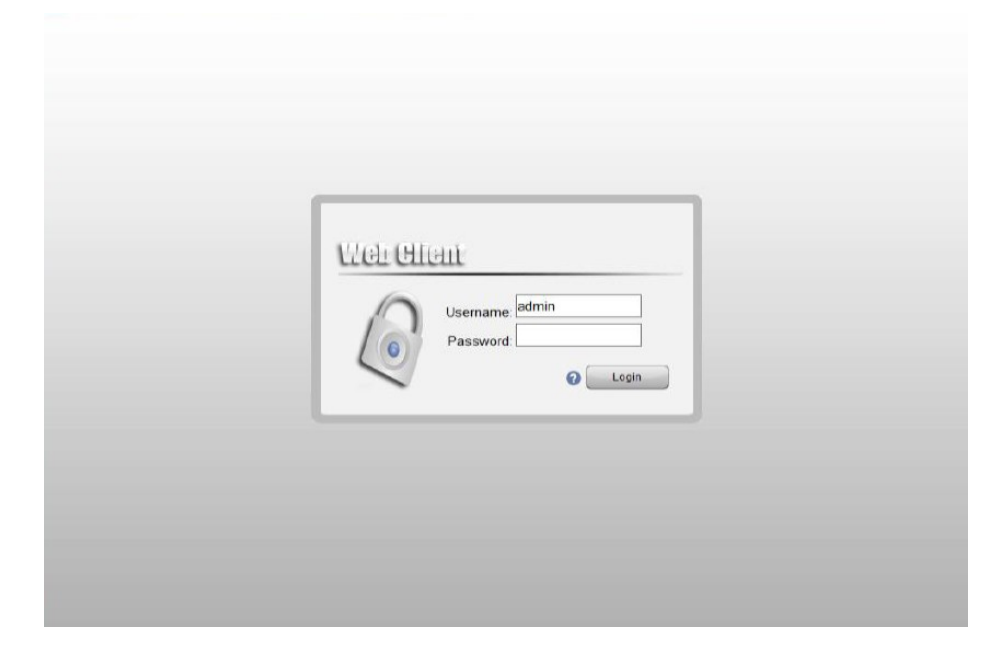

Введите имя - **admin** и пароль-**123456** и нажмите "Enter".

Если введенные вами данные верны , вам откроется окно выбора потока:

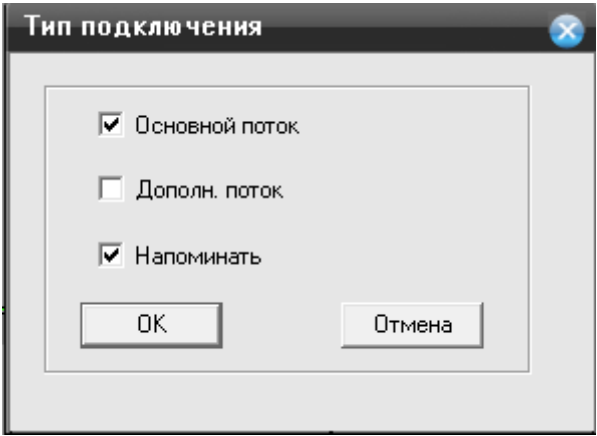

**Основной поток -** просмотр видео в максимальном качестве.

**Дополнительный поток-** просмотр видео в худшем качестве.

**Напоминать -** уберите галочку, если вы не хотите получать сообщение.

Выбрав необходимые пункты нажмите на кнопку **«ОК».**

Вам откроется окно панели управления:

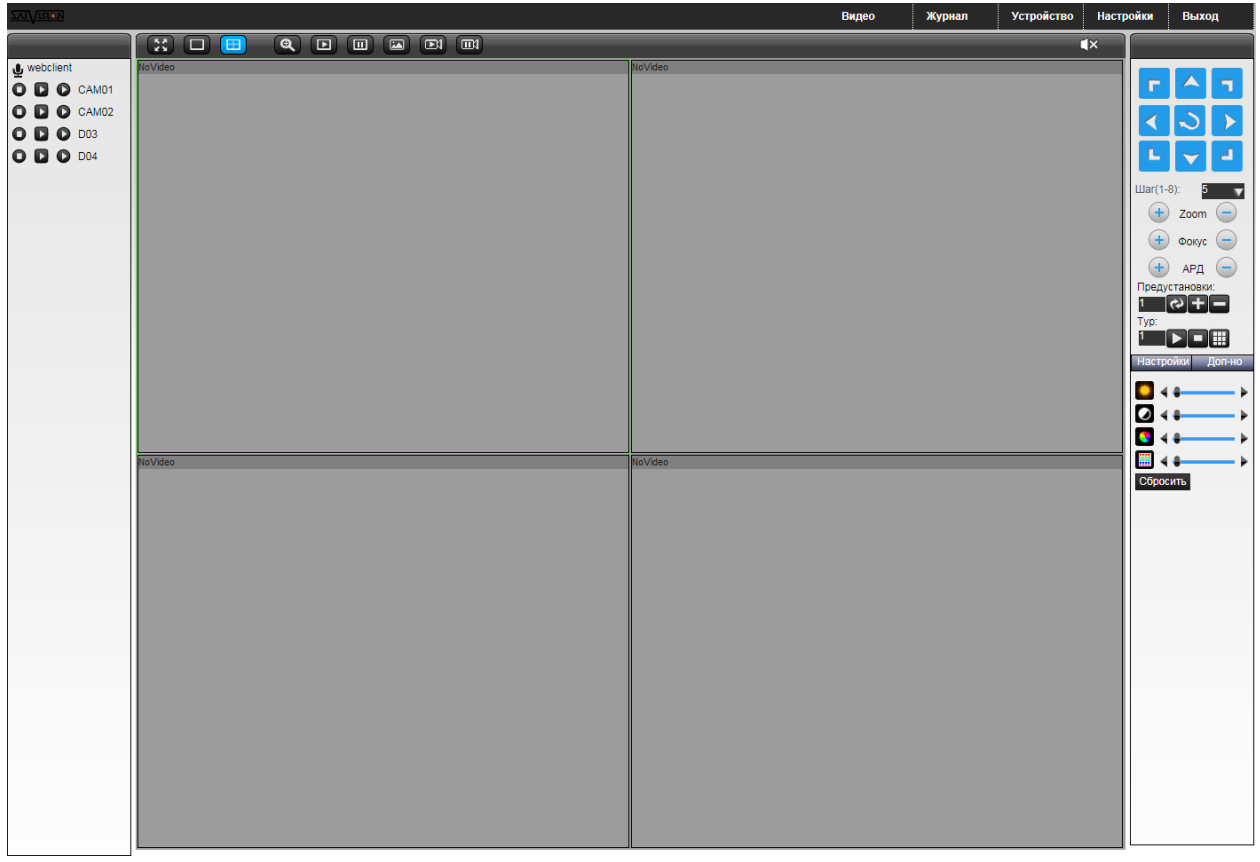

- при нажатии на кнопку, запись будет вестись локально. Повторное нажатие остановит запись;

- при нажатии на кнопку, выбранный канал будет запущен во

вторичном(дополнительном) потоке;

- при нажатии на кнопку, выбранный канал будет запущен в основном потоке;

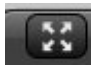

- нажав кнопку, окно или мульти экран будет развернут на весь экран;

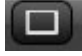

- нажав кнопку, будет выбран режим для 1 канала;

- нажав кнопку, будет выбран режим для 4 каналов;

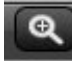

- нажмите на кнопку, в окне канала нажмите левую кнопку мыши и удерживая очертите место, которое необходимо приблизить;

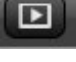

нажмите на кнопку, чтобы включить видео поток по всем каналам;

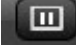

- нажмите на кнопку, для отключения всех каналов;

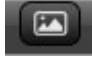

- данная кнопка предназначена для снятия скриншота, выберите канал и нажмите

её.

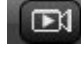

 $\Box$ 

данная кнопка предназначена для начала записи всех каналов;

данная кнопка предназначена для остановки записи по всем каналам;

В правом углу располагается панель управления PTZ камерой, а так же настройками яркости, контрастности и т.д

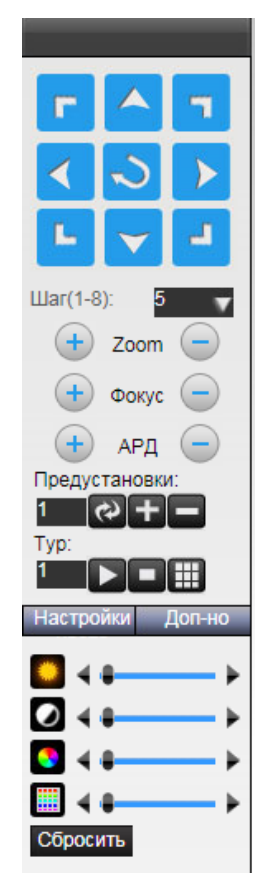

#### **8.1 Видео (Просмотр архива удаленно)**

Вам необходимо нажать на кнопку «Видео» в верхней панели управления, после чего вам откроется окно:

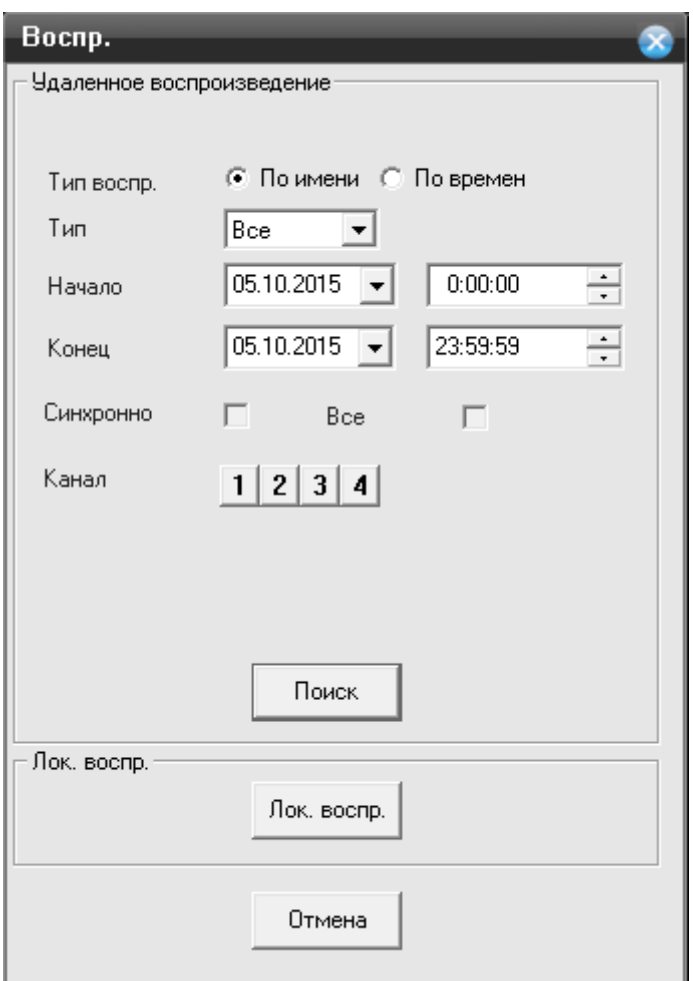

#### **Тип воспроизведения:**

- «По имени» режим в котором можете указать временной интервал , а так же канал
- «По времени» режим в котором можете указать день, время, и выбрать количество каналов для просмотра( для определенного режима, существуют ограничения)

**Тип-** в данном пункте в выпадающем меню вы можете выбрать какой тревожный тип вам необходим. (например: тревожная запись)

**Начало** – начальный интервал временного отрезка, в котором необходимо указать дату и время.

**Конец-** конечный интервал временного отрезка, в котором необходимо указать дату и время.

**Синхронно**- установите галочку, для синхронного воспроизведения каналов( для определенного режима)

**Все-** установите галочку если необходимо выбрать все каналы;

**Канал-** нажмите на номер канала, для его выбора;

**Поиск**- нажмите на кнопку, для запуска поиска по архиву с вашими параметрами;

#### **Локальное воспроизведение**

При выборе Локальное воспроизведение, вам откроется проводник, где будет необходимо выбрать файлы с расширением h.264.

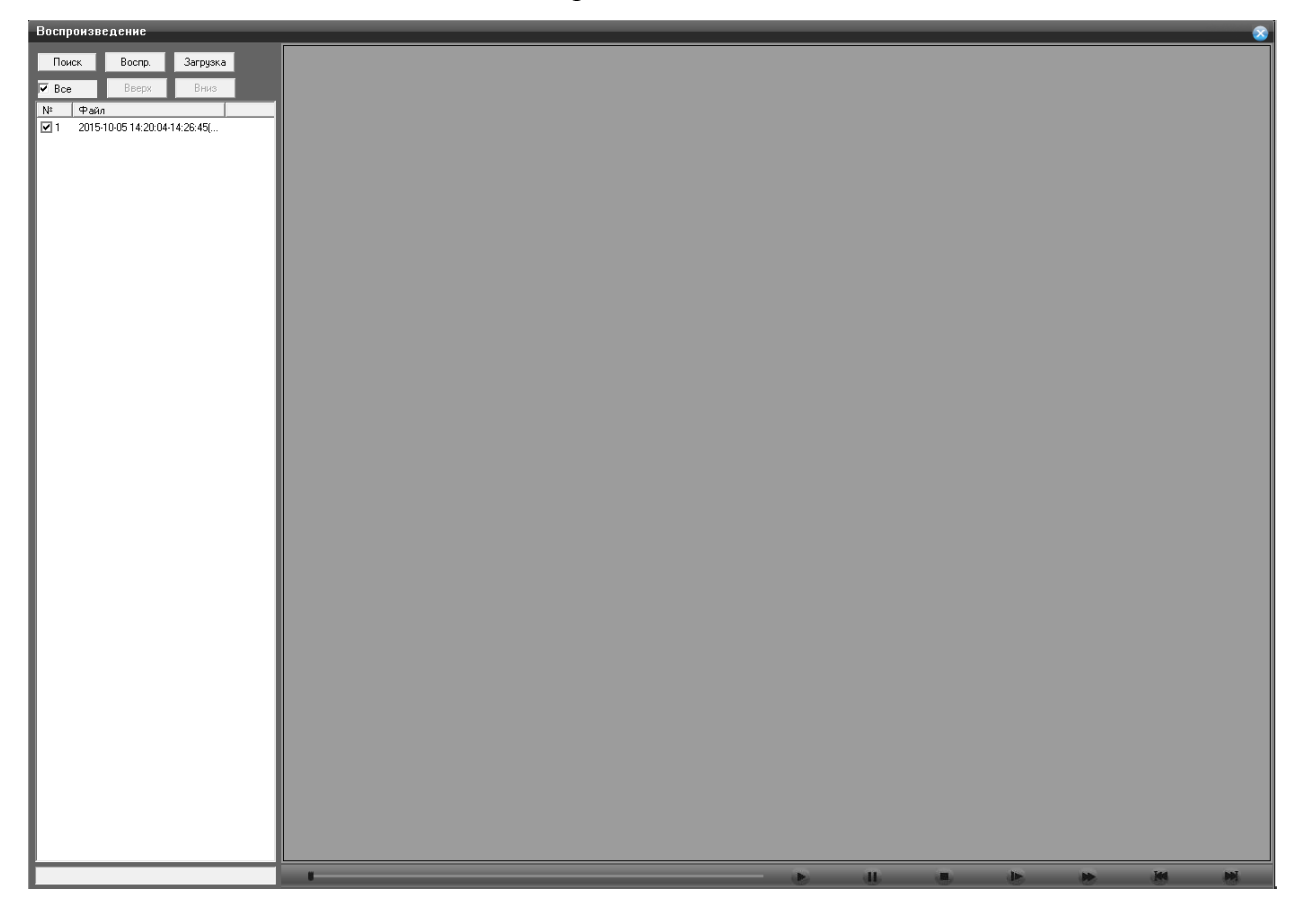

После нажатия «Кнопки» поиск вам откроется окно :

**Поиск-** нажав на эту кнопку, вы вернетесь к предыдущему шагу выбора времени и даты. **Воспроизведение**- выбрав необходимый видео файл , нажмите на данную кнопку; **Загрузка**- выберите файл из списка, установите галочку, после этого нажмите на кнопку.

### **8.2 Журнал**

Чтобы смотреть весь перечень действий, совершенных на вашем регистраторе , нажмите на кнопку «Журнал» в верхней панели управления:

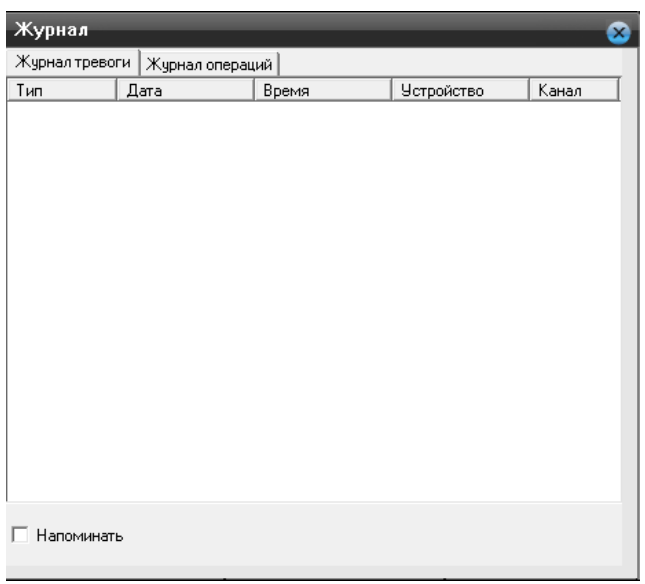

Во вкладке «Журнал тревоги» будет отображаться вся информация по тревожным срабатываниям. Установите галочку в пункте «Напоминать» , если вам необходимо оповещение.

Во вкладке **«Журнал операций»** будет отображаться информация о действиях :

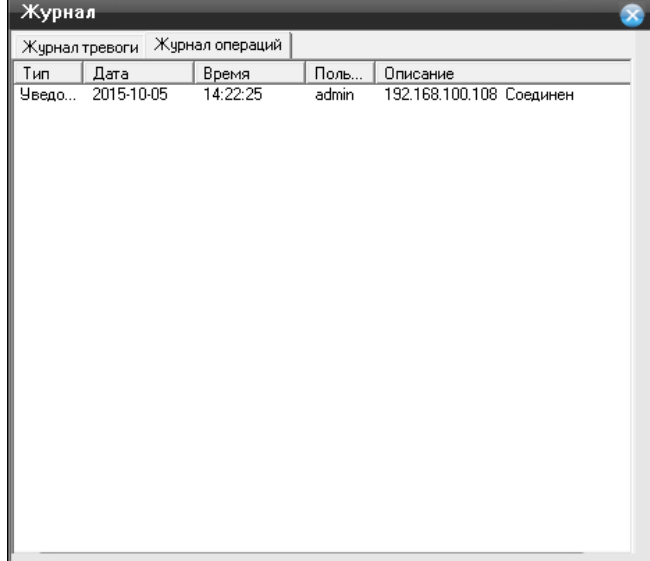

#### **8.3 Конфигурация устройства**

Выберите пункт меню «Настройка» в верхней панели управления.

В данном разделе вы сможете изменить, задать настройки видеорегистратору.

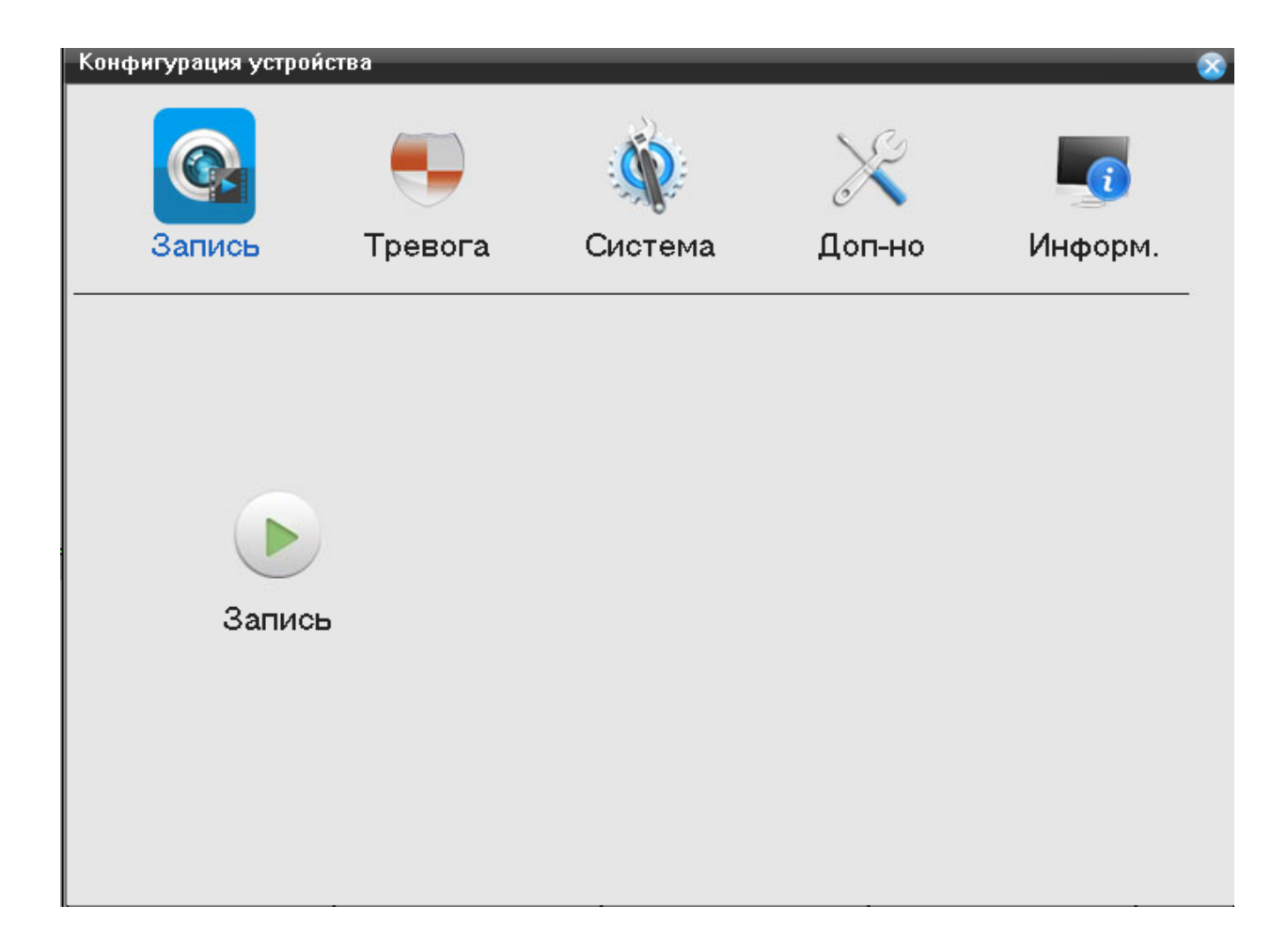

#### **Запись**

Выбрав пункт **«Запись»** , вам откроется доступный функционал для внесения изменений.

Конфигурация устройства->Запись Резерв П  $\overline{\phantom{a}}$ Канал  $\overline{\mathbf{r}}$ мин. Предзапис 5 Сек  $\overline{60}$ Длина Параметрь ⊙ Пост.  $C$  Вручную  $C$  Стоп Неделя Пн Пост. ДвиженТр. вход  $\overline{\mathbf{r}}$ Интервал $1$   $\boxed{00}$  :  $\boxed{00}$  -  $\boxed{24}$  :  $\boxed{00}$  $\overline{\textbf{v}}$  $\overline{\mathbf{v}}$  $\overline{\mathbf{v}}$ Интервал2  $\boxed{00}$ :  $\boxed{00} - \boxed{24}$ :  $\boxed{00}$  $\Box$  $\Box$  $\Box$ Интервал $3$   $\boxed{00}$  :  $\boxed{00}$  -  $\boxed{24}$  :  $\boxed{00}$ П  $\Box$  $\Box$ Интервал $4\overline{|\bf 00|}$ :  $\overline{|\bf 00|}$  - 24 : 00  $\Box$  $\Box$  $\Box$ Обновить Копировать Вставить  $n<sub>K</sub>$ Отмена

Нажмите на функцию «Запись», вам откроется окно:

- **Канал** укажите номер канала, для которого хотите применить данную конфигурацию записи;
- **Длина** временной интервал записи файла, по умолчанию 60 минут.
- **Предзапись** временной интервал начинающийся перед совершение тревожного события
- **Параметры-** в данной строке вы можете указать Постоянную запись, Вручную, Стоп
- **Неделя-** выберите необходимый вам день недели, для этого нажмите на значок треугольника, вам откроется список дней.
- Интервал- в данном пункте задайте временной промежуток, для записи постоянной, или по тревоги. Выберите тип записи, установив галочку (Постоянный, По Движению, По тревожному входу)
- **Копировать** нажмите на кнопку, для копирования параметров другим каналам
- **Вставить**  нажмите кнопку, что вставки скопированных параметров с предыдущего канала.

**Обновить**- нажмите для обновления информации по настройкам канала.

Для сохранения внесенных изменений нажмите на кнопку «ОК».

#### **Тревога**

Выбрав пункт **«Тревога»** , вам откроется доступный функционал для внесения изменений.

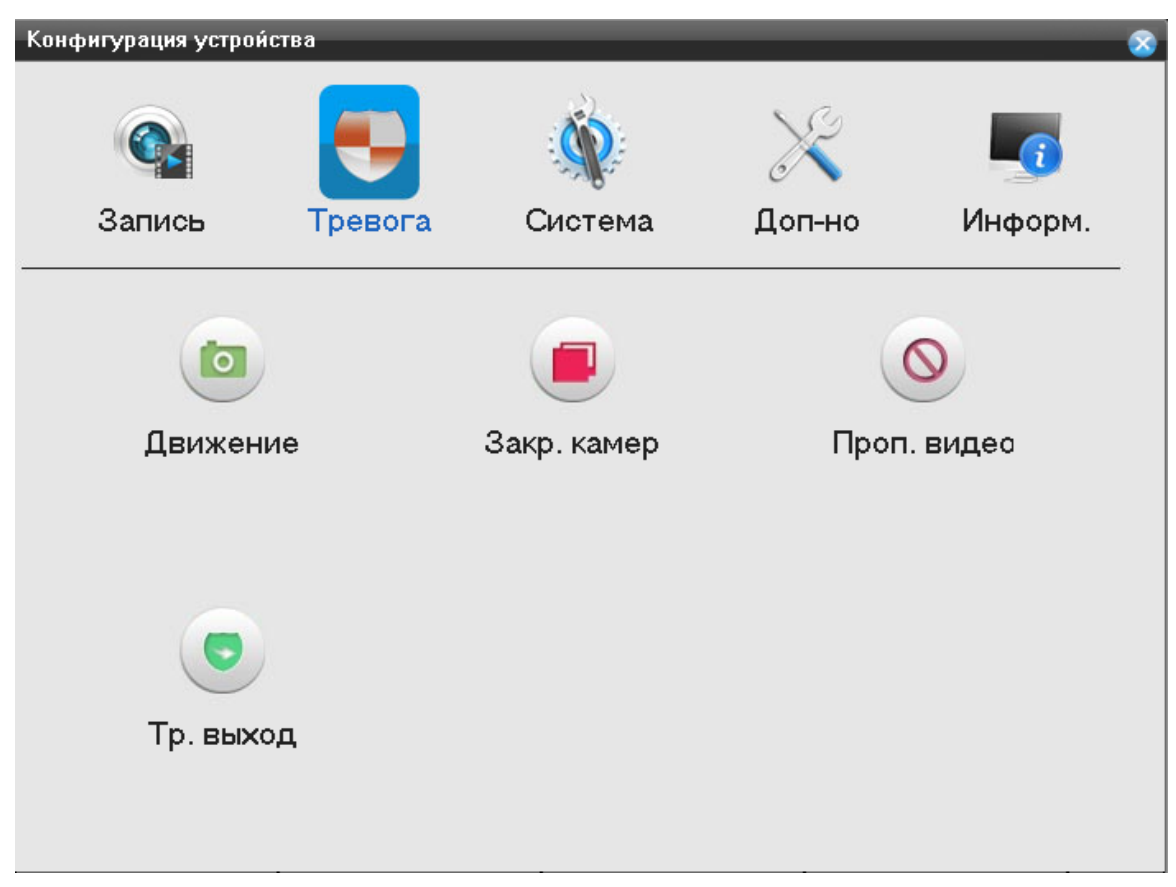

### **Движение**

Нажмите на функцию «Движение», вам откроется окно:

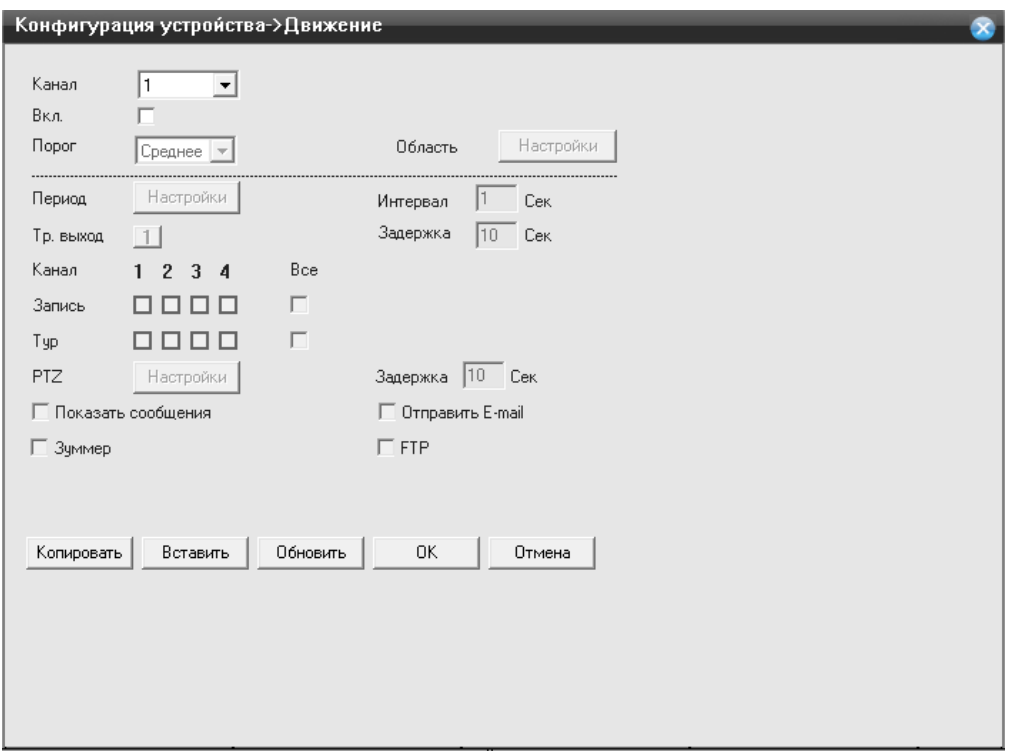

- **Канал** укажите номер канала, для которого хотите применить данную конфигурацию по детекции движения;
- **Вкл.**  если установлена галочка, функция активна.
- **Порог** чувствительность может быть установлена (Самая низкая/Низкая/Средняя/Высокая/Очень высокая/Сверх высокая)
- **Область** нажмите на кнопку «Задать» и вам откроется окно:

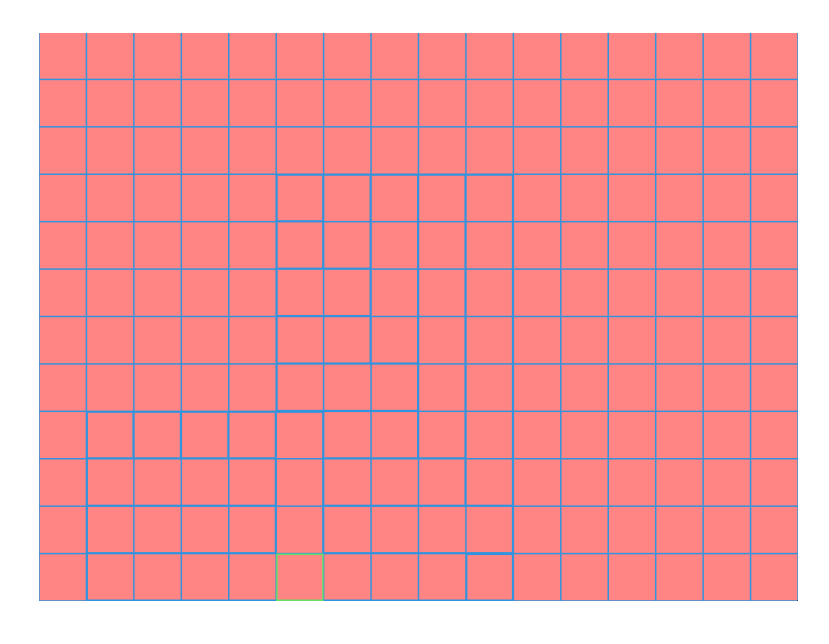

Область , которую вы закрасите не будет видна при просмотре видео из архива.

 **Период-** временной интервал, при котором система будет работать в режиме детекции по движению. Нажмите на кнопку «Установить», вам откроется окно:

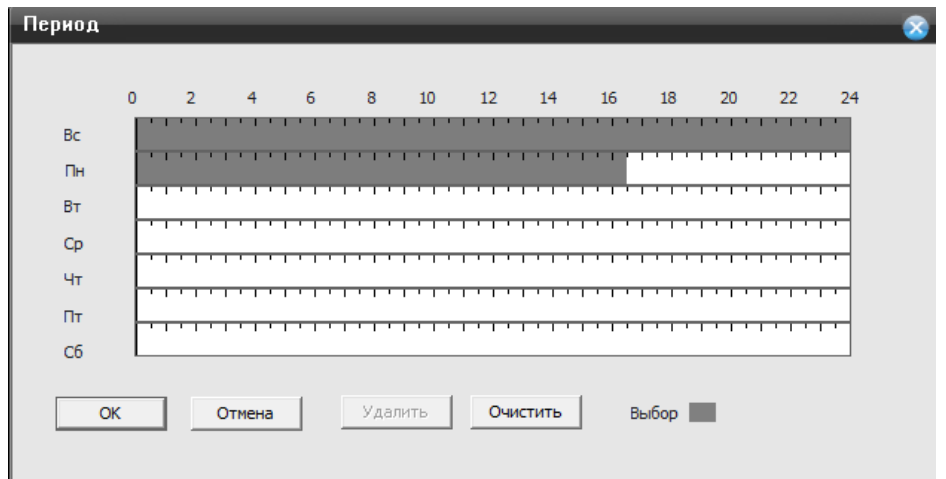

Вы можете выбрать необходимы вам день недели, а временные интервалы, которые вы захотите установить буду активированы, если будет закрашена полоса во временной линейке.

- **Интервал** интервал между каждым срабатыванием;
- **Вых. Тревоги** выход тревоги на канал **;**
- **Задержка** время задержки детектора движения;
- **Обход** обход каналов, при возникновении тревоги;
- **Включение PTZ –** если вы используете PTZ камеру, то вам неоходимо нажать на кнопку «Задать», чтобы настроить логику работы камеры при детекции движения. Выбрав вкладку «**Задать**» вам откроется окно настроек:

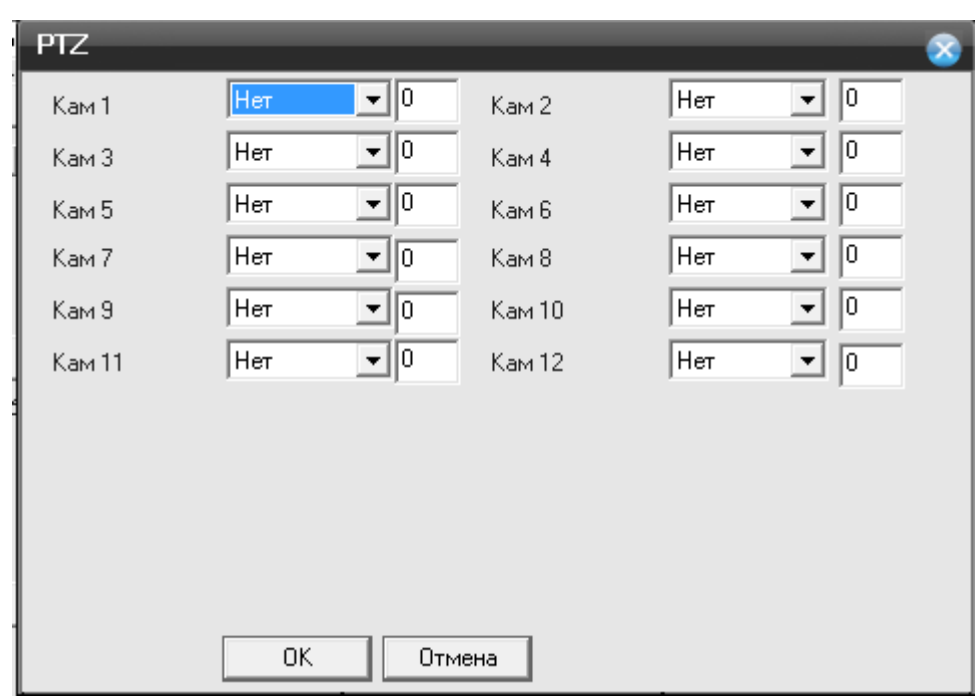

К каждому каналу, вы можете указать следующее действие: **Нет; Пресет; Обход; Шаблон;**

- **Задержка** задержка реагирования камеры состовляет от 10 секунд до 300 секунд;
- **Показ сообщений** сообщение будет отображено на канале во время тревоги;
- **Отправить на E-**Mail- установите галочку, чтобы принимать на почту сообщения о тревоге;
- **Зуммер-** установите галочку, для включения звукового оповещения, при срабатывании;
- **Загрузка по FTP –** установите галочку, чтобы загружались файлы на FTP по тревоге;
- **Копировать** нажмите на кнопку, для копирования параметров другим каналам
- **Вставить**  нажмите кнопку, что вставки скопированных параметров с предыдущего канала.
- **Обновить** нажмите для обновления информации по настройкам канала.

Для сохранения внесенных изменений нажмите на кнопку «ОК».

#### **Закрытие камер**

Нажмите на функцию «Закрытие камер», вам откроется окно:

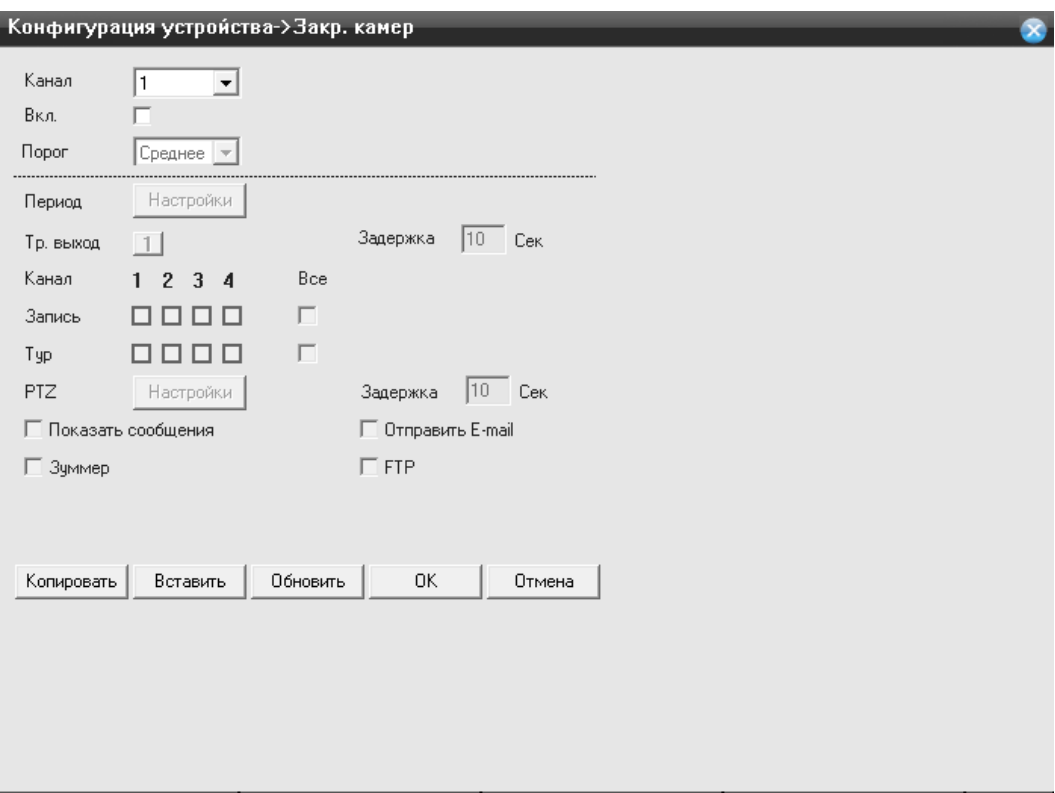

- **Канал** укажите номер канала, для которого хотите применить данную конфигурацию по детекции движения;
- **Вкл.**  если установлена галочка, функция активна.
- **Порог** чувствительность может быть установлена (Самая низкая/Низкая/Средняя/Высокая/Очень высокая/Сверх высокая)
- **Период** временной интервал, при котором система будет работать в режиме детекции по движению. Нажмите на кнопку «Установить», вам откроется окно:

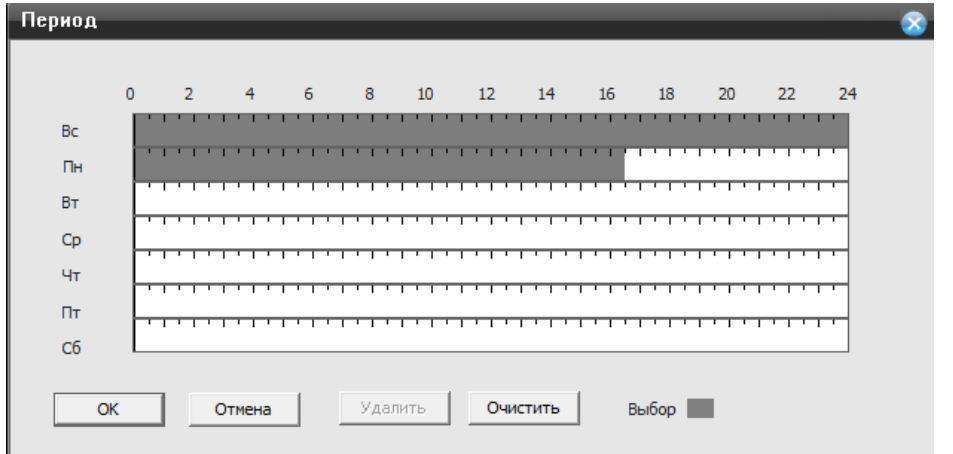

Ш.

Вы можете выбрать необходимы вам день недели, а временные интервалы, которые вы захотите установить буду активированы, если будет закрашена полоса во временной линейке.
- **Интервал** интервал между каждым срабатыванием;
- **Вых. Тревоги** выход тревоги на канал ;
- **Задержка** время задержки детектора движения;
- **Обход** обход каналов, при возникновении тревоги;

**Включение PTZ** – если вы используете PTZ камеру, то вам неоходимо нажать на кнопку «Задать», чтобы настроить логику работы камеры при детекции движения. Выбрав вкладку «Задать» вам откроется окно настроек:

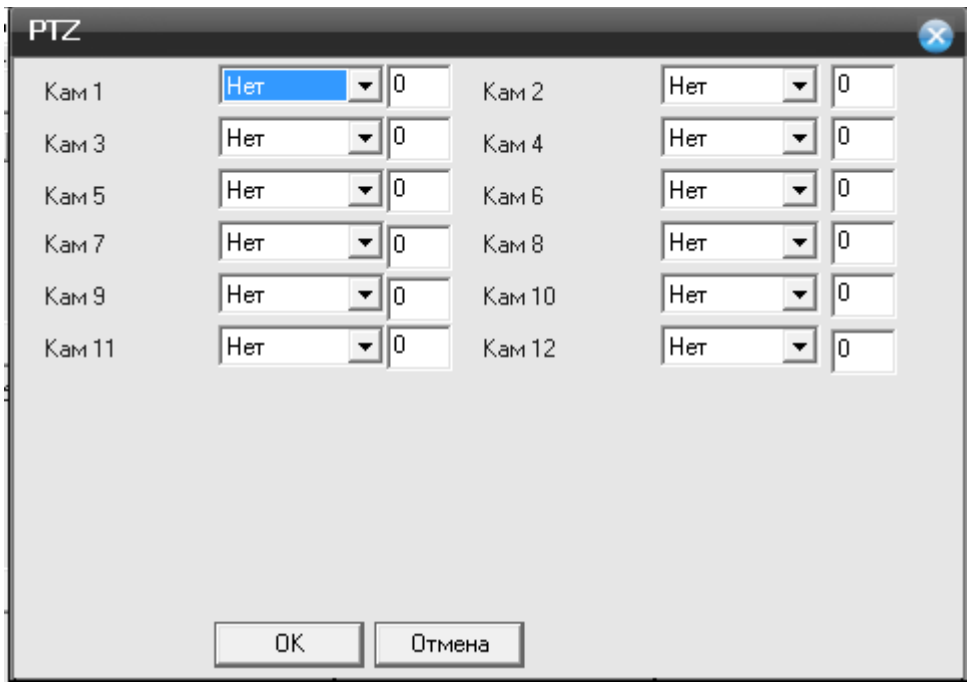

К каждому каналу, вы можете указать следующее действие: Нет; Пресет; Обход; Шаблон;

- **Задержка** задержка реагирования камеры состовляет от 10 секунд до 300 секунд;
- **Показ сообщений** сообщение будет отображено на канале во время тревоги;
- **Отправить на E-Mail-** установите галочку, чтобы принимать на почту сообщения о тревоге;
- **Зуммер** установите галочку, для включения звукового оповещения, при срабатывании;
- **Загрузка по FTP** установите галочку, чтобы загружались файлы на FTP по тревоге;
- **Копировать** нажмите на кнопку, для копирования параметров другим каналам
- **Вставить**  нажмите кнопку, что вставки скопированных параметров с предыдущего канала.
- **Обновить** нажмите для обновления информации по настройкам канала.

Для сохранения внесенных изменений нажмите на кнопку «ОК».

#### **Пропажа видео**

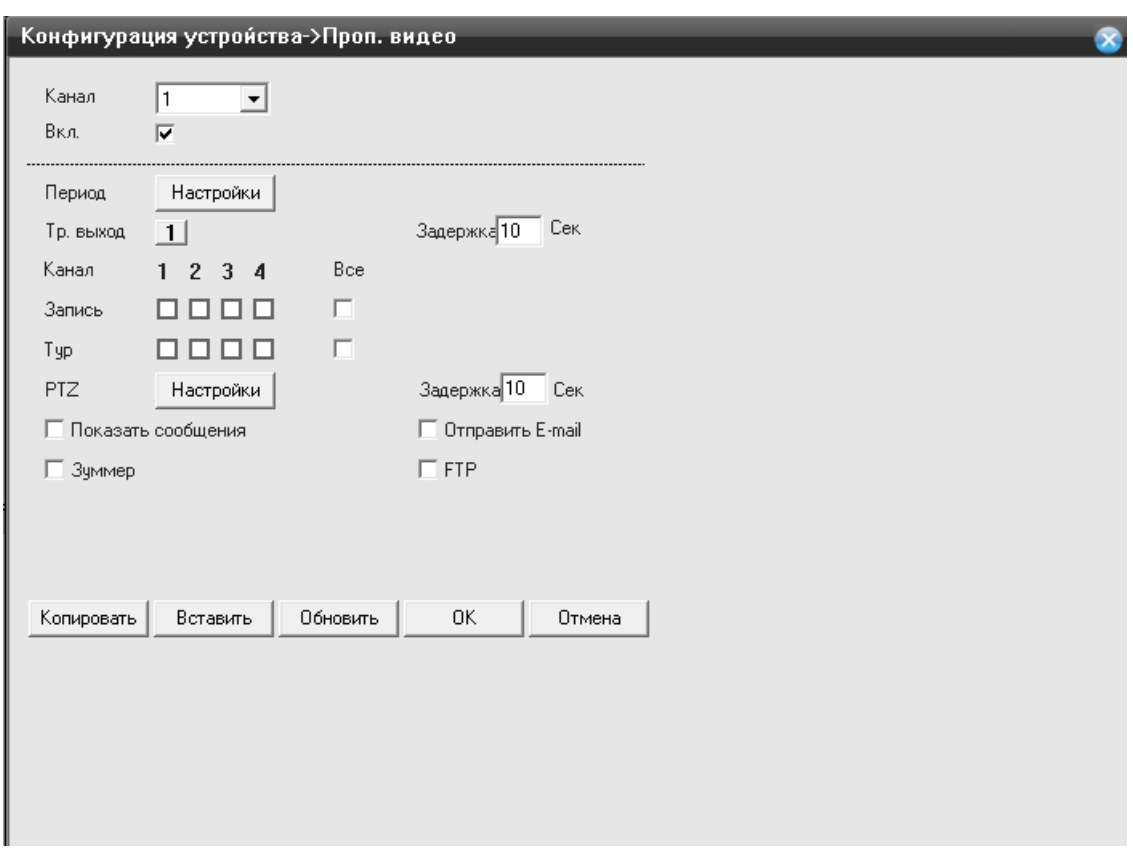

Нажмите на функцию «Пропажа видео», вам откроется окно:

- **Канал** укажите номер канала, для которого хотите применить данную конфигурацию по детекции движения;
- **Вкл.**  если установлена галочка, функция активна.
- **Порог** чувствительность может быть установлена (Самая низкая/Низкая/Средняя/Высокая/Очень высокая/Сверх высокая)
- **Период** временной интервал, при котором система будет работать в режиме детекции по движению. Нажмите на кнопку «Установить», вам откроется окно:

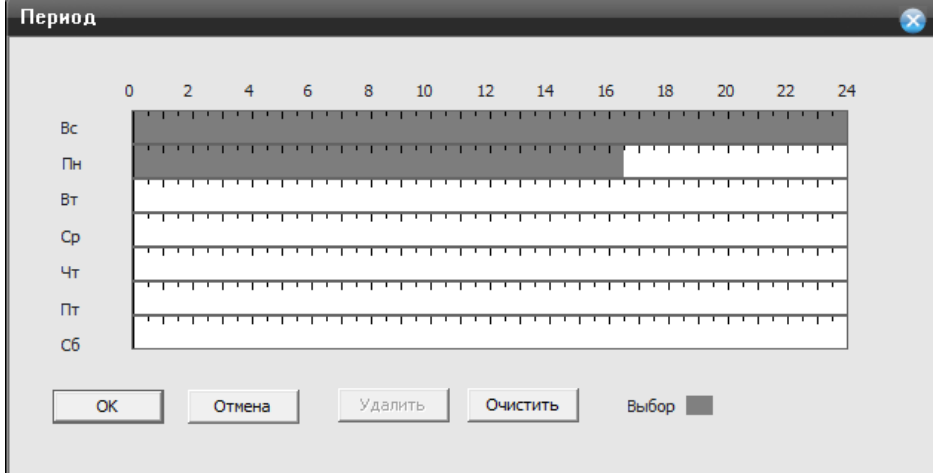

Вы можете выбрать необходимы вам день недели, а временные интервалы, которые вы захотите установить буду активированы, если будет закрашена полоса во временной линейке.

- **Интервал** интервал между каждым срабатыванием;
- **Вых. Тревоги** выход тревоги на канал ;
- **Задержка** время задержки детектора движения;
- **Обход** обход каналов, при возникновении тревоги;

**Включение PTZ** – если вы используете PTZ камеру, то вам необходимо нажать на кнопку «Задать», чтобы настроить логику работы камеры при детекции движения. Выбрав вкладку «Задать» вам откроется окно настроек:

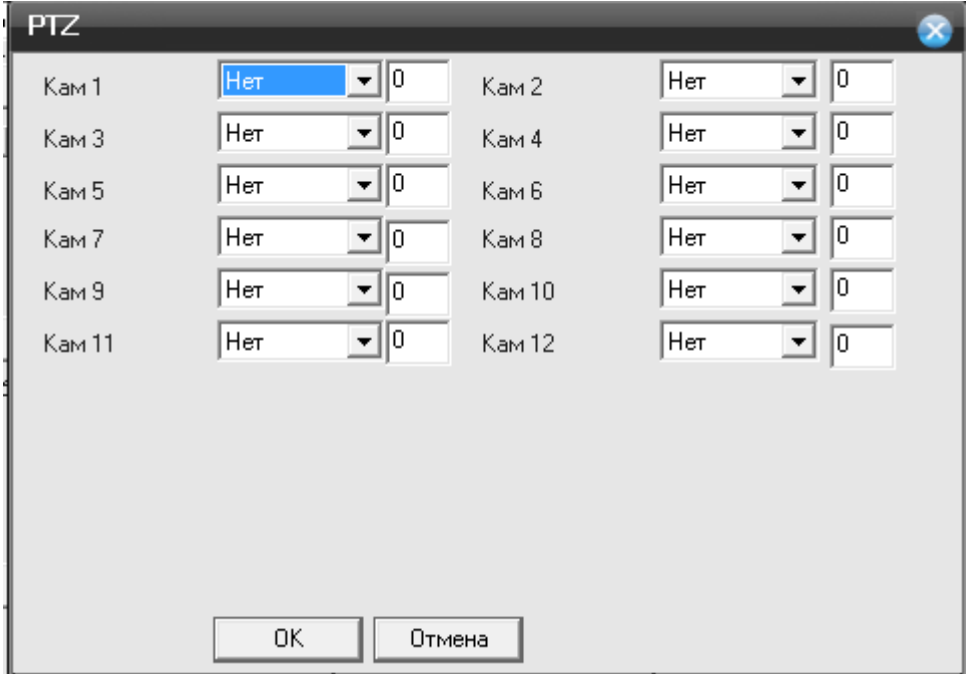

К каждому каналу, вы можете указать следующее действие: Нет; Пресет; Обход; Шаблон;

- **Задержка** задержка реагирования камеры составляет от 10 секунд до 300 секунд;
- **Показ сообщений** сообщение будет отображено на канале во время тревоги;
- **Отправить на E-Mail-** установите галочку, чтобы принимать на почту сообщения о тревоге;
- **Зуммер** установите галочку, для включения звукового оповещения, при срабатывании;
- **Загрузка по FTP** установите галочку, чтобы загружались файлы на FTP по тревоге;
- **Копировать** нажмите на кнопку, для копирования параметров другим каналам
- **Вставить**  нажмите кнопку, что вставки скопированных параметров с предыдущего канала.

**Обновить**- нажмите для обновления информации по настройкам канала.

Для сохранения внесенных изменений нажмите на кнопку «ОК».

# **Тревожный выход**

Нажмите на функцию «**Тревожный выход**», вам откроется окно:

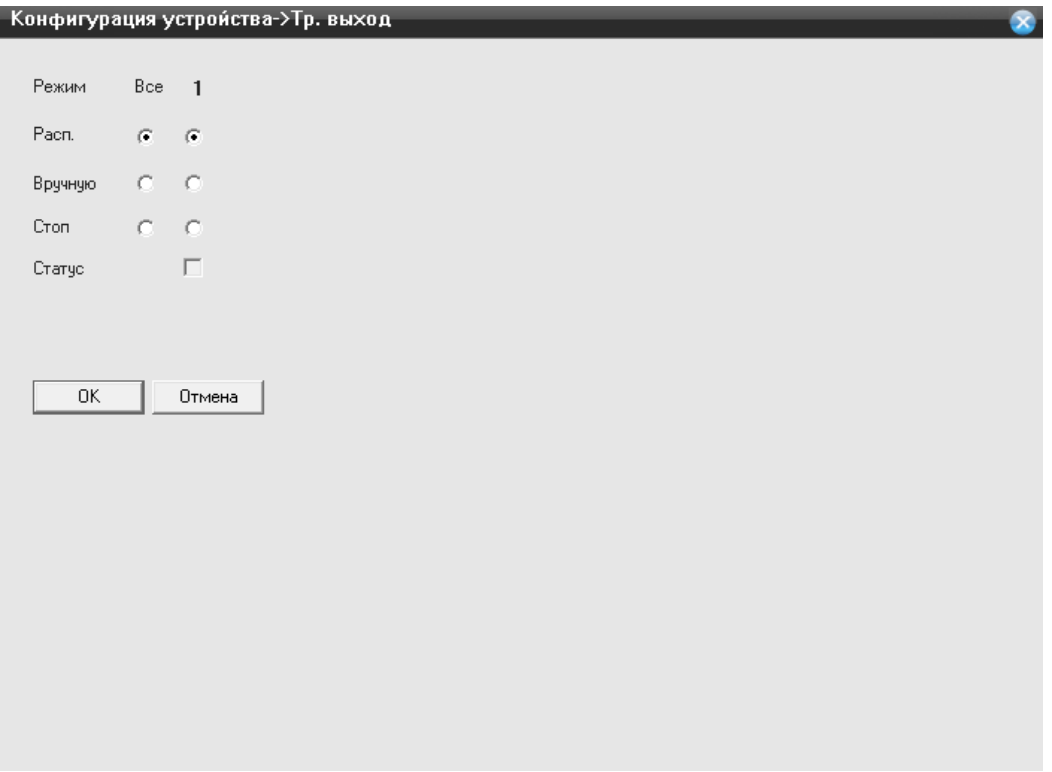

Режим- подразделяется на «Расписание» , «Вручную», «Стоп»

Установите необходимый режим, для оповещения на экране монитора о тревоге.

# **Система**

Выбрав пункт **«Система»** , вам откроется доступный функционал для внесения изменений.

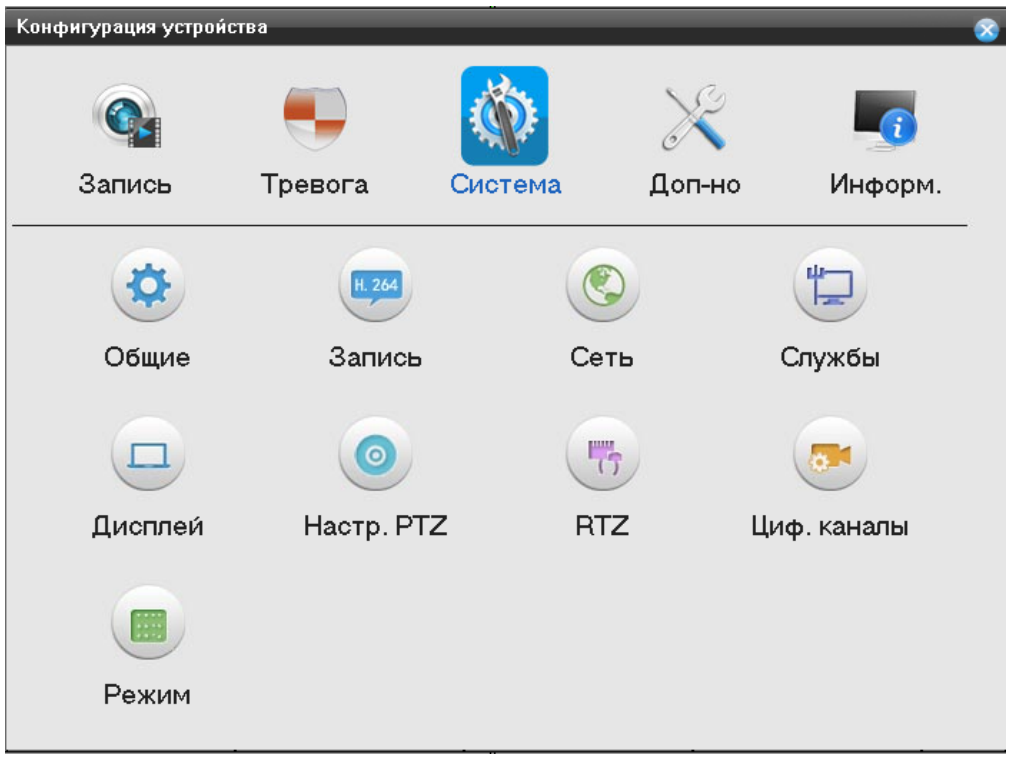

# **Общие**

Нажмите на функцию **«Общие»,** вам откроется окно:

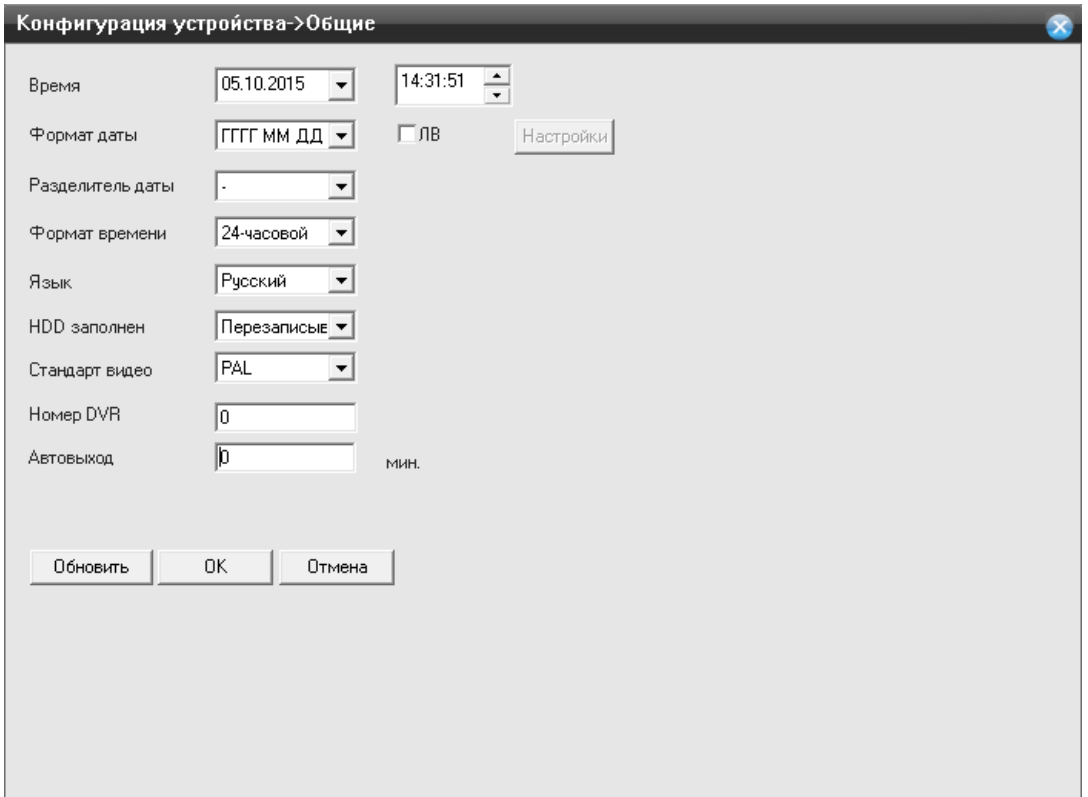

- **Время** Время, на данный момент установленное на регистраторе. Для изменения установите курсор на час/минуту/секунду и измените значение.
- **Формат даты**  дата, установленная на данный момент в регистраторе. Для изменения даты на регистраторе кликните левым кликом мышки в строке «Формат даты»; ЛВ- летнее время, установите галочку и перейдите в настройки, чтобы был совершен переход по времени.
- **Разделить даты** предназначен для разделения границ года, месяца, даты.
- **Формат времени** выбор отображения времени на экране монитора;
- **Язык**  язык для работы с системой регистратора;
- **HDD** установить режим перезаписи при заполнении HDD.
- **Видеостандарт** формат записи PAL или NTSC
- **Номер DVR** адрес устройства
- **Авто выход** Автоматический выход из главного меню.
- **Имя устройства** имя регистратора
- **Гид**  вкл/выкл мастера начальной настройки при включение регистратора;
- **Обновить** нажмите для обновления информации по настройкам канала.

Для сохранения внесенных изменений нажмите на кнопку «ОК».

#### **Запись**

Нажмите на функцию **«Запись»,** вам откроется окно:

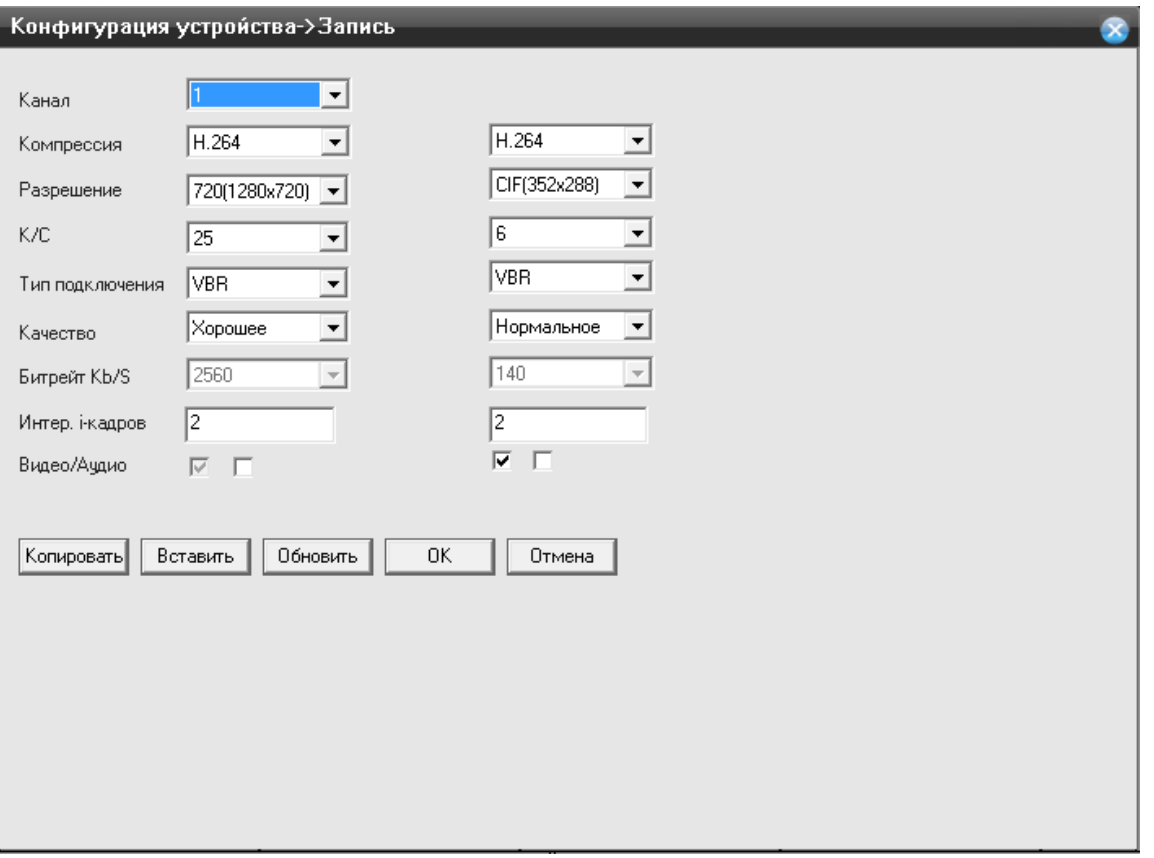

- **Канал** номер канала для установки его на запись;
- **Сжатие** кодек сжатия используемый для обработки видео потока (по умолчанию H.264)
- **Разрешение** выбор разрешения для канала ;
- **Число кадров** установка скорости записи для канала (1-25к/с);
- **Тип подключения**  выбор режима кодирования (VBR/CBR). VBR –режим записи с переменным битрейтом. CBR - с постоянным битрейтом;
- **Качество** *–* установка качества сжатия (Отличное/Хорошее/Выше среднего/Средне/Низкое/Худшее);
- **Битрейт (Kb/S)** *–* установка битрейта для каждой камеры (265-2048Кбайт/с);
- **2 кадр интервал (S)-** Интервал между кадрами
- **Видео/Звук** включение записи звука на канале.
- **Копировать** нажмите на кнопку, для копирования параметров другим каналам
- **Вставить**  нажмите кнопку, что вставки скопированных параметров с предыдущего канала.
- **Обновить** нажмите для обновления информации по настройкам канала.

Для сохранения внесенных изменений нажмите на кнопку «ОК».

### **Сеть**

Нажмите на функцию **«Сеть»,** вам откроется окно:

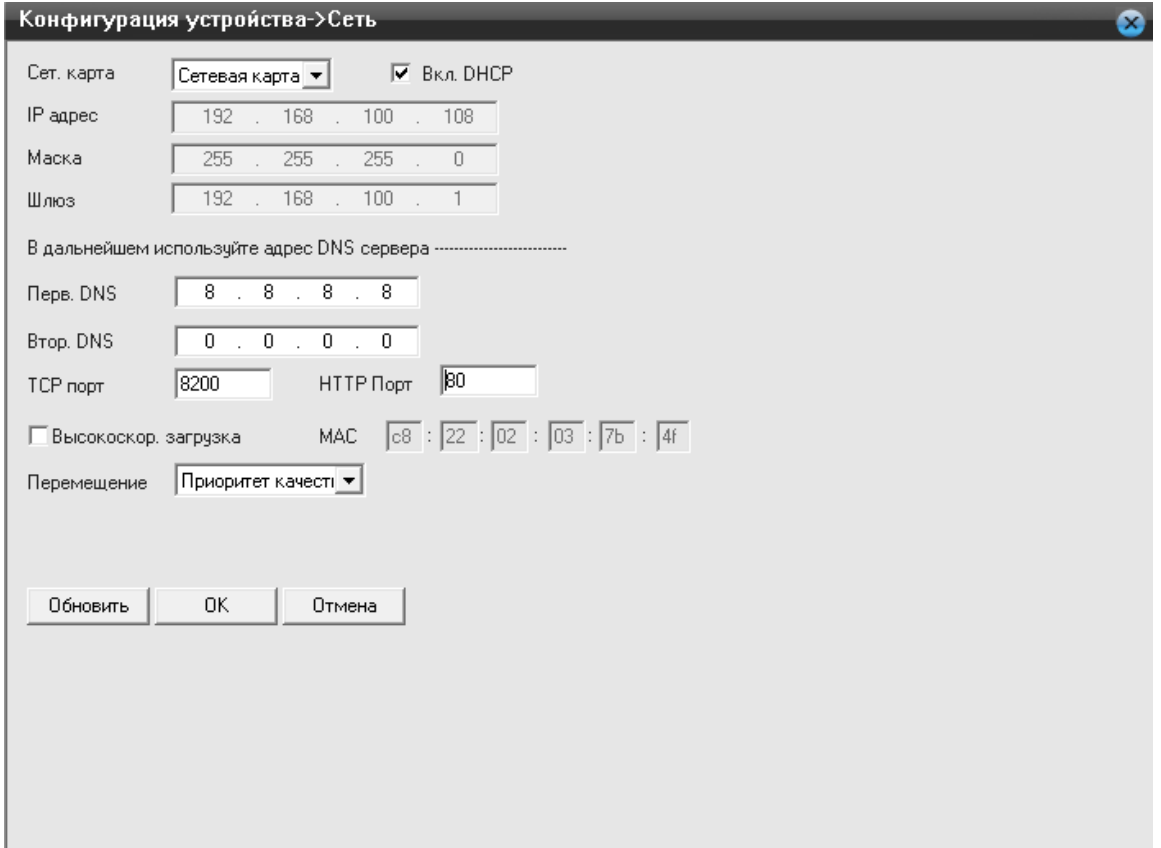

- **Порт HTTP** порт для работы с регистратором через WEB браузеры (Chrome, IE, Safari, Firefox) . Если значение изменилось, пользователю необходимо будет дописать номер порта, указывая IP-адрес в адресной строке браузера, таким образом, установив значение порта HTTP 82, при IP-адресе http://192.168.0.25, пользователю надо будет ввести следующий адрес в браузере IE: http://192.168.0.25:82. **Порт HTTP по умолчанию 80,**
- **Порт TCP** порт для работы с CMS;

**Порт TCP по умолчанию 34567**- порт для передачи команд управления и видеопотока;

- **Вкл. DHCP** получение IP адреса от управляющего устройства в сети(роутер, сервер DHCP)
- **IP адрес** IP адрес назначенный для данного регистратора (**по умолчанию:192.168.1.18**)
- **Маска подсети**  установка маски для регистратора
- **Шлюз** установка шлюза для регистратора
- **Предпочитаемый DNS сервер** установка первичного DNS сервера
- **Альтернативный DNS** *–* установка вторичного DNS сервера
- **MAC –** физический адрес регистратора, уникальный для каждого регистратора.
- **Обновить** нажмите для обновления информации по настройкам канала.

Для сохранения внесенных изменений нажмите на кнопку «ОК».

#### **Службы**

Нажмите на функцию **«Службы»,** вам откроется окно:

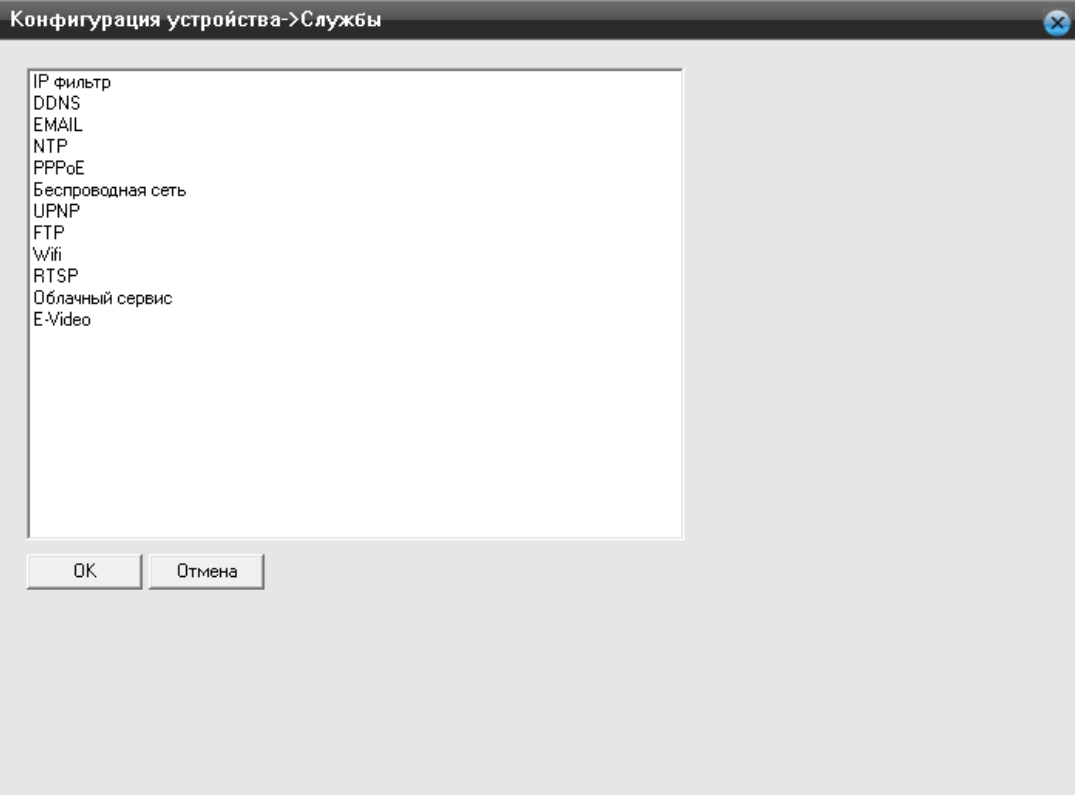

### **IP- фильтр**

**IP – фильтр**- вы можете указать список IP адресов, которым разрешено или запрещено подключаться к регистратору, выбрав вкладку «**IP – фильтр**» вам откроется окно настроек:

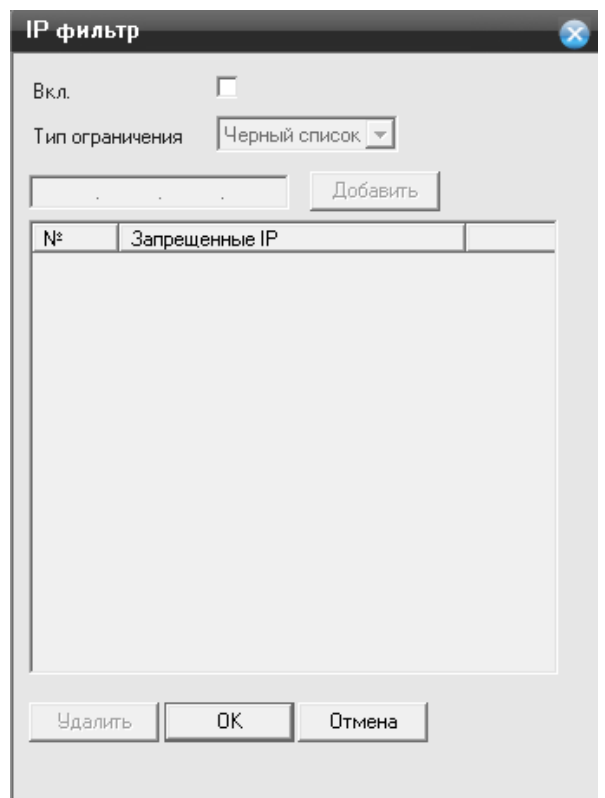

- **Включить** установите галочку, чтобы активировать данную функцию;
- **Тип ограничений-** вам необходимо выбрать тип списка, черный списоктем кому будет запрещено подключение к регистратору с определенного IP адреса или белый список- тем кому будет разрешено подключение с определенного IP адреса.
- **0.0.0.0-** введите требуемый IP адрес и нажмите на кнопку «Добавить»

## **DDNS**

**Динамический DNS** — технология, позволяющая информации на DNS-сервере обновляться в реальном времени, и (по желанию) в автоматическом режиме. Она применяется для назначения постоянного доменного имени устройству (компьютеру, сетевому накопителю) с динамическим IP-адресом. Это позволяет, при невозможности получить от провайдера статический IP, присвоить доменное имя постоянно меняющемуся IP адресу.

Выбрав вкладку «**DDNS**» вам откроется окно настроек:

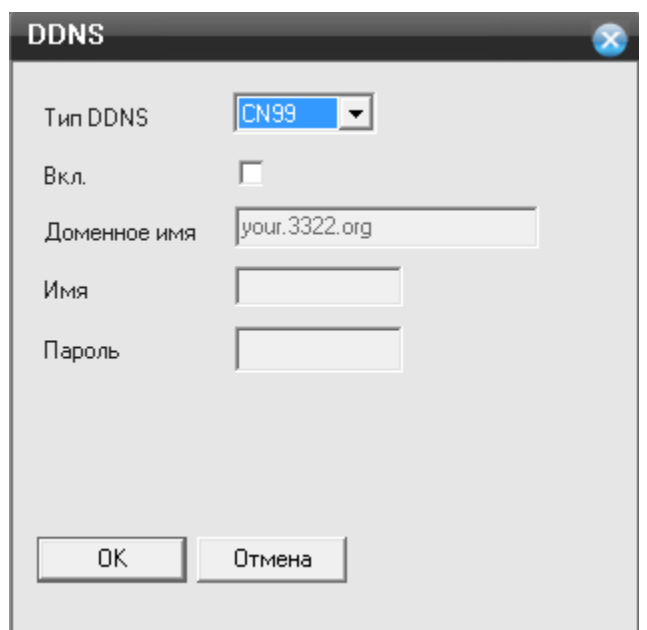

- **Тип DDNS-** поддерживаемые сервера DDNS по умолчанию (CN99,DynDNS,Oray, NO-IP, MYQ-SEE);
- **Включить** установите галочку, чтобы активировать данную функцию;
- **Имя домена-** имя домена хоста;
- **Пользователь-** имя пользователя от вашей учетной записи, зарегистрированной вами на сервисе DDNS;
- **Пароль-** пароль от вашей учетной записи, зарегистрированной вами на сервисе DDNS;

**Внимание**: сервис DDNS не поможет подключиться к регистратору, если ни одна из услуг, предоставляющих выделенный («белый», «публичный») IP адрес не подключена.Т.е если у вас имеется статический IP адрес, а вы хотите воспользоваться DDNS , то вам необходимо сменить статический адрес на динамический. Установить связь возможно только при наличии **выделенного** динамического (постоянно меняющегося) адреса.

# **Внимание: В случае, если к интернет каналу подключено несколько устройств – настройку DDNS необходимо производить на роутере (маршрутизаторе).**

### **E-mail**

Выбрав вкладку «**Email**» вам откроется окно настроек:

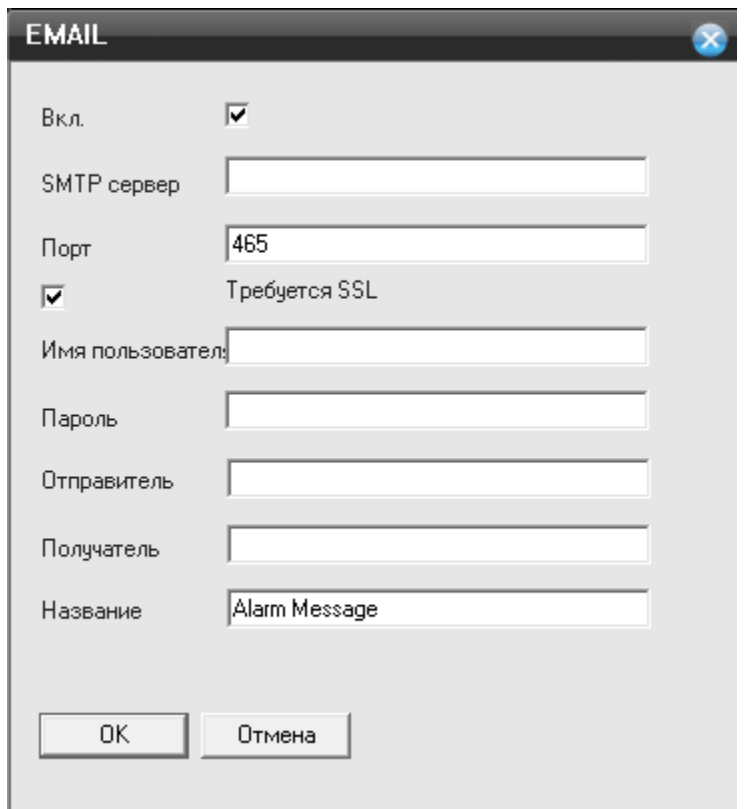

- **Включить** установите галочку, чтобы активировать данную функцию;
- **Сервер SMTP** сервер отправки сообщений;
- **Порт**  порт для соединения с SMTP сервером;
- **Требуется SSL** *–* включение шифрования;
- **Пользователь** учетная запись вашего почтового ящика;
- **Пароль-** пароль от вашей учетной записи почтового ящика;
- **Отправитель-** необходимо указать вашу почту , логин и пароль от которой вы указывали выше;
- **Получатель-** необходимо указать почту, на которую будет отправлено письмо по тревожному событию;
- **Название-** содержание тревожного письма;

#### **NTP**

**NTP-** сервер для синхронизации времени регистратора по сети, выбрав вкладку «**NTP**» вам откроется окно настроек:

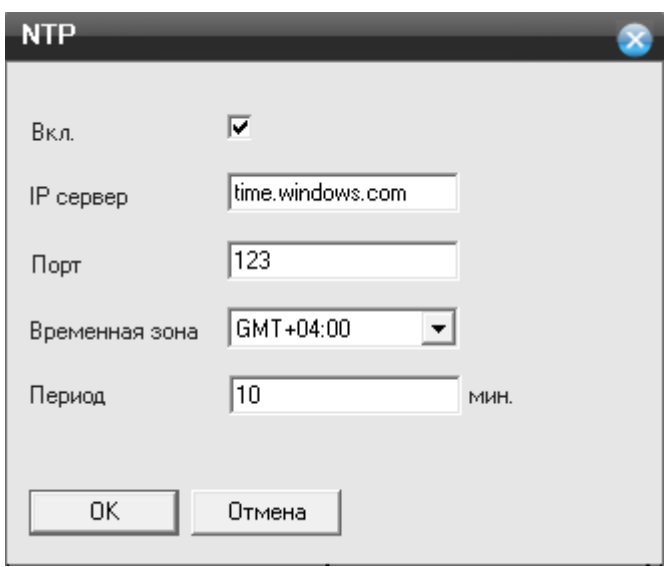

- **Включить** установите галочку, чтобы активировать данную функцию.
- **IP Сервера** укажите адрес NTP сервера, с которым вы хотите производить синхронизацию.
- **Порт** порт NTP сервера
- **Часовой пояс** укажите ваш часовой пояс
- **Время цикла** время опроса NTP сервера

## **PPPoE**

**PPPoE** - включение использования протокола PPP через сети xDLS, выбрав вкладку «**PPPoE**» вам откроется окно настроек:

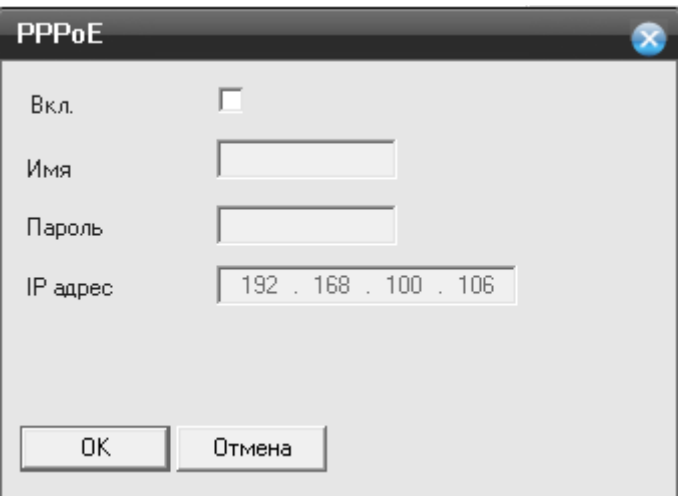

- **Имя пользователя** имя пользователя для системы PPPoE
- **Пароль** –для пользователя системы PPPoE
- **Тест** *–* тестирование сети на основе PPPoE

## **Радио набором. (Беспроводное соединение (3G))**

Подключите 3G модем (Huawei: EC1261;E352 ;E173;E176G;E177) к регистратору в переднюю панель.

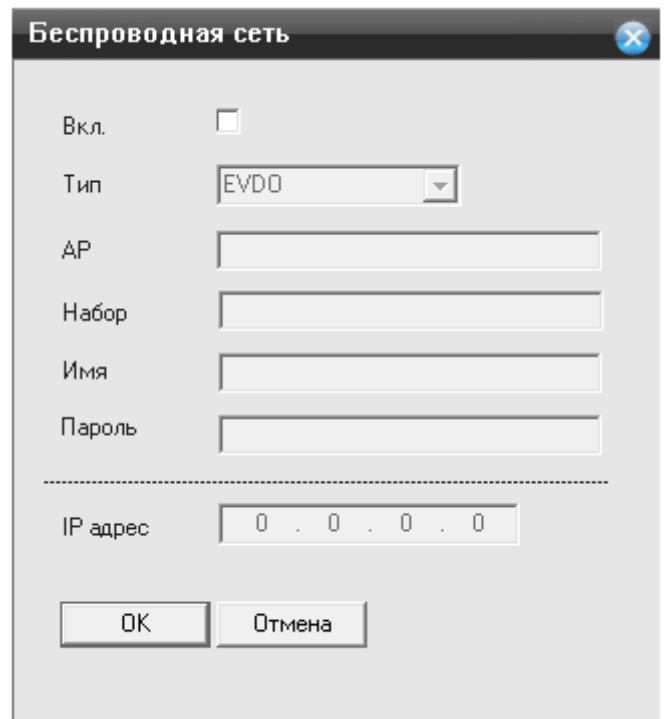

Выбрав вкладку «**Беспроводное соединенте**» вам откроется окно настроек:

- **Включить** установите галочку, чтобы активировать данную функцию;
- **Тип-** по умолчанию AUTO, но поддерживаются: TD-SCDMA,WCDMA,CDMA 1.X, GPRS ,EVDO;
- **Точка доступа-** по умолчанию установлена «internet» , может быть изменена для настройки подключения к сети провайдера;
- **Dial Number –** набор номера дозвона к сети провайдера;
- **Пользователь-** имя пользователя от вашего подключения;
- **Пароль-** пароль от вашего подключения;
- **IP адрес-** когда подключение пройдет успешно, в этой строке будет указан IP адрес, который провайдер присвоил вашему подключению.

#### **UPNP**

**UPNP**-включение технологии Universal Plug and Play, выбрав вкладку «**UPNP**» вам откроется окно настроек:

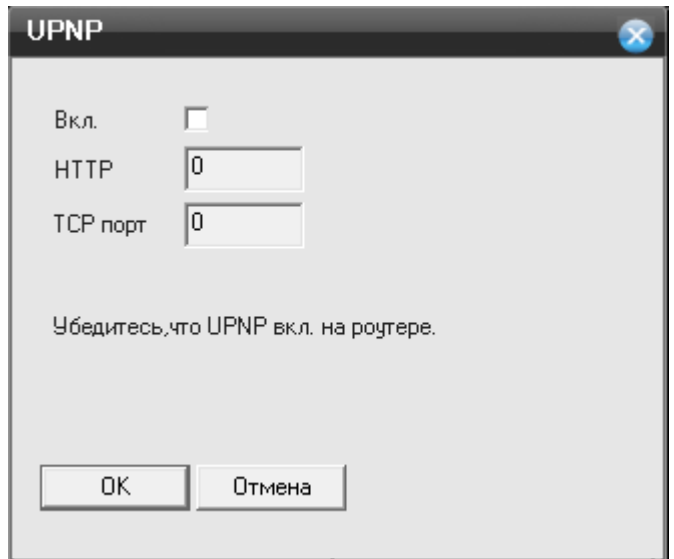

- **Включить** установите галочку, чтобы активировать данную функцию;
- **HTTP порт-** порт HTTP установлен будет автоматически;
- **TCP порт-** порт TCP установлен будет автоматически;
- **Телефон порт** порт мобильный установлен будет автоматически;

**Внимание: Убедитесь в том, UPNP работает на маршрутизаторе, перед использованием**

## **FTP**

**FTP(** *File Transfer Protocol* **— протокол передачи файлов)** — стандартный протокол, предназначенный для передачи файлов по TCP-сетям (например, Интернет). FTP часто используется для загрузки сетевых страниц и других документов с частного устройства разработки на открытые сервера хостинга.

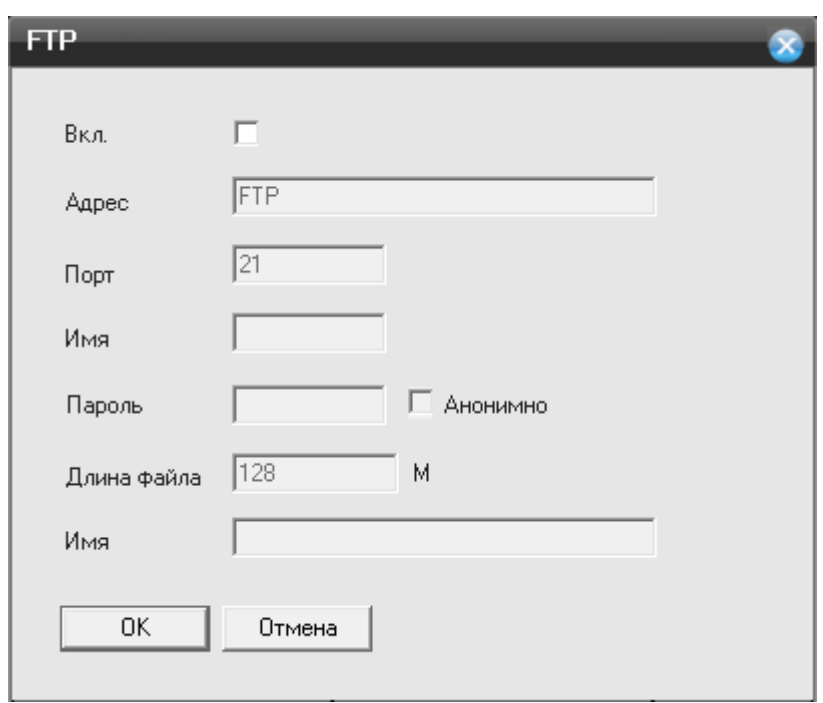

- **Включить-** установите галочку, чтобы активировать данную функцию;
- **IP- адрес сервера** установите адрес вашего FTP сервера;
- **Порт** порт, который используется вашим FTP сервером;
- **Пользователь** необходимо ввести данные от вашей учетной записи, которая используется FTP сервером;
- **Пароль** необходимо ввести пароль от вашей учетной записи, которая используется FTP сервером;
- **Макс**.**размер файла** максимальный размер файла от 1 мб до 65535 мб;
- **Имя каталога** раздел на вашем FTP сервере, куда должны сохраняться файлы;

#### **Wi-Fi**

Подключите Wi-Fi адаптер (**RT3070**) в задний USB порт.

Выбрав вкладку «**Wi-Fi**» вам откроется окно настроек:

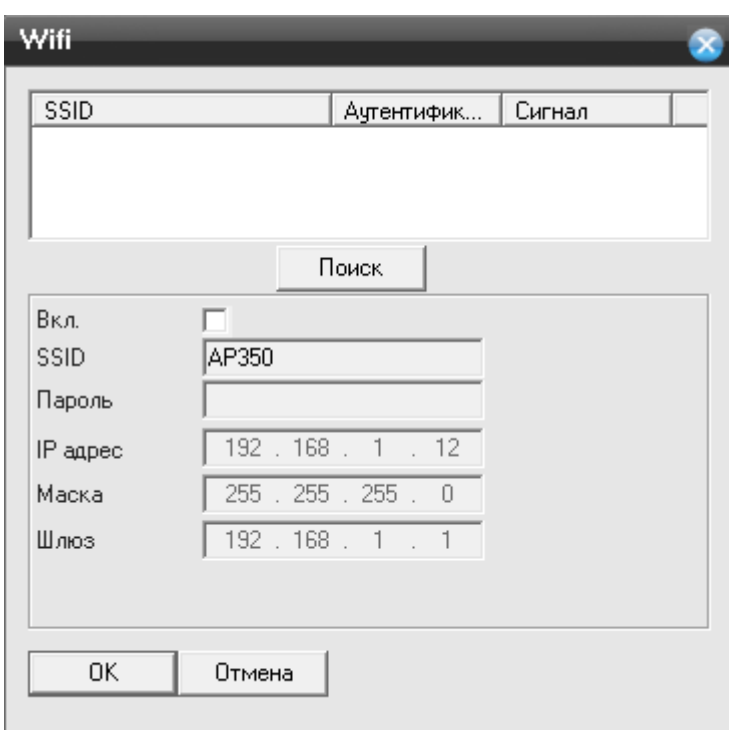

Нажав кнопку «Поиск», регистратор просканирует имеющиеся Wi-Fi сети и выведет данные о них в таблице.

- **Включить** установите галочку, чтобы активировать данную функцию;
- **DHCP-** автоматические получение IP адреса, от DHCP сервера;
- **SSID-** название вашей Wi-Fi сети;
- **Пароль-** пароль от вашей Wi-Fi сети;
- **IP адрес-** статический IP адрес, который используется для подключения к сети Wi-Fi;
- **Маска подсети-** установка маски для регистратора;
- **Шлюз** установка шлюза для регистратора;

#### **RTSP**

**RTSP-** Потоковый протокол реального времени (Real Time Streaming Protocol) Выбрав вкладку «**RTSP**» вам откроется окно настроек:

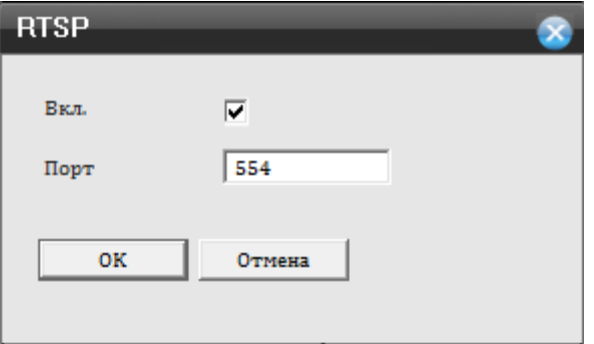

**Включить-** установите галочку, чтобы активировать данную функцию;

**Порт-** порт используемый для подключения через RTSP , по умолчанию 554.

## **P2P (Облачный сервис)**

Выбрав вкладку «**P2P**» вам откроется окно настроек:

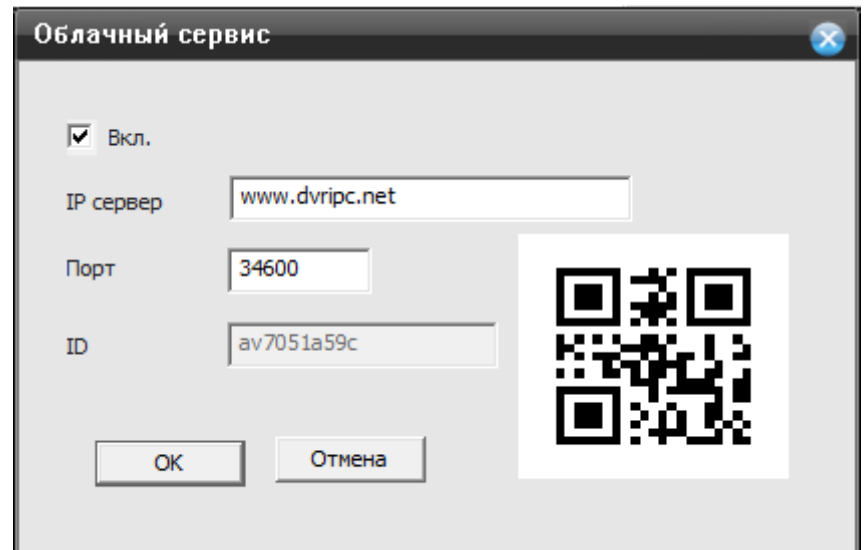

- **Включить** установите галочку, чтобы активировать данную функцию;
- **Сервера-** адрес P2P сервера **по умолчанию [www.dvripc.net;](http://www.dvripc.net/)**
- **Порт** порт P2P сервера;
- **ID-** ID регистратора;
- **QR** код- для быстрого подключения, просто сканируйте QR код, все поля автоматически буду заполнены.

#### **E-Video**

Выбрав вкладку **«E-Video»** вам откроется окно:

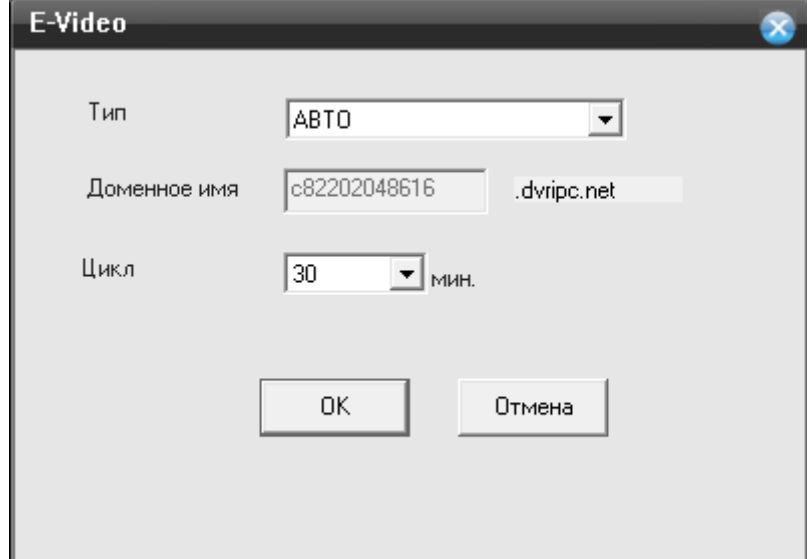

- **Тип** по умолчанию выбран «Авто», способ обновления домена регистратора с сервером.
- **Доменное имя-** уникальное доменное имя, присвоенное регистратору. Введите в адресной строке браузера IE.
- **Время цикла** время обновления соединения с сервером. По умолчанию установлено 30 минут.

### **Дисплей**

Нажмите на функцию «**Дисплей**» вам откроется окно настроек:

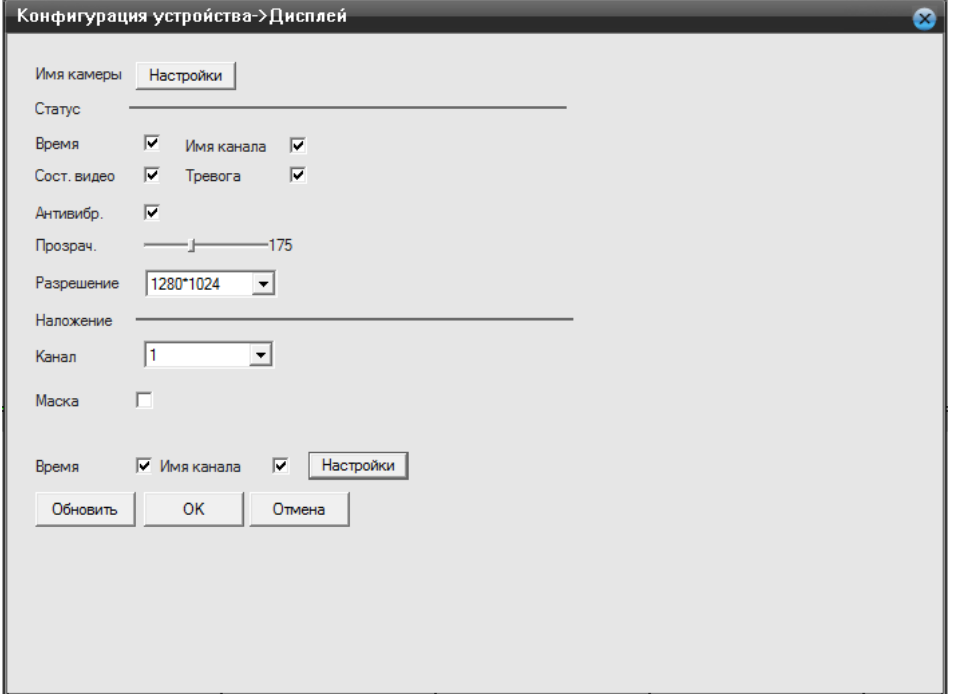

 **Имя камеры-** задайте необходимое вам имя камеры, нажмите на кнопку «**Установить**», вам откроется окно:

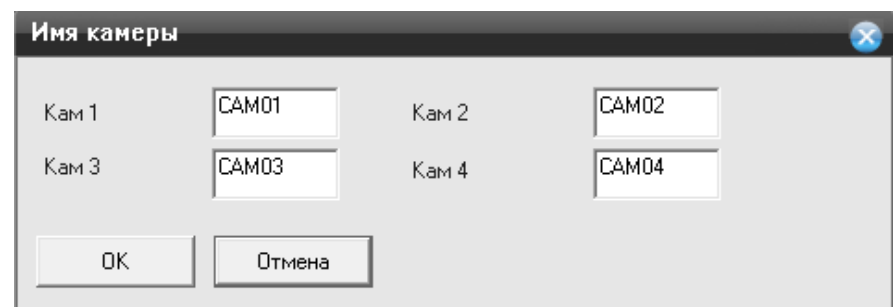

- **Показывать время** отображение времени на экране;
- **Имя канала** отображение имени канала на экране;
- **Статус записи** отображается на экране, в углу каждого канала;
- **Статус сигнала** отображается на экране;
- **Прозрачность** прозрачность окон меню;
- **Разрешение** разрешение видео на мониторе/телевизоре можно установить: 1024\*768; 1280\*720 ;1280\*1024; 1440\*900; 1920\*1080;
- **Канал** укажите номер канала, по которому будет осуществлен видеовыход;
- **Маска** вы можете установить несколько областей , которые замаскируют необходимый вам участок видео.
- **Время** установите галочку, чтобы время отображалось на экране вашего монитора.
- **Имя канала** установите галочку, чтобы имя канала отображалось на экране вашего монитора. Нажав на кнопку установить, вам откроется окно вашего канала, где вам необходимо навести курсор мыши, на надпись со временем или с названием. Нажав левую кнопку мыши удерживайте её и переместите надпись, в удобное для вас положение.

Нажмите на кнопку «Настройки», для расположения имени канала и времени, в открывшемся окне:

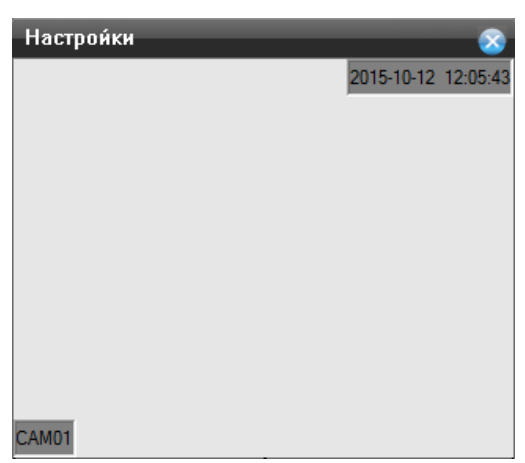

**Обновить**- нажмите для обновления информации по настройкам канала.

Для сохранения внесенных изменений нажмите на кнопку «ОК».

## **Настройка PTZ**

Нажмите на функцию «**Настройки PTZ**» вам откроется окно настроек:

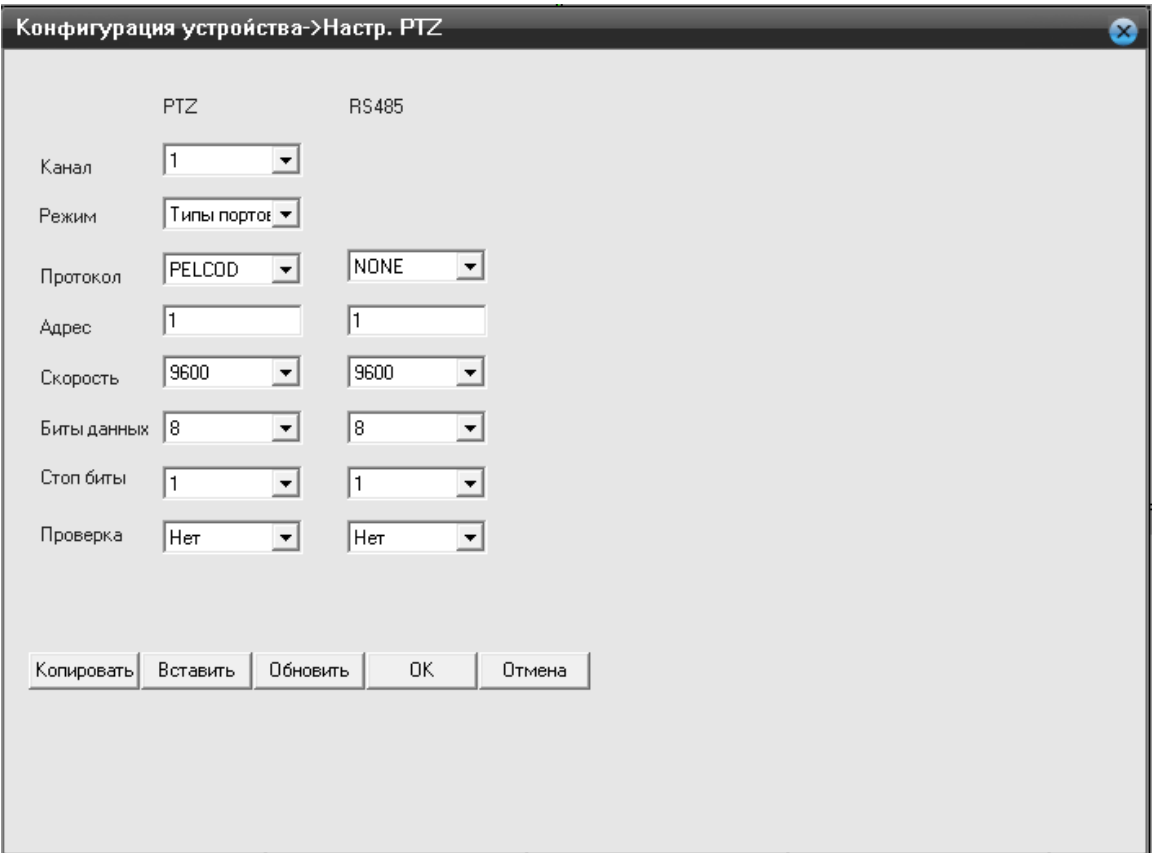

- **Канал** выбор канала для настройки функции PTZ;
- **Протокол/Режим**  протокол управления PTZ устройством;
- **Адрес** задать адрес РТZ устройства;
- **Скорость** скорость передачи данных в линии RS-485;
- **Бит данных** изменяются от 5 до 8;
- **Стоповый бит** изменяется от 1 до 2;
- **Четность-** может быть изменена на : Нет; Нечетный; Четный; Отметка; Место;
- **Копировать** нажмите на кнопку, для копирования параметров другим каналам
- **Вставить**  нажмите кнопку, что вставки скопированных параметров с предыдущего канала.
- **Обновить** нажмите для обновления информации по настройкам канала.

Для сохранения внесенных изменений нажмите на кнопку «ОК».

#### **Настройка RTZ**

Нажмите на функцию «**Настройки RTZ**» вам откроется окно настроек:

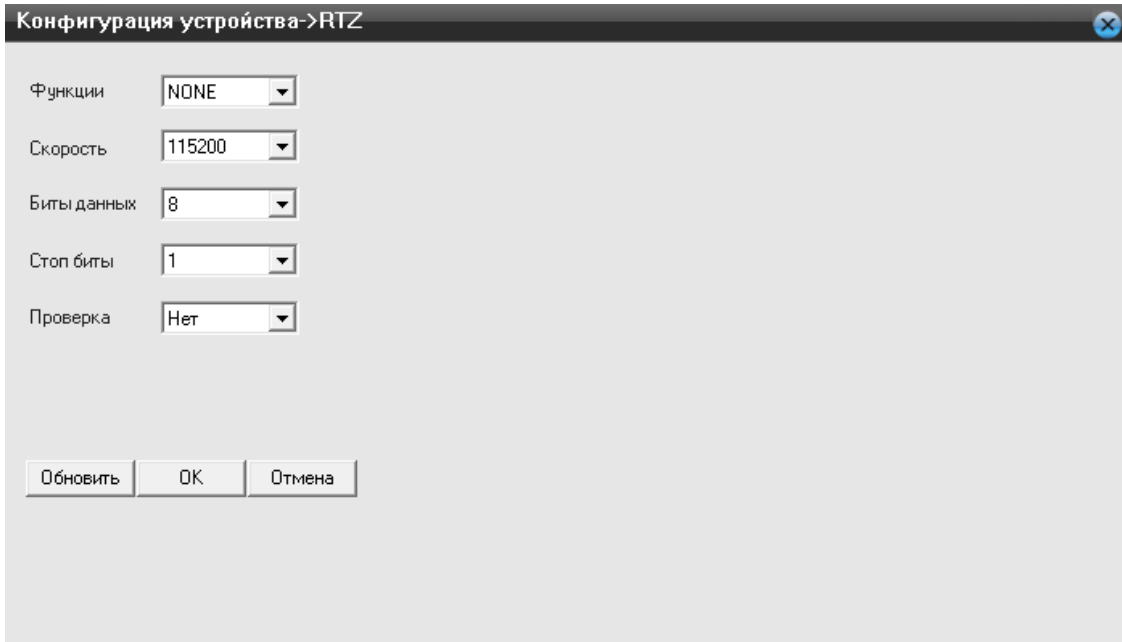

- **Функция** GPS,
- **Скорость**  скорость передачи данных
- **Бит данных**-5-8
- **Стоповый бит** 1-2
- **Четность** Нет, Нечетный, Четный, Отметка, Место.
- **Обновить** нажмите для обновления информации по настройкам канала.

Для сохранения внесенных изменений нажмите на кнопку «ОК».

#### **Цифровые каналы( IP)**

Нажмите на функцию «**Цифровые каналы(IP)**» вам откроется окно настроек:

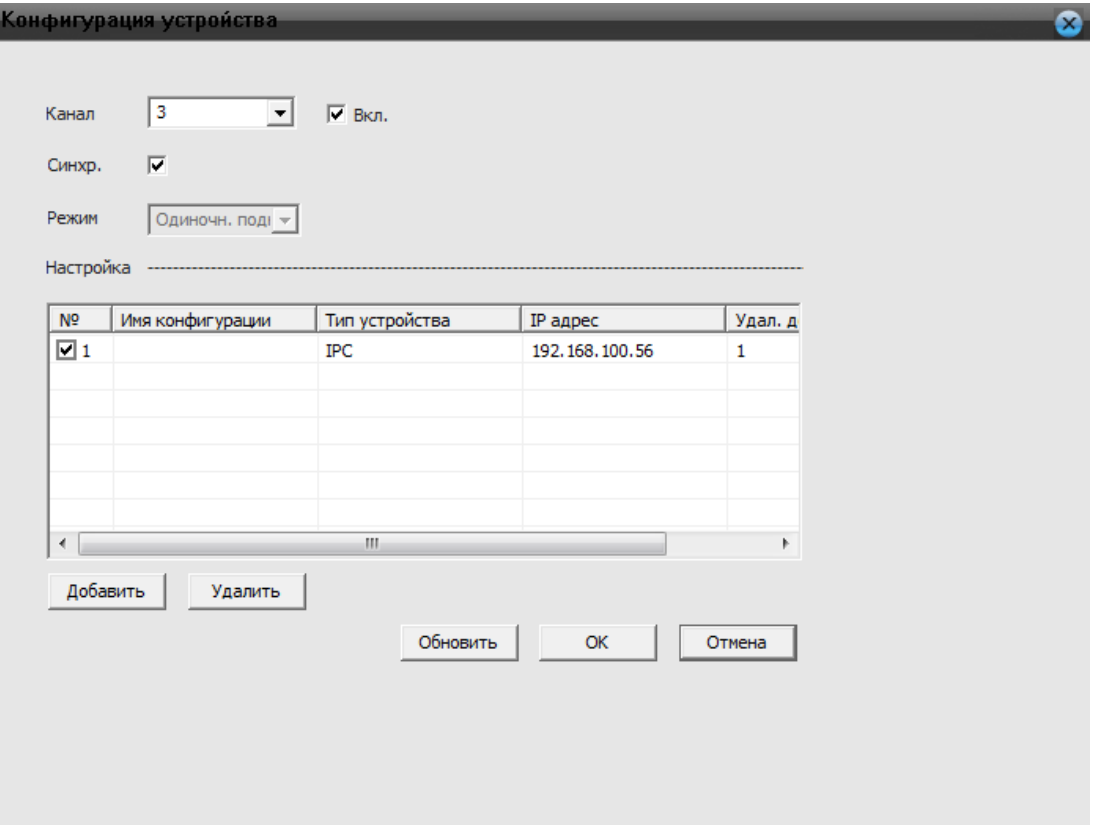

- **Канал** Номер канала , к которому подключена IP камера. Установите галочку, чтобы включить канал.
- **Синхронизация-** синхронизация регистратора с IP камерой;
- **Режим** режим подключения, установлен одиночный всегда;

В пункте «Настройка» вы можете посмотреть данные:

Об имени созданной конфигурации

Типе устройства

IP адресе устройства

Удаленный доступ

 **Добавить**- нажмите на эту кнопку, если вам необходимо добавить новое устройство IP и вам откроется окно:

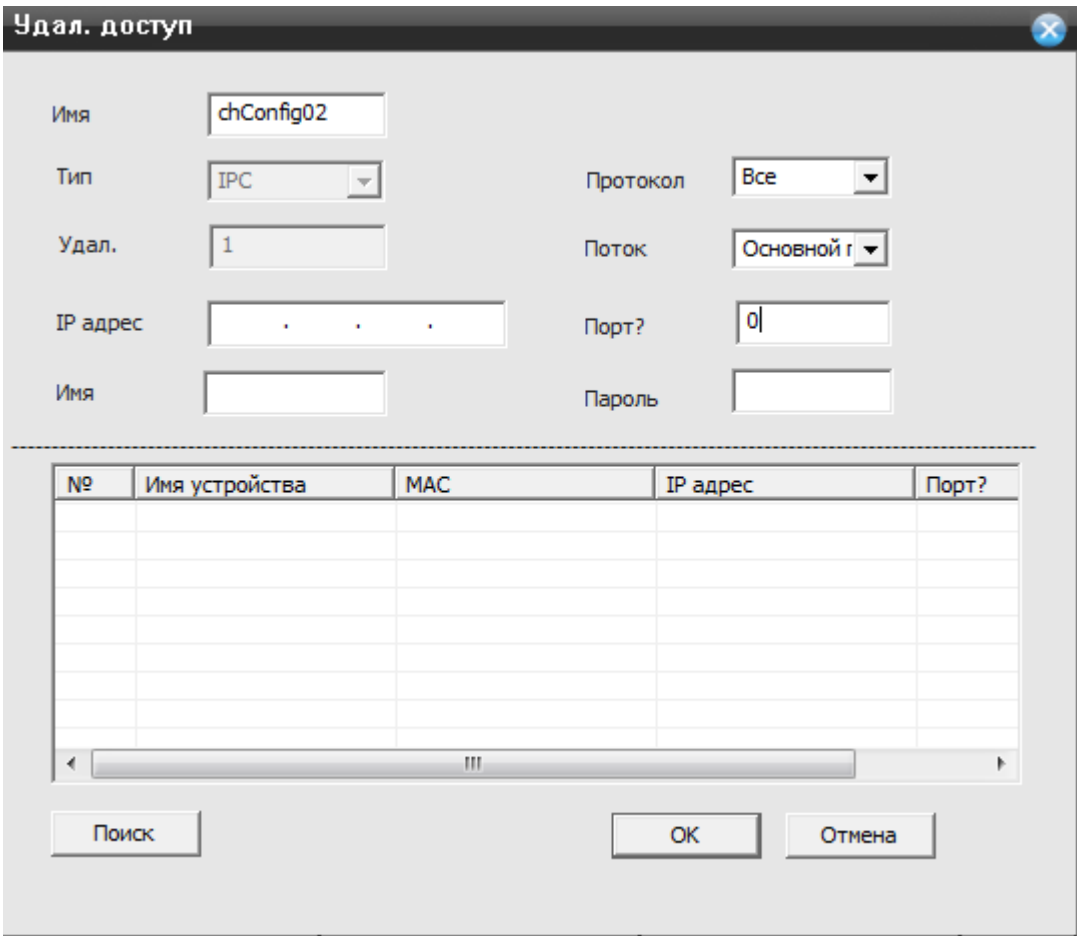

- **Имя** название конфигурации для вашей IP камеры
- **Тип** тип устройства, в данном разделе по умолчанию IPC.
- **Удаленно** количество устройств, в данном случае 1 IP камера.
- **IP адрес** IP адрес камеры, который был присвоен вами ранее ей.
- **Протокол** тип протокола, по которому необходимо будет произвести поиск.
- **Поток-** выбор потокового видео, в основном потоке( максимальное качество записи), в вторичном потоке( худшее качество записи).
- **Порт-** порт используемый для подключения к камере
- **Имя-** имя пользователя IP камеры
- **Пароль** пароль от IP камеры.
- **Поиск** нажмите на кнопку, для поиска IP камеры в вашей локальной сети.

Для сохранения внесенных изменений нажмите на кнопку «ОК».

#### **Режим**

Нажмите на функцию «**Режим**» вам откроется окно настроек:

#### Конфигурация устройства->Режим

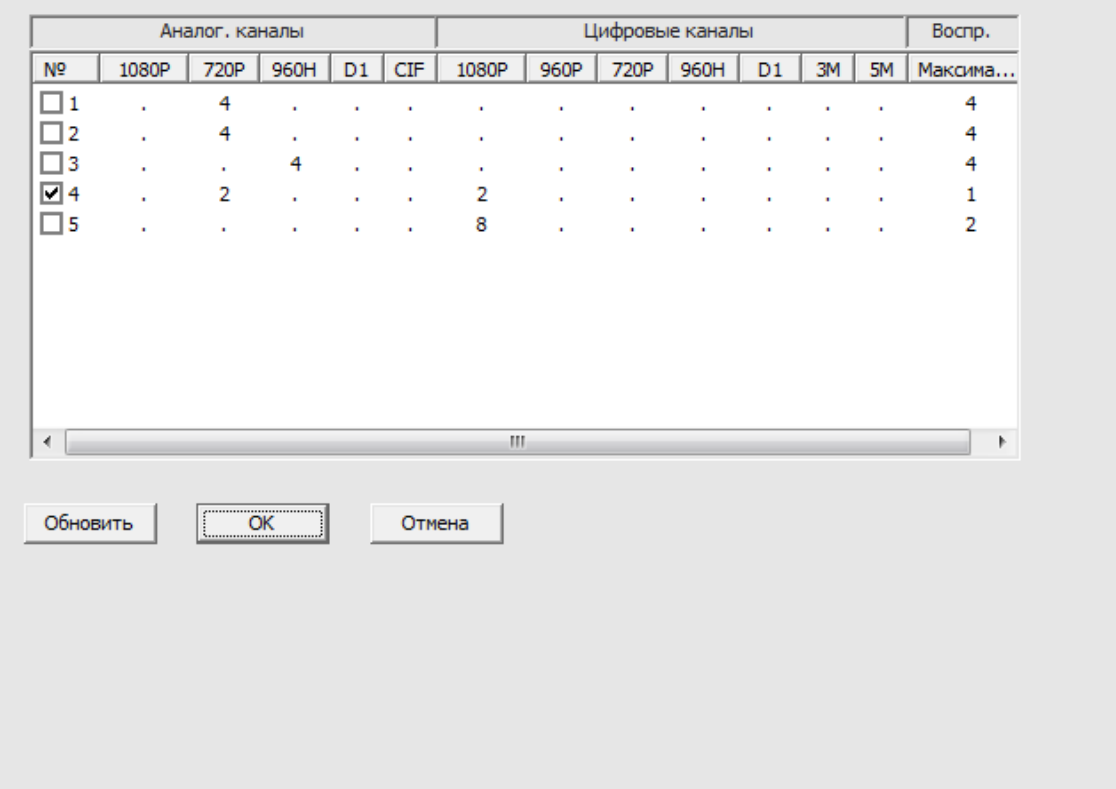

В данной таблице вы можете указать необходимый режим регистратору, для этого установите галочку в строке от 1 до 5.

Таблица режимов представлена в виде таблице. Она разделена на аналоговые/AHD разрешения, а так же на Цифровые (IP). Выберите нужный вам режим основываясь на оборудовании, которое вы хотите подключить к регистратору.

# **Дополнительно**

Выбрав пункт **«Дополнительно»** , вам откроется доступный функционал для внесения изменений.

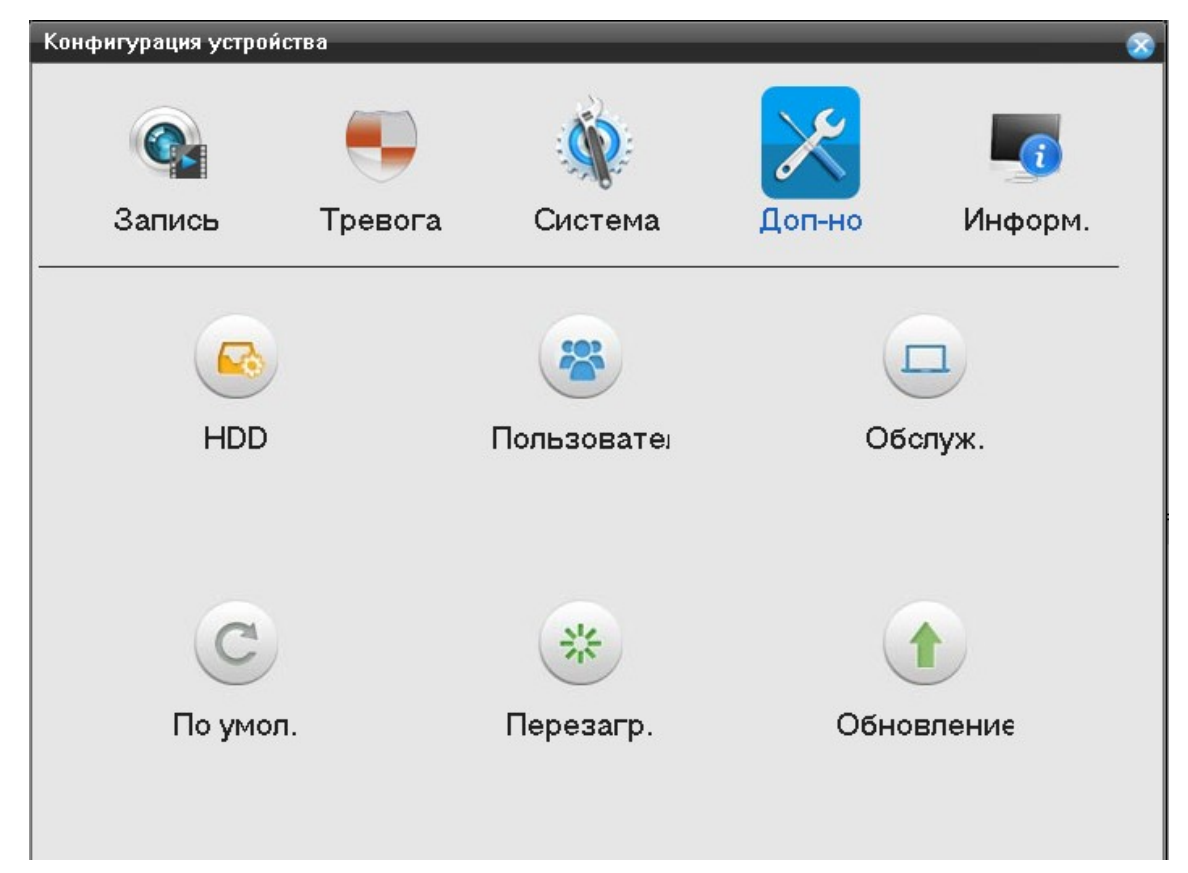

### **HDD**

Нажмите на функцию «**HDD**» вам откроется окно настроек:

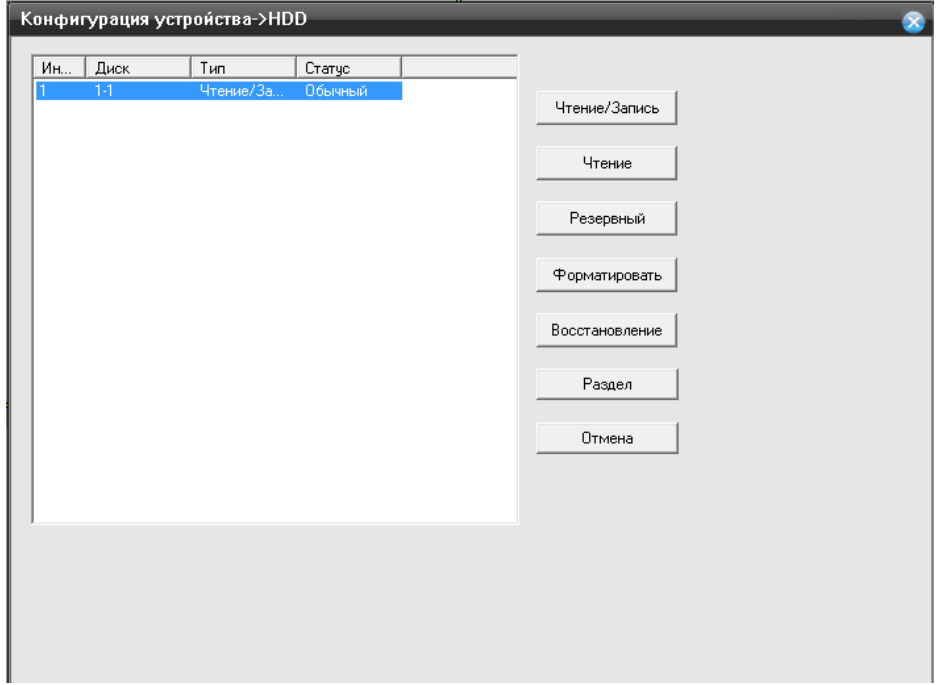

В данном пункте меню, вы может производить следующие действия с HDD.

- **Чтение/Запись** нажав на кнопку, вы сделаете диск доступным для чтения и записи;
- **Только чтение-** нажав на кнопку , вы сделаете диск доступным только для чтения;
- **Резервный-** нажав на кнопку , вы сделаете диск резервным и запись на этот диск будет остановлена;
- **Форматировать-** нажав на кнопку, произойдет полное стирание данных с HDD и перевод HDD в файловую систему регистратора;
- **Восстановить-** нажав на кнопку восстановить, регистратор произведет попытку устранить ошибку HDD;
- **Раздел-** нажав на кнопку, вы можете создать раздел на HDD;

#### **Пользователи**

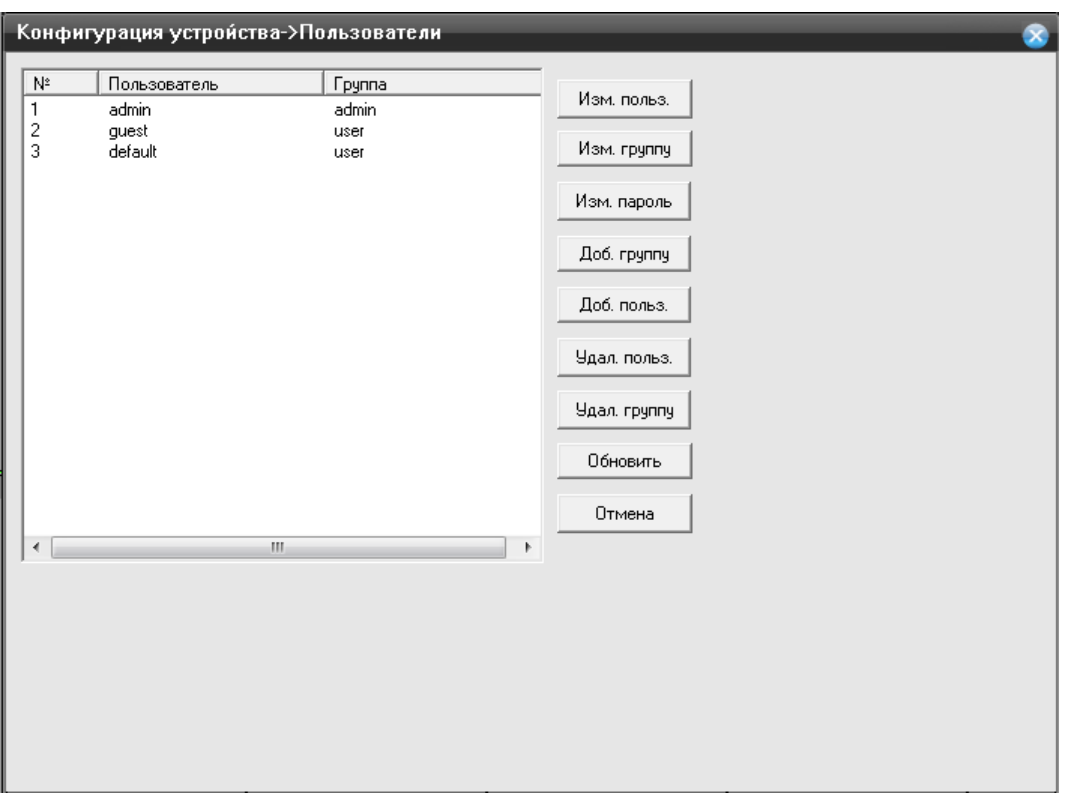

Нажмите на функцию «**Пользователи**» вам откроется окно настроек:

- **Изменить пользователя** измените права доступа, а так же название учетной записи, **установите галочку на выбранном вами пользователе**;
- **Изменить группу** измените права группы пользователей, а так же название группы пользователей, **установите галочку на выбранной вами группе** ;
- **Изменить пароль** измените пароль учетной записи, установите галочку на выбранном вами пользователе;

**Добавить пользователя**- нажмите на кнопку, чтобы добавить новую учетную

запись;

Вам откроется окно:

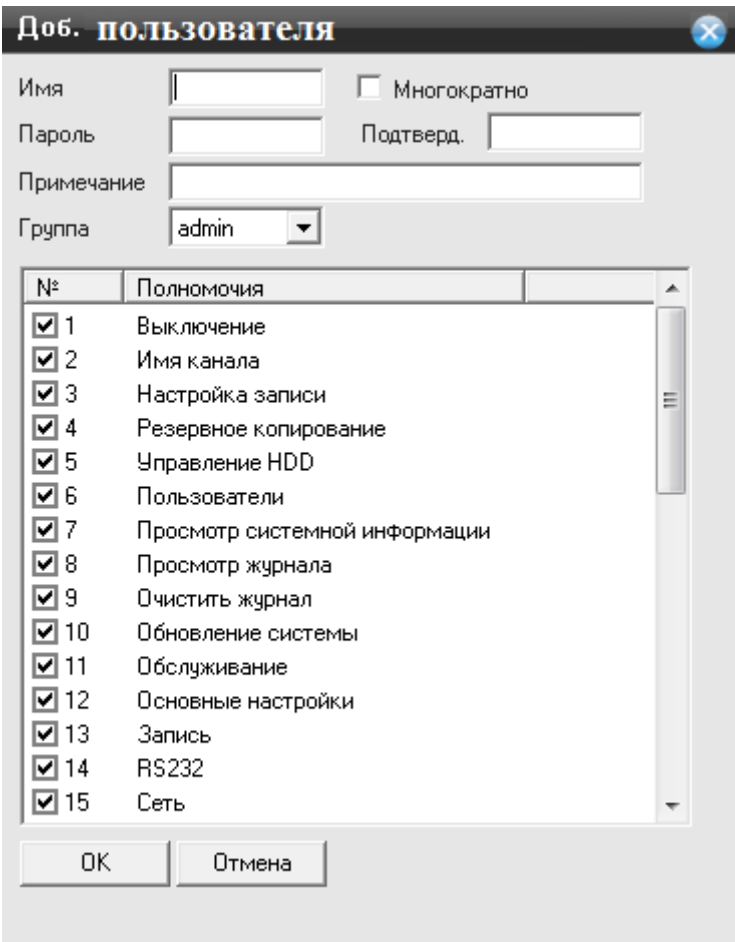

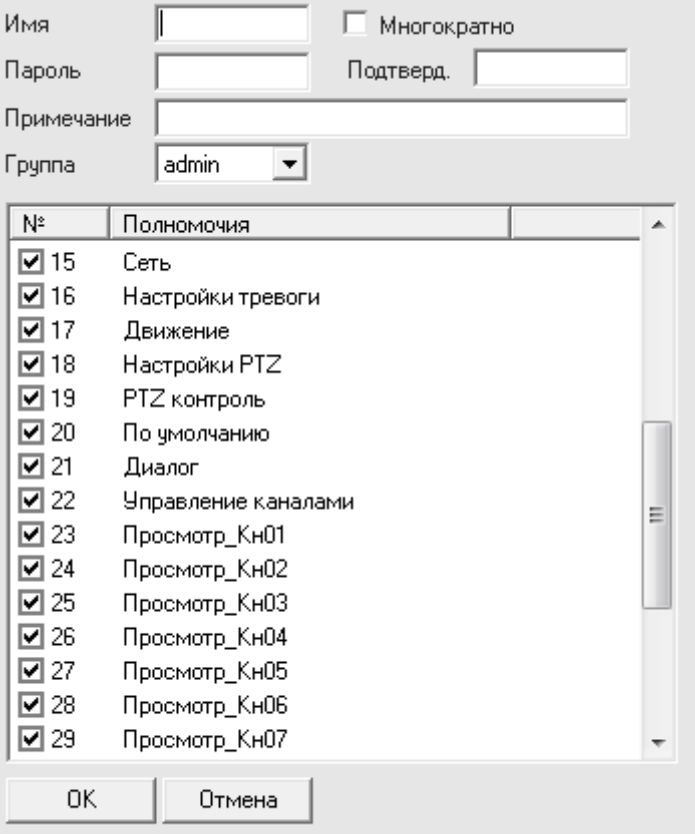

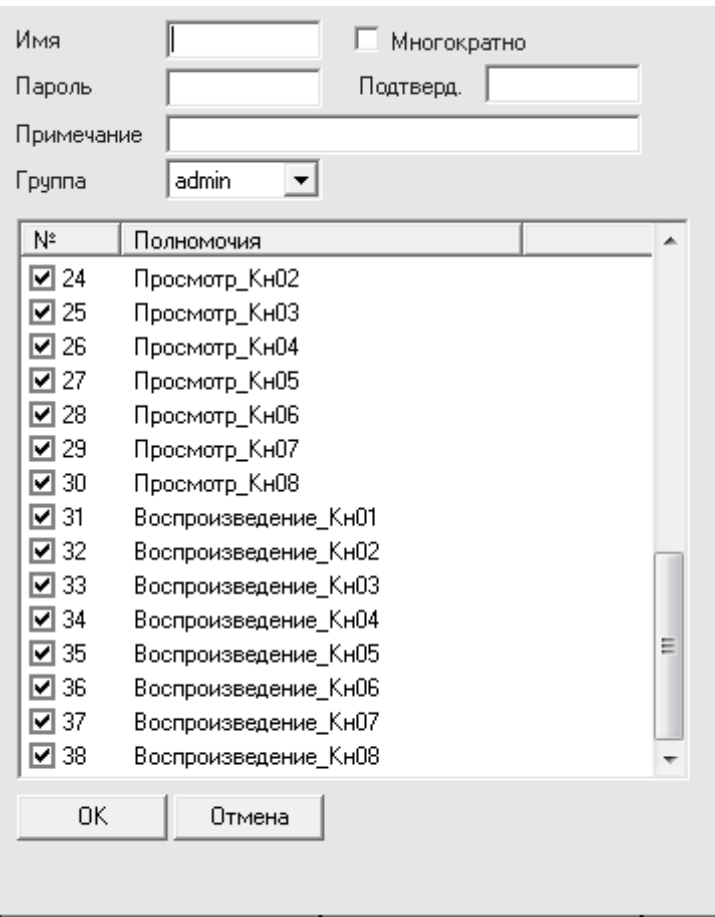

**Имя**- имя нового пользователя

- **Пароль-** пароль нового пользователя
- **Подтвердить** введите повторно пароль, который вы ввели ранее в строке «Пароль»
- **Примечание** комментарии к созданной учетной записи
- **Группа** присвоение учетной записи к определенной группе.
- **Добавить группу** нажмите на кнопку, чтобы добавить новую группу; Вам откроется окно:

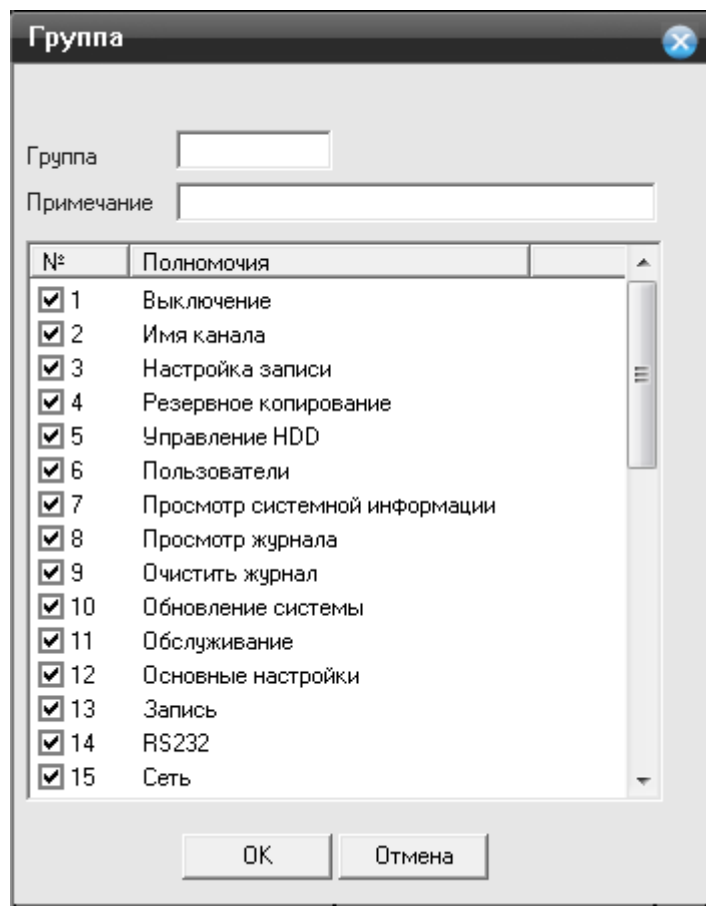

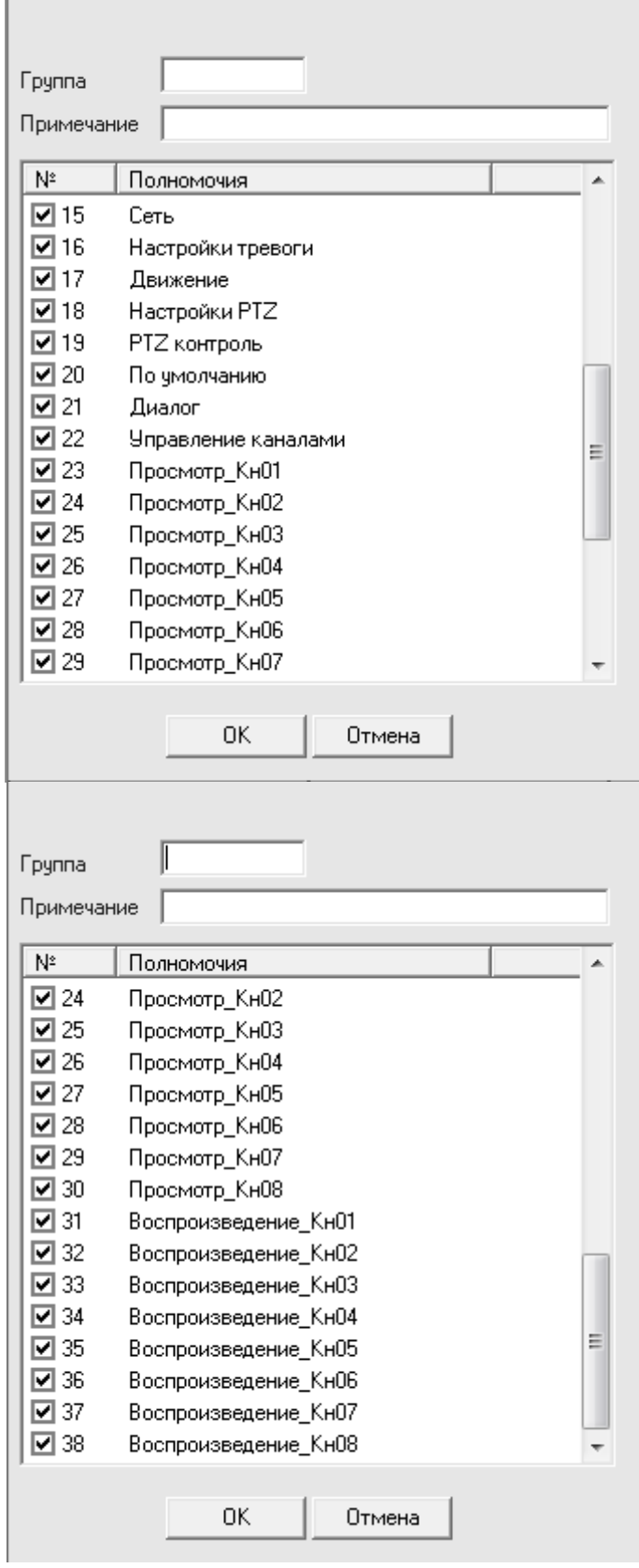

- **Группа** присвоение учетной записи к определенной группе.
- **Примечание** комментарии к созданной учетной записи
- **Удалить пользователя** выберите пользователя, установив галочку и нажмите на кнопку, пользователь будет удален;
- **Удалить группу** выберите группу пользователей, установив галочку и нажмите на кнопку, группа будет удалена;
- **Обновить** обновить список учетных записей и групп;

#### **Обслуживание**

Нажмите на функцию «**Обслуживание**» вам откроется окно настроек:

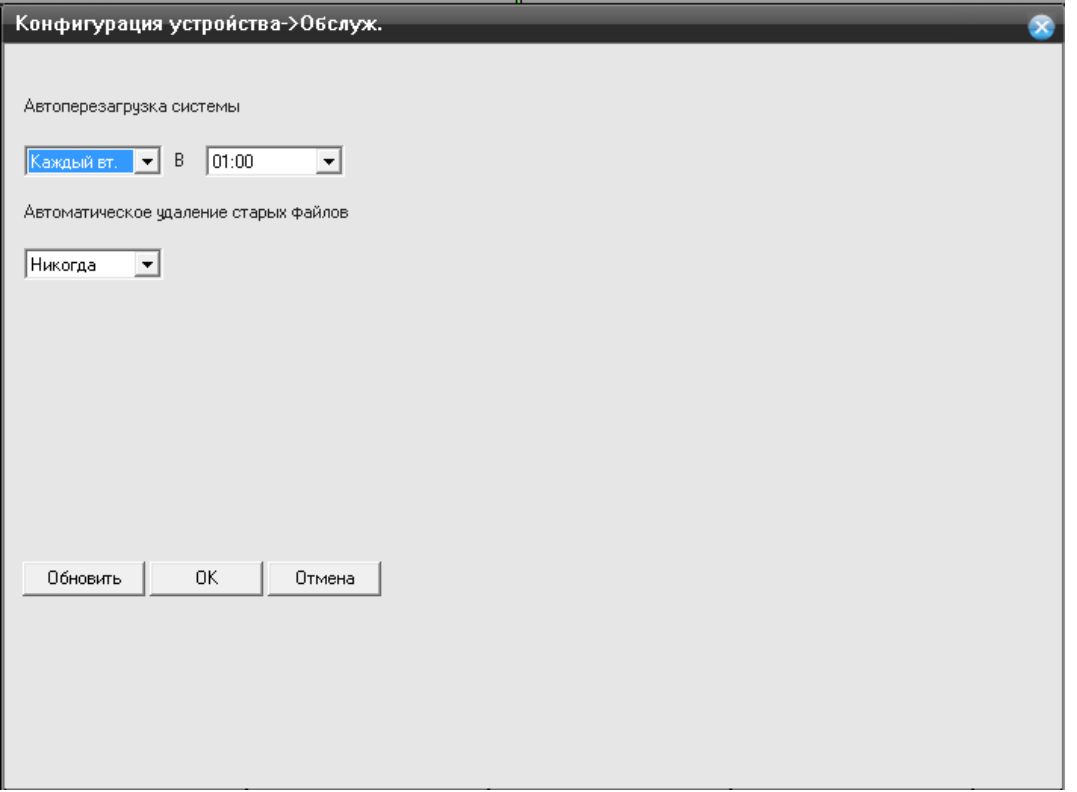

- **Автоматическая перезагрузка системы** установите день недели, при котором регистратор будет перезагружаться в заданное вами время;
- **Автоматическое удаление старых файлов-** по умолчанию установлено «Никогда», но вы можете установить кол-во дней в ручную, для этого необходимо выбрать «Настройка» и задать кол-во дней (1-255).
- **Обновить** нажмите для обновления информации по настройкам канала.

Для сохранения внесенных изменений нажмите на кнопку «ОК».

#### **По умолчанию**

Нажмите на функцию «**По умолчанию**» вам откроется окно настроек:

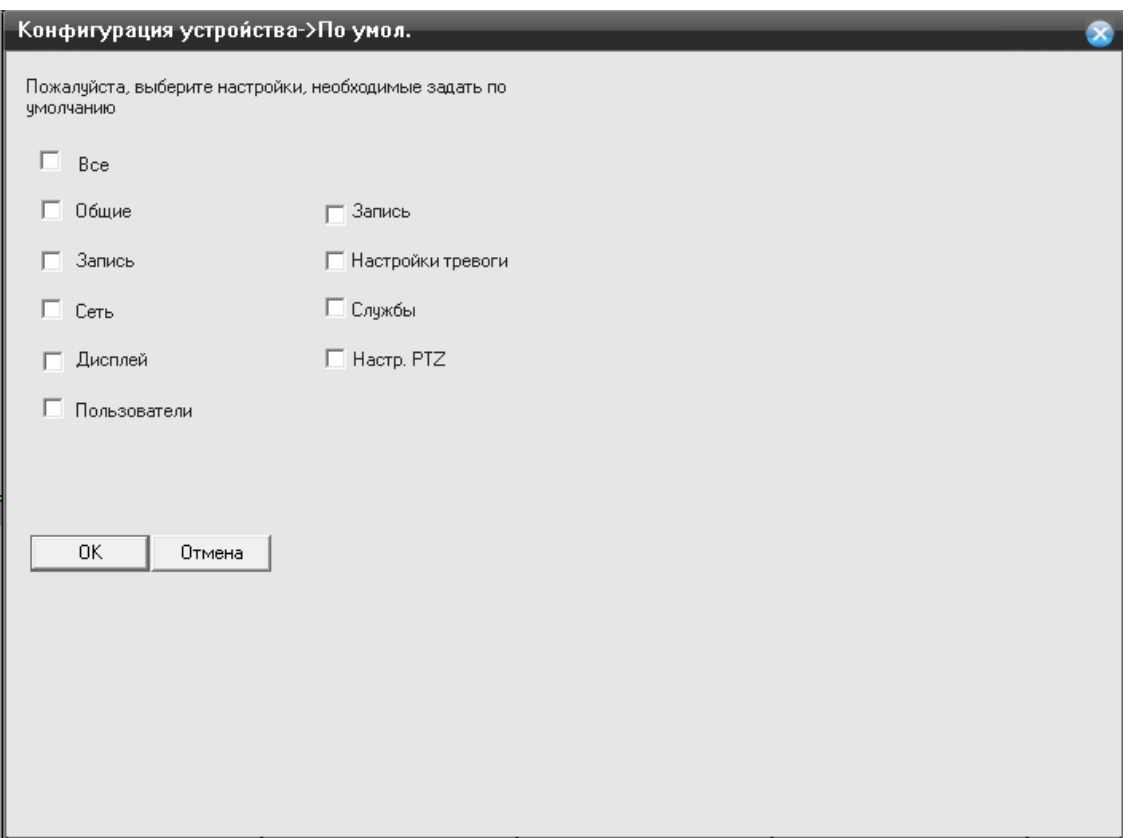

Выберите необходимый вам раздел, для сброса на заводские настройки. Для сброса регистратора полностью установите галочку в пункте «Выбрать все» и нажмите кнопку «ОК».

# **Перезагрузка**

Нажмите на функцию «**Перезагрузка**» вам откроется окно:

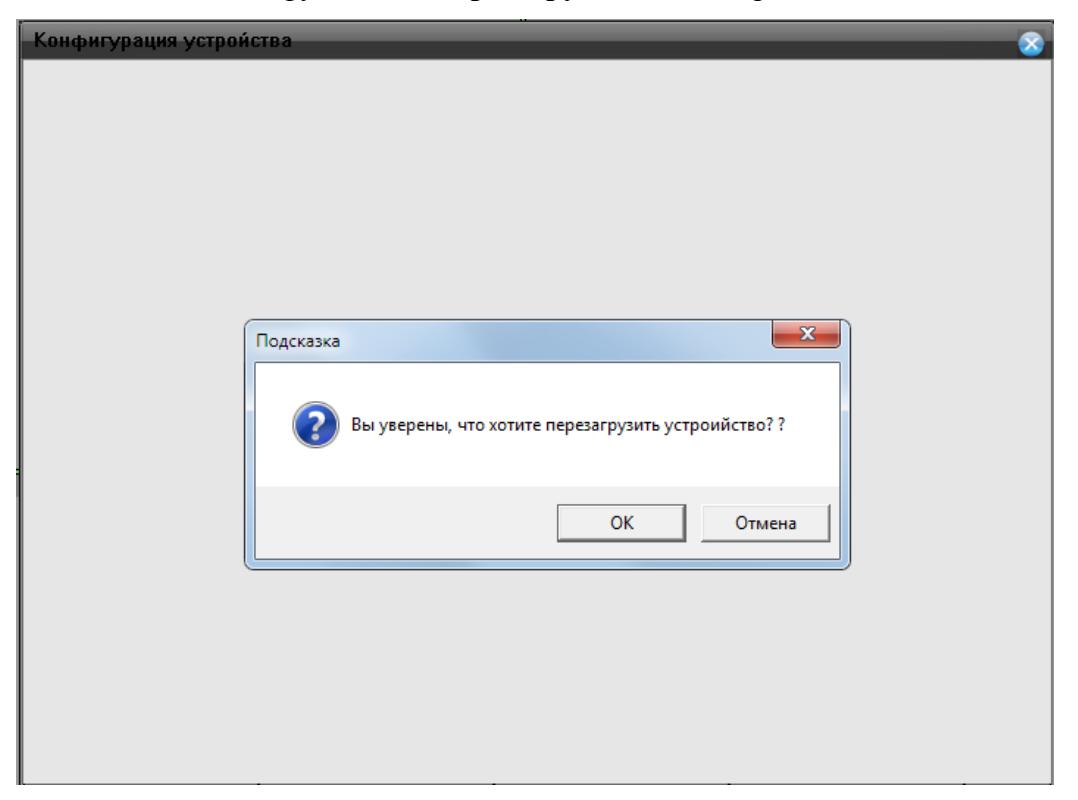

- **ОК-** нажмите для перезагрузки
- **Отмена** нажмите для возврата к предыдущему меню

#### **Обновление**

Нажмите на функцию «**Обновление**» вам откроется окно:

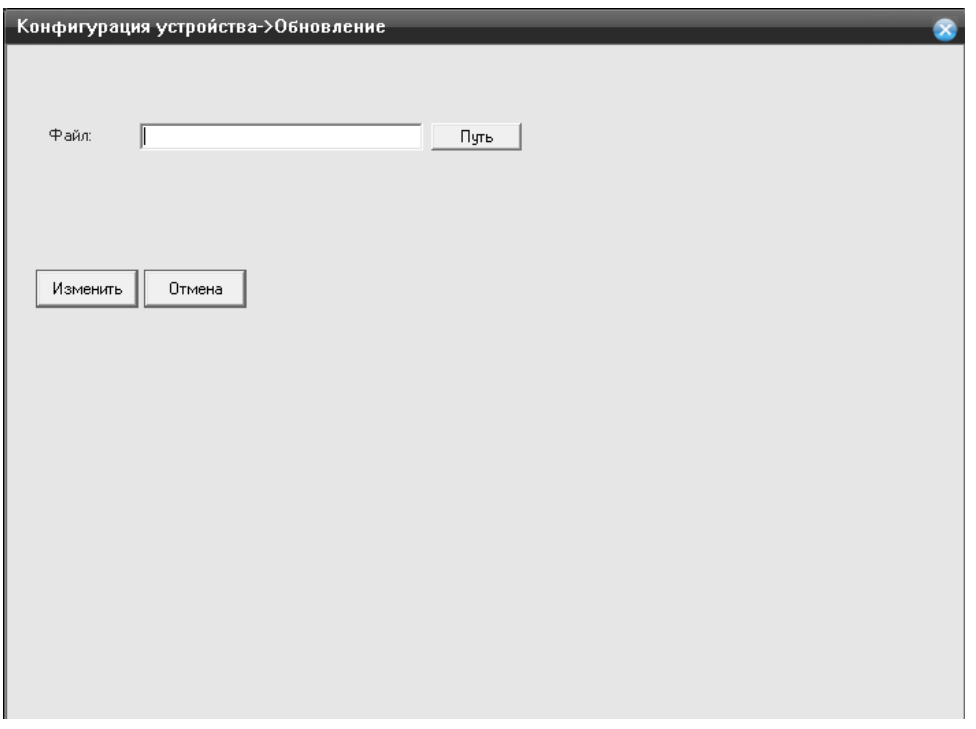

- **Файл** укажите путь к директории, где находится прошивка для видеорегистратора. Для этого нажмите кнопку «Путь».
- **Изменить-** нажмите на кнопку, когда вы укажите путь к файлу прошивки.

#### **Информация**

Выбрав пункт **«Информация»** , вам откроется со справочной информацией о регистраторе:

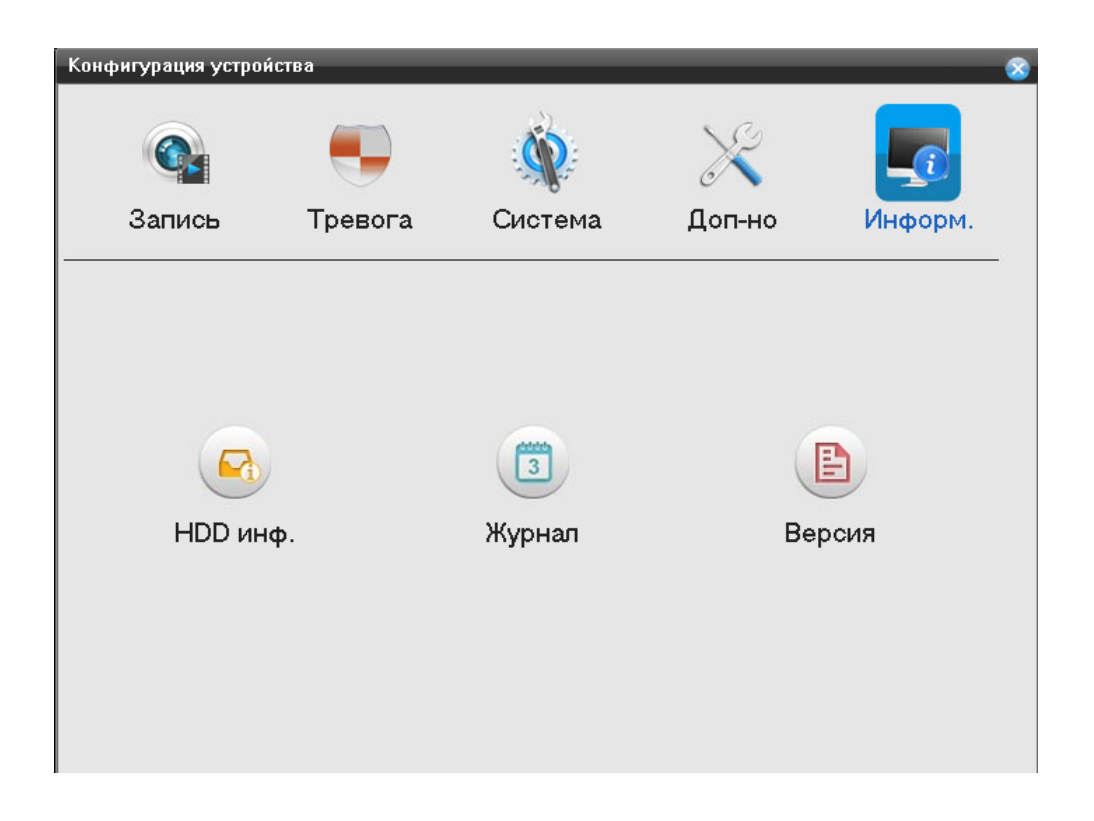

#### **HDD информация**

Нажмите на функцию «**HDD инф.**» вам откроется окно:

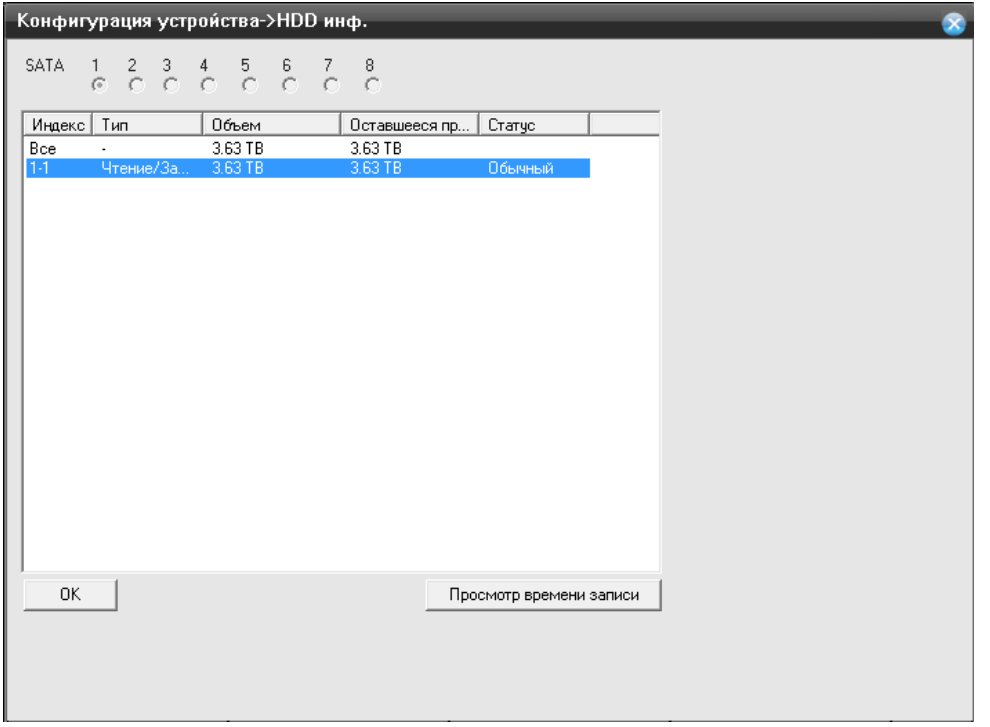

В данной таблицы приведены параметры :

- **Индекс** Номер HDD установленного в регистраторе;
- **Тип** Чтение/Запись, режим в котором работает HDD, означает что на диск ведется как запись, так и чтение информации с него;
- **Объем** объем HDD установленного в регистратор;
- **Оставшиеся пространство** объем HDD оставшиеся для записи информации;
- **Статус** статус жесткого HDD установленного в регистраторе.

# **Журнал**

Нажмите на функцию «**Журнал**» вам откроется окно:

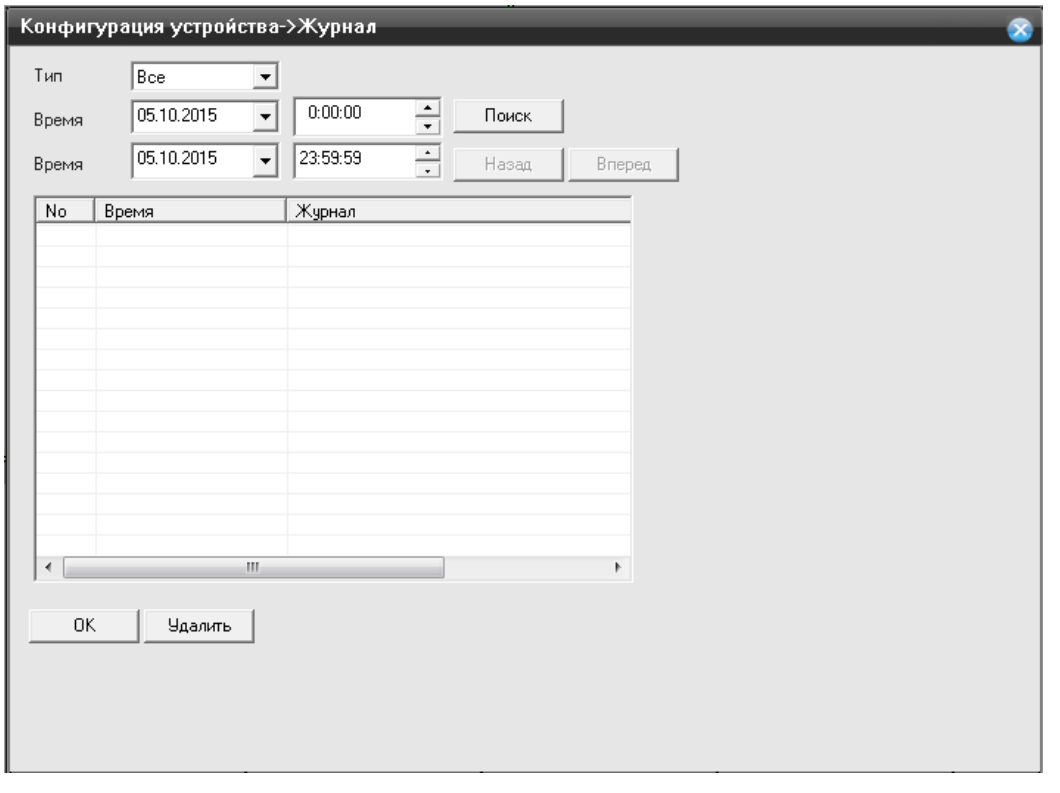

Системный журнал, в нем вы можете посмотреть каждое действие, которое сделали с регистратором, а так же ошибки, возникшие в процессе эксплуатации;

# **Версия**

Нажмите на функцию «**Версия**» вам откроется окно:
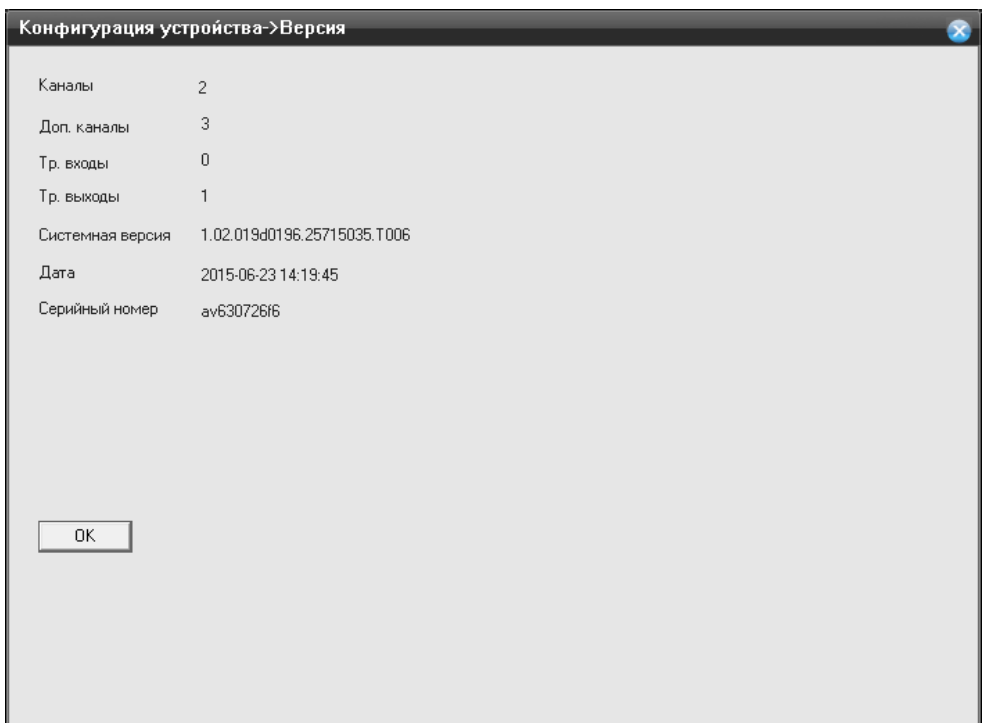

В этом пункте меню вы можете посмотреть:

- версию прошивки регистратора,
- аппаратную версию;
- количество каналов( режим который включен на регистраторе)
- Серийный номер( необходим для подключения через P2P)

## **8.4 Настройки**

Данный пункт настройки необходим для настройки персональных параметров по записи и оповещению с регистратора.

Выбрав данный пункт, вам откроется окно :

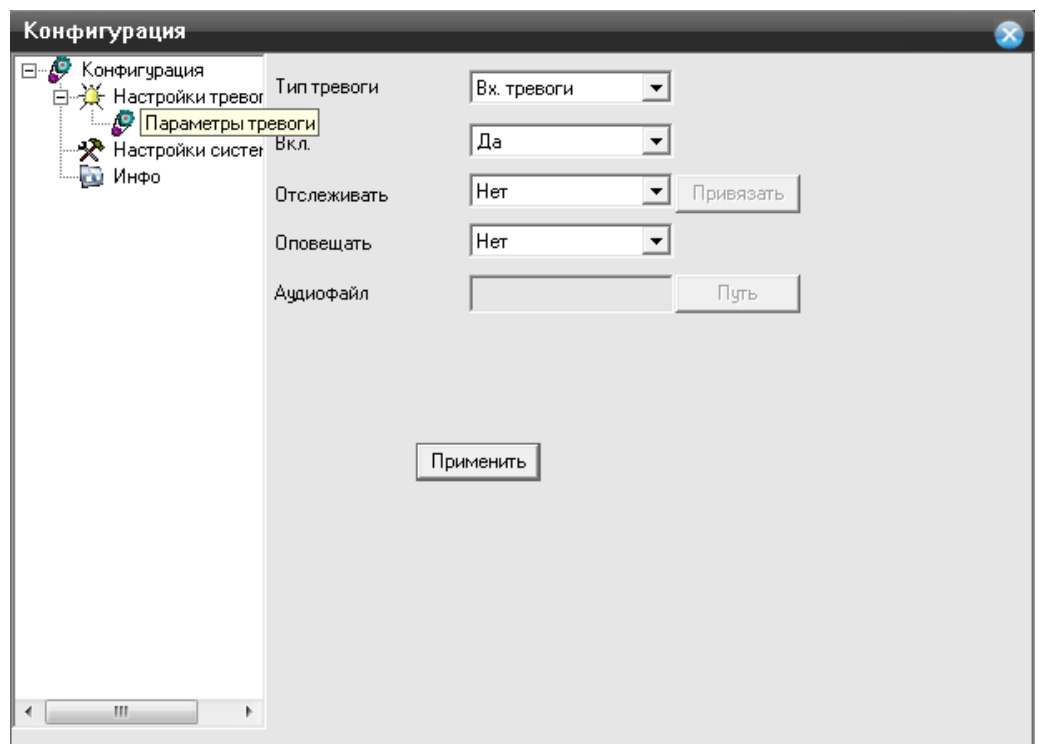

- **Тип тревоги** вы можете указать тревогу необходимую вам, а именно Вх.Тревоги, Детекцию по движению, Потеря Сигнала, Закрытие камеры, Ошибка диска, Нет места на диске.
- **Вкл.** выберите пункт «Да», если необходимо включить тревогу, «Нет» если необходимо выключить.
- **Отслеживать** предназначено для присваивания порта отслеживания к камере. Выберите «Да», в выпадающем меню, нажмите на кнопку «Привязать», вам откроется окно:

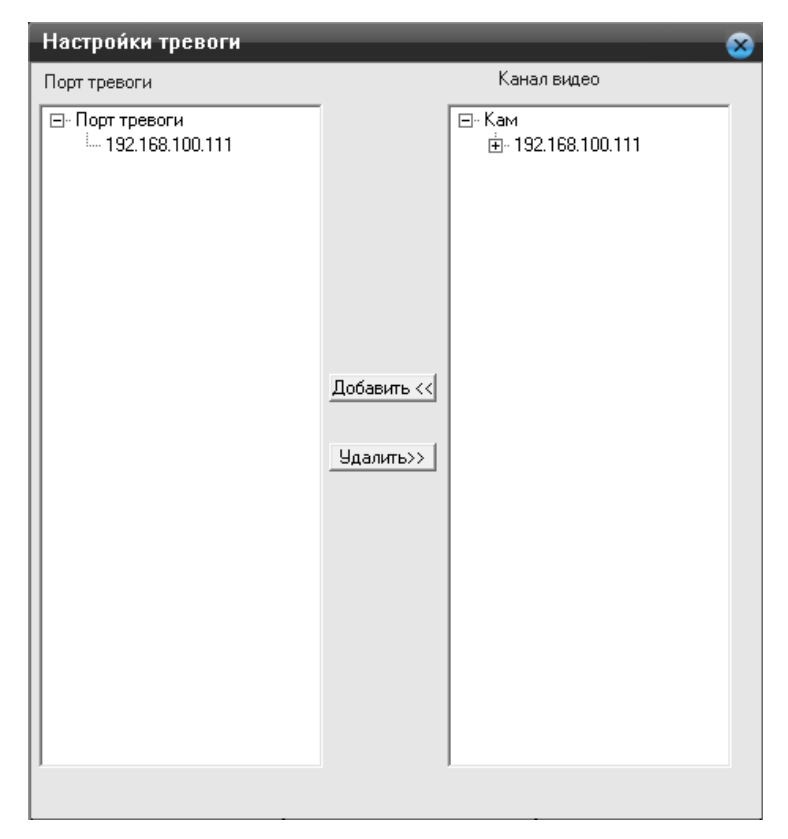

Выберите канал и присвойте его к порту тревоги.

## **Данная функция поддерживается только на моделях с тревожной колодкой.**

 **Оповещать-** в данном пункте вы может выбрать собственный аудио файл, в формате wav. Для этого укажите файл.

Нажмите на кнопку «**Применить**» для сохранения всех настроек.

## **Настройки системы**

Нажмите на функцию «**Настройки системы**» вам откроется окно:

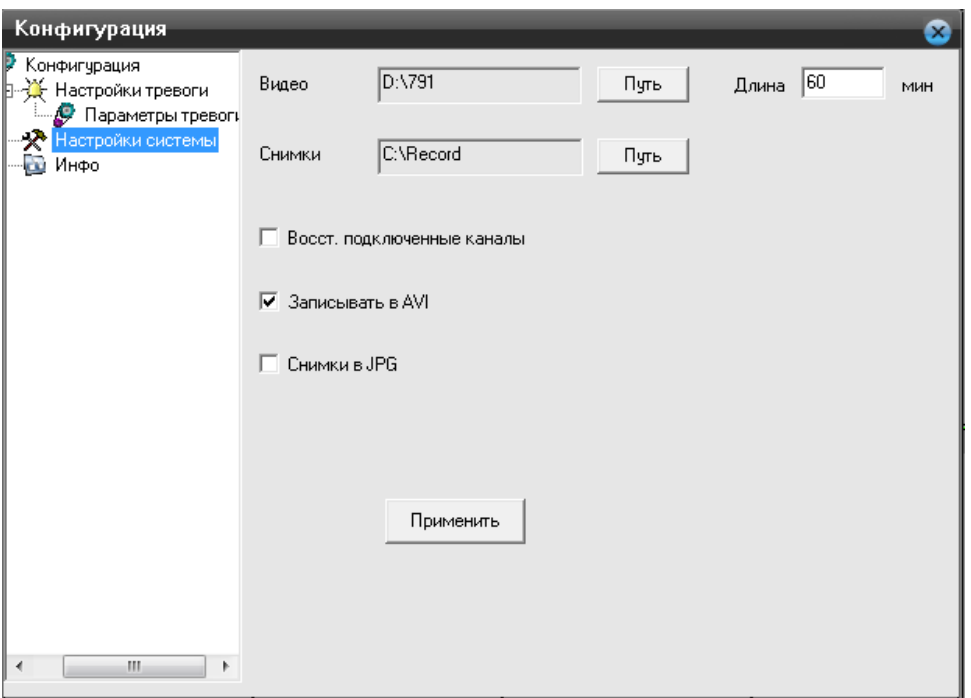

- **Видео-** раздел на жестком диске, где будет хранится видео записанное вами локально.
- **Длина-** длина видео файла, измеряется в минутах
- **Снимки-** раздел на жестком диске, где будет хранится снимок сделанный вами локально
- **Восстановить подключенные каналы-** установите галочку, для того чтобы восстанавливались подключения к камерам, которые вы совершили ранее
- **Запись в AVI-** установите галочку, для того чтобы использовался формат записи видео AVI.
- **Снимки в JPG-** установите галочку, для того чтобы использовался формат изображения JPG.

Нажмите на кнопку «**Применить**» для сохранения всех настроек.